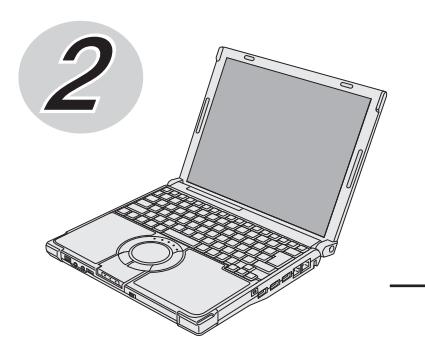

# **Panasonic**®

# **取扱説明書 基本ガイド**

パーソナルコンピューター

# 品番 CF-W8 シリーズ

安

本機の説明書には、各種『取扱説明書』や、パソコンの画面で見る20『操作マニュアル』などがあ ります。以下のように活用してください。

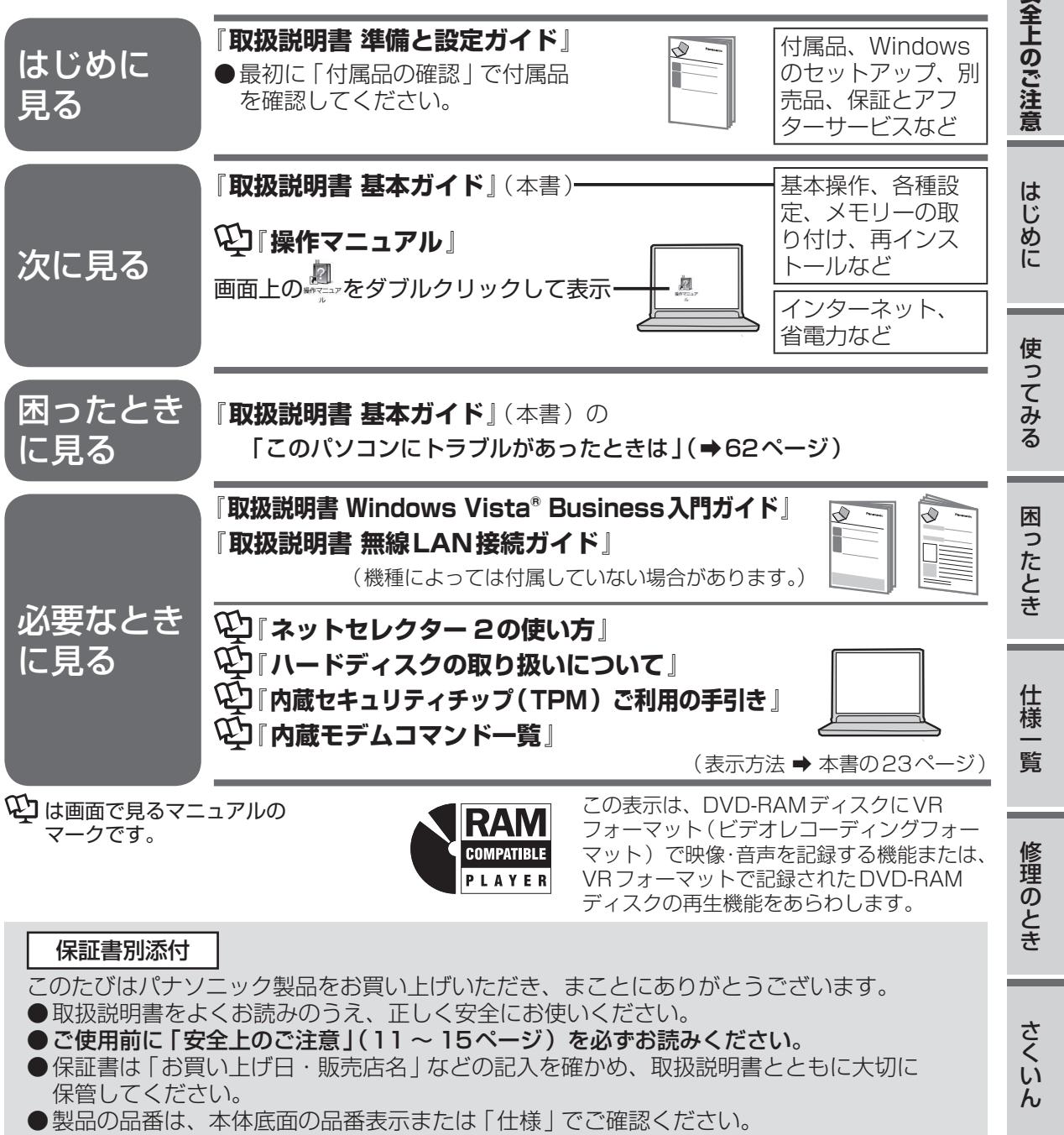

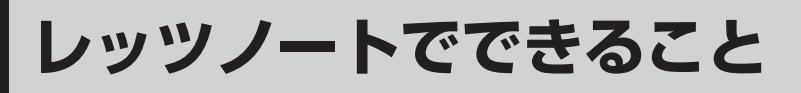

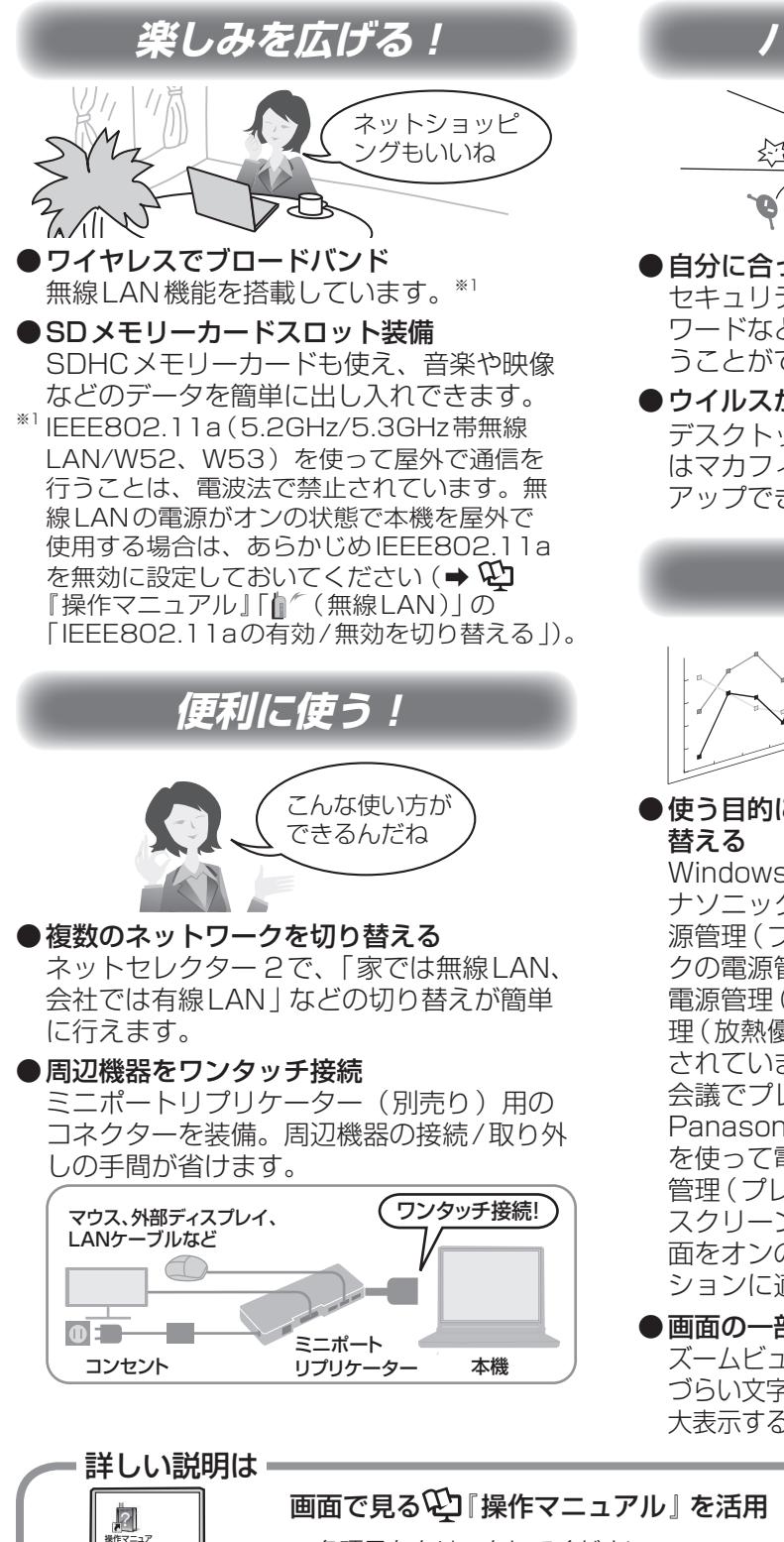

**パソコンを守る!**

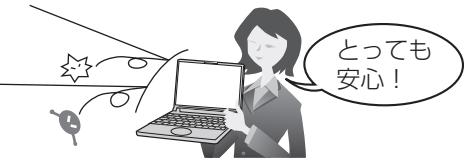

●自分に合ったセキュリティ設定 セキュリティ設定ユーティリティで、パス ワードなどさまざまなセキュリティ対策を行 うことができます。(➡35ページ)

●ウイルスから守る

デスクトップにMが表示されている機種で はマカフィー ®ウイルススキャンをセット アップできます。

**快適に使う!**

設定変更も スムーズにできる

●使う目的に合わせてパソコンの設定を切り

Windows標準の電源プランに加えて、「パ ナソニックの電源管理」「パナソニックの電 源管理(プレゼンテーション)」「パナソニッ クの電源管理(モバイル)」「パナソニックの 電源管理(省電力)」「パナソニックの電源管 理(放熱優先)」の5つの電源プランが用意 されています。

会議でプレゼンテーションをするときは、 Panasonic電源プラン拡張ユーティリティ を使って電源プランを「パナソニックの電源 管理(プレゼンテーション)」に設定。 スクリーンセーバーが起動することなく、画 面をオンのままにするなど、プレゼンテー ションに適した状態で使うことができます。

●画面の一部を拡大表示 ズームビューアーを使うと、見 づらい文字など画面の一部を拡 大表示することができます。

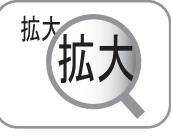

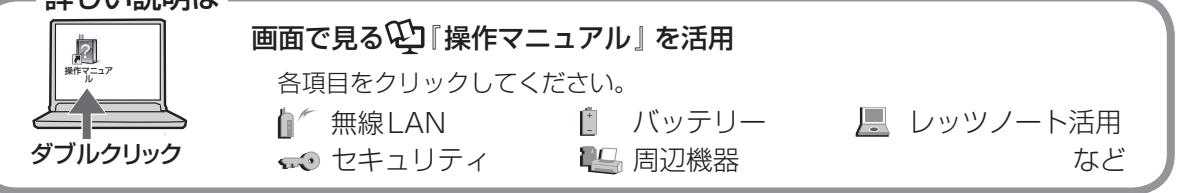

**もくじ**

本機を安全・快適に、そして便利に活用していただくために、次の説明書を用意しています。

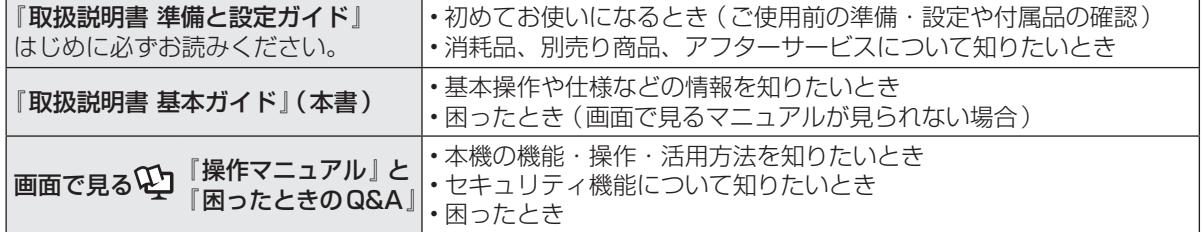

## レッツノートでできること・・・・ 2 もくじ・・・・・・・・・・・・・ 3 画面で見る№】「操作マニュアル」 ・・・・ 6 画面で見る¥J「困ったときのQ&A」 ・・ 8

## **● 安全上のご注意**

安全上のご注意・・・・・・・・・ 11

## ● **はじめに**

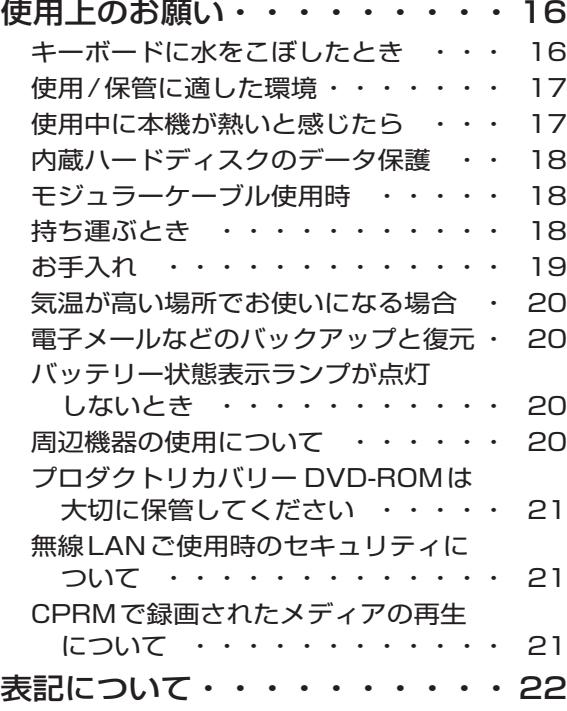

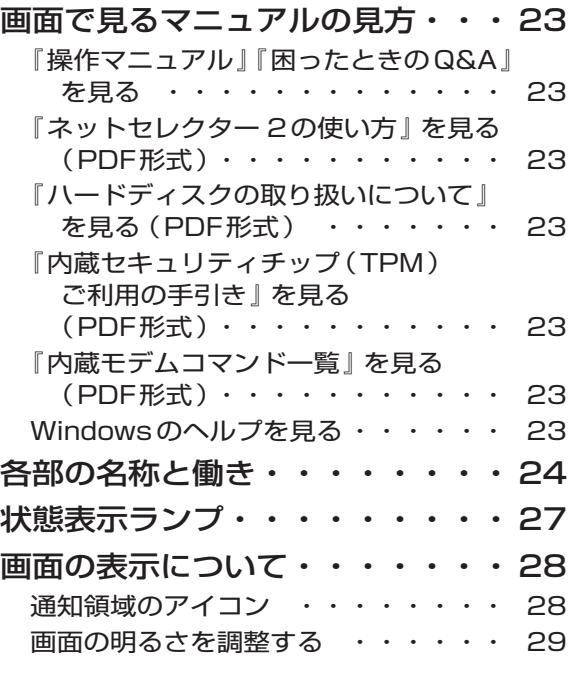

## ● **使ってみる**

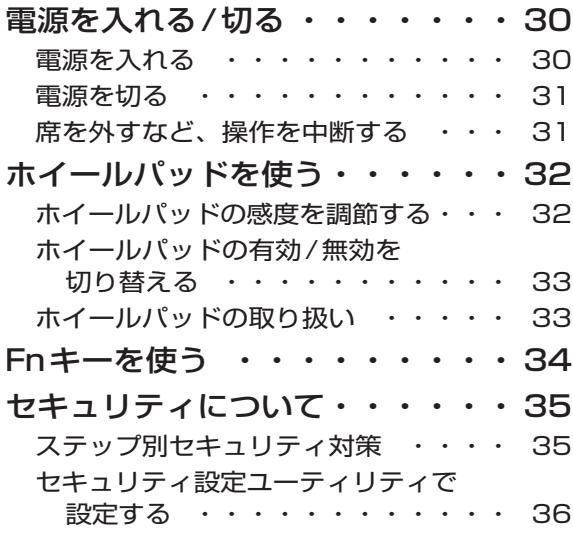

## **もくじ**

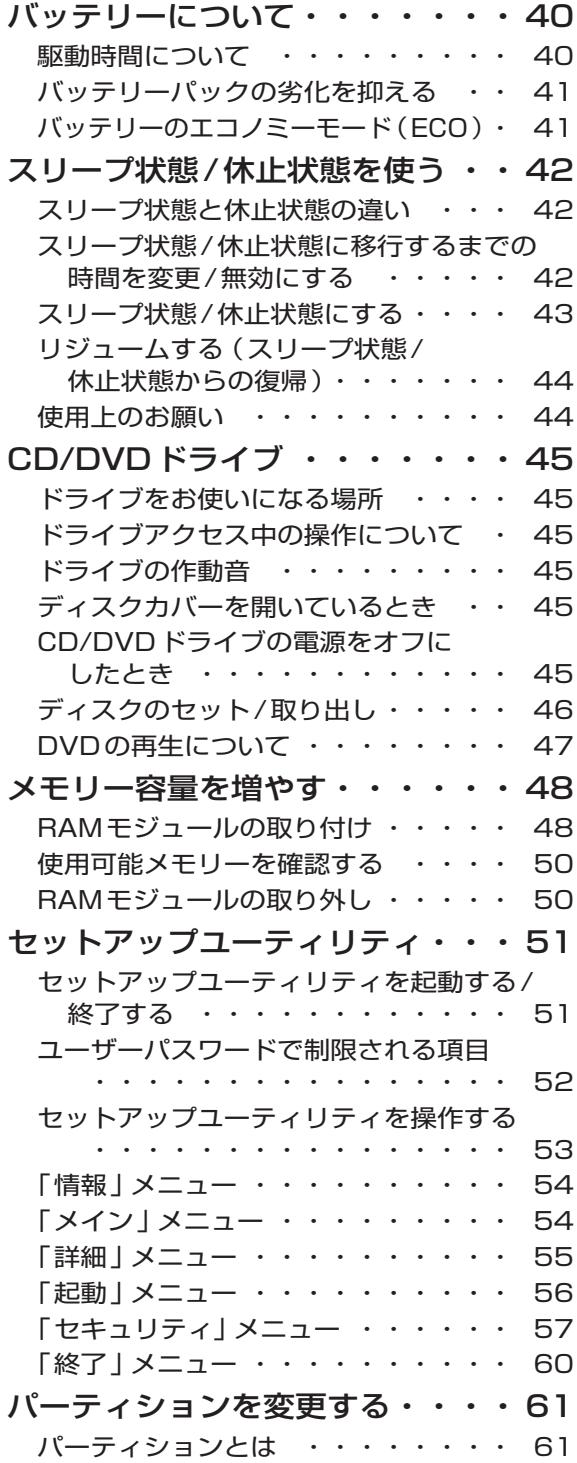

## ● 困ったとき

このパソコンにトラブルが

### あったときは

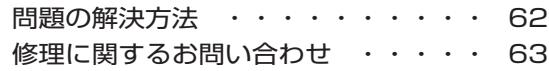

## 起動/終了/スリープ状態/休止状態の Q&A

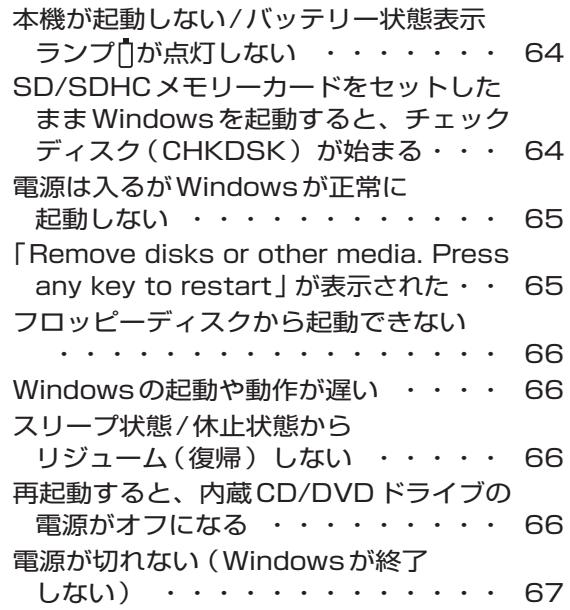

#### パスワード/メッセージのQ&A

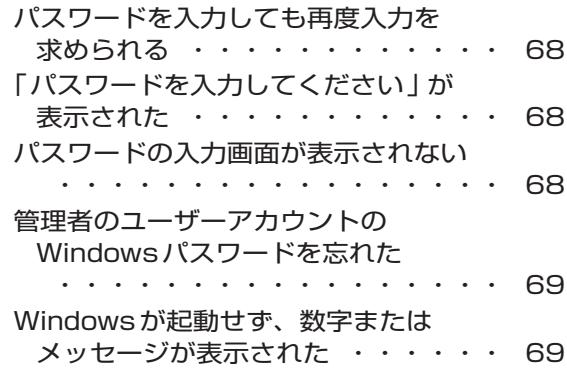

#### バッテリーのQ&A

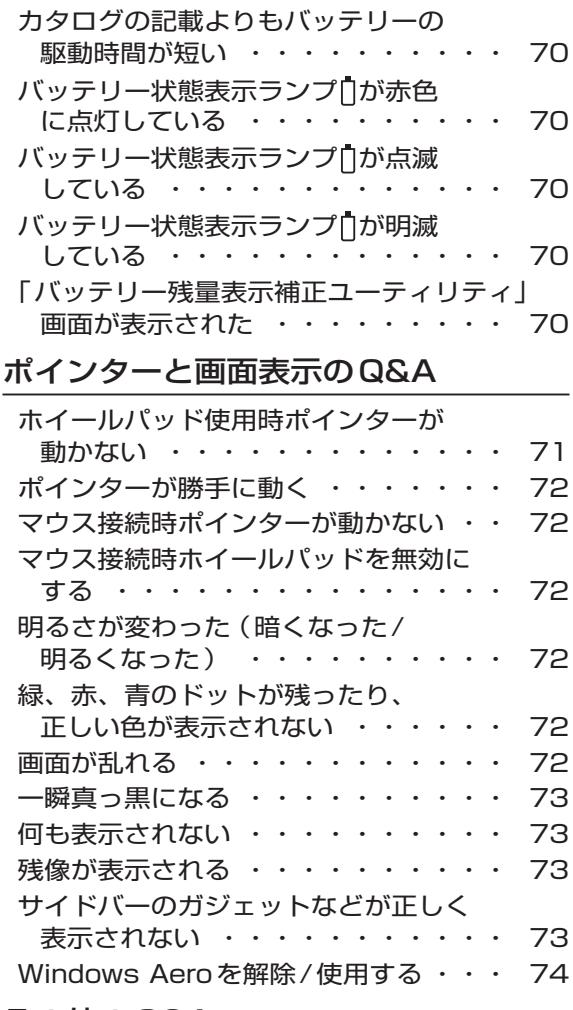

#### その他のQ&A

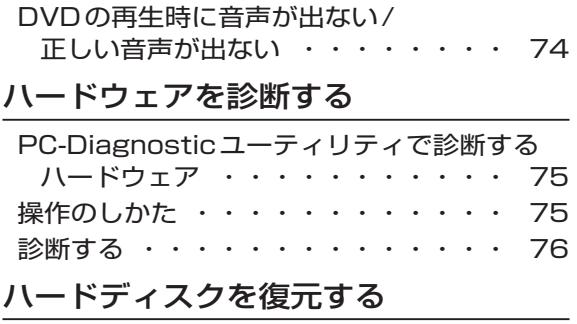

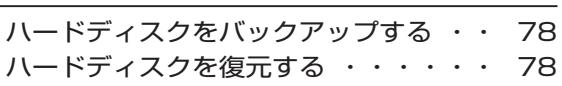

### 再インストールする

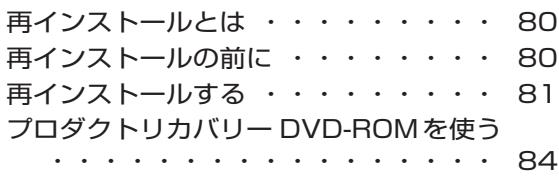

#### 本機の廃棄・譲渡時にデータを 消去する

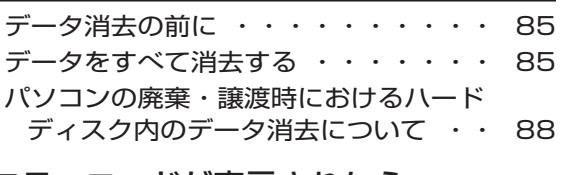

エラーコードが表示されたら ・・・・・・・・・・・・・・・・・・ 89

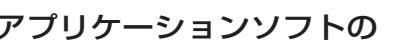

問い合わせ先

・・・・・・・・・・・・・・・・・・ 90

#### フィルタリングについて

青少年によるインターネット上の有害 サイトへのアクセス防止について ・・ 91

## ● **仕様一覧**

仕様・・・・・・・・・・・・・・ 92 ソフトウェア使用許諾書・・・・・ 97

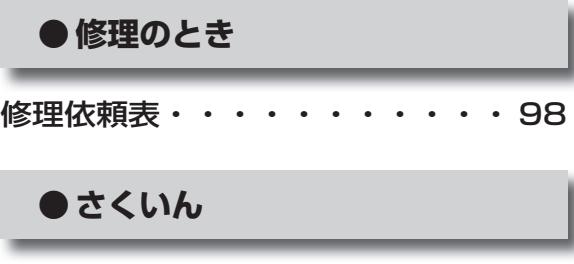

さくいん・・・・・・・・・・・・ 99

さらに詳しい情報は

画面で見るや「操作マニュアル」をご覧ください。→次ページ

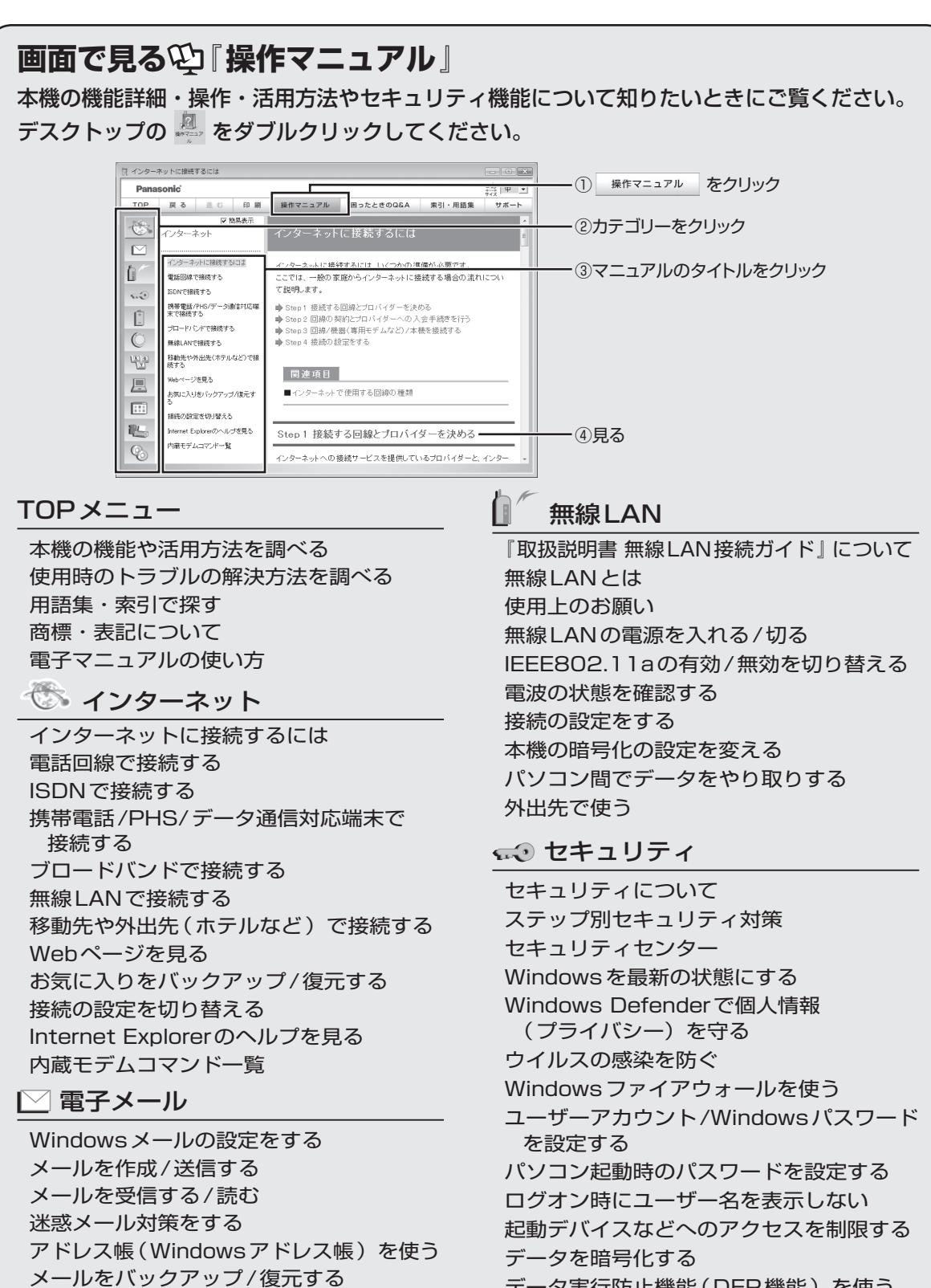

アドレス帳をバックアップ/復元する Windowsメールのヘルプを見る

## バッテリー

バッテリーを上手に使うには 駆動時間について バッテリーの状態を確認する バッテリーの残量を確認する バッテリー残量を正確に表示させる バッテリーパックの劣化を抑える バッテリーパックを交換する バッテリー残量が少なくなってから あわてないために

### ホイールパッド

ホイールパッドについて スクロールする タップ機能を無効にする ホイールパッドの感度を調節する ホイールパッドユーティリティの設定を変 更する

<u>ドー</u>キーボード Fnキーを使う

Hotkey設定 テンキーモードで使う 【Fn】と【Ctrl】の機能を入れ換える

## ┣┫ レッツノート活用

消費電力を節約する 利用シーンに合った電源設定をする (電源プランの設定) スリープ状態/休止状態を使う 他のパソコンから本機をリジューム/起動 する パナソニックからの必要な情報を確認する 状態表示ランプ 画面の一部を拡大表示する セットアップユーティリティ パーティション(領域)を変更する Windows関連ファイルについて

## ■ アプリケーションソフト

アプリケーションソフト一覧 アプリケーションソフトのお問い合わせ先 DVD-MovieAlbum Fn Ctrl 機能入れ換えユーティリティ gooスティック Hotkey設定

Infineon TPM Professional Package MyDVD NumLockお知らせ PC情報ビューアー PC情報ポップアップ Roxio Creator LJB USBキーボードヘルパー USBマウスヘルパー **WinDVD** Wireless Manager mobile edition オプティカルディスクドライブ文字変更 ユーティリティ ズームビューアー セキュリティ設定ユーティリティ ディスプレイヘルパー ネットセレクター 2 バッテリー残量表示補正ユーティリティ ホイールパッドユーティリティ マカフィー・ウイルススキャン 無線切り替えユーティリティ アプリケーションソフトをアンインストー ルする

## 44 周辺機器

USB機器を接続する PCカードを使う SD/SDHCメモリーカードを使う メモリー容量を増やす 外部マウスを使う フロッピーディスクを使う プリンターを使う プロジェクターを使う 外部ディスプレイを使う ミニポートリプリケーターを使う

### CD/DVDドライブ

使用上のお願い ドライブの電源をオン/オフする 本機で使えるディスク ディスクのセット/取り出し DVD-Videoを見る CD/DVDにデータを書き込む 音楽CDを作る DVD-Videoを作る スライドショーを作ってCD/DVDに書き込む DVD-RAMを編集/保存する ドライブ文字を変更する

**画面で見る<sup>(2)</sup> 困ったときのQ&A** 本機が正常に動作しないなどのトラブルが発生したときにご覧ください。 デスクトップの ちゃダブルクリックしてください。

![](_page_7_Picture_202.jpeg)

## 起動/終了/スリープ状態/休止状態

「Remove disks or other media. Press any key to restart」が表示された Windowsの起動が遅い

Windowsを起動すると、チェックディスク (CHKDSK) が始まる

スリープ状態/休止状態からリジューム (復帰)しない

スリープ状態/休止状態にできない

スリープ状態/休止状態を無効にしたい

電源が切れない(Windowsが終了しない) フロッピーディスクから起動できない

### パスワード/セキュリティ

管理者のユーザーアカウントのWindows パスワードを忘れた スーパーバイザーパスワードを忘れた セキュリティセンターの警告機能が働かない パスワードの入力画面が表示されない パスワードを入力しても再度入力を求めら れる ユーザーパスワードを忘れた

### インターネット/無線LAN

- FREESPOTで無線LANを使用する方法が わからない
- Webページが正しく見られない
- Windows メールでHTML形式のメールが 正常に表示されない
- Windowsメールで添付ファイルの表示/ 保存ができない
- インターネットに接続できない
- 通信速度が遅い
- 電子メール、WWW、イントラネットなど が見えない
- ネットワークに接続できない
- ネットワークを利用するプログラムが動作 しない
- ファイルやプリンターが共有できない

本機のMACアドレスがわからない

無線LANアクセスポイントが検出されない

無線LANアクセスポイントと通信ができ ない

無線LANアクセスポイントとの通信が切 れる

無線LANのサポート情報を知りたい 無線LANの有効または無効の設定ができ ない

#### バッテリー

- カタログの記載よりもバッテリーの駆動時 間が短い
- 「バッテリー残量表示補正ユーティリティ」 画面が表示された
- バッテリー状態表示ランプが赤色に点灯し ている
- バッテリー状態表示ランプが点滅している
- バッテリー状態表示ランプが明滅している バッテリーパックの耐久年数を延ばしたい

#### 液晶/画面表示

- 外部ディスプレイと内部LCDに同時に表 示できない 外部ディスプレイに何も表示されない/ 正しく表示されない 一瞬真っ黒になる 明るさが変わった(暗くなった/明るく なった) 画面が乱れる 何も表示されない 明るさが数回変化する 表示先が切り替わらない 拡大表示したい 残像が表示される
- ディスプレイドライバーの[ディスプレイ 設定]で[電源設定]が選択できない 緑、赤、青のドットが残ったり、正しい色
- が表示されなかったりする サイドバーのガジェットなどが正しく表示
- されない

#### メッセージ/通知領域

「NumLockがオンになっています」が表 示された Windowsが起動せず、数字またはメッ セージが表示された 「Windowsファイアウォールでブロックさ れています」という画面が表示された 「更新プログラムを確認できません | が表 示された 「コンピュータのセキュリティを確認して ください」が表示された 「スタートアッププログラムの一部が Windowsでブロックされています」が 表示された

通知領域のアイコンが隠れて見えない 日付と時刻が正しく表示されない

#### 文字入力/キー操作

Fnキーと組み合わせた操作ができない アルファベットが大文字でしか入力でき ない アルファベットのキーを押しても数字が入 力される 欧文特殊文字(ß、à、çなど)や記号が入 力できない 日本語が入力できない

#### CD/DVDドライブ

CD/DVDドライブ状態表示ランプが点灯/ 点滅しない CD/DVDドライブの電源をオン/オフでき ない ディスクが取り出せない

#### Windowsの操作/ハードウェア

Windows Aeroを解除/使用する Windowsの動作が遅い 応答がない 接続していないのにマイクが「動作中」と 表示される ディスクのエラーチェックを行いたい ハードディスクのデータの読み出しや書き 込みができない ハードディスクの容量が少なく表示される パソコン本体が熱くなった

#### ポインター

ポインターが勝手に動く ホイールパッド使用時、ポインターが動か ない マウス接続時、ポインターが動かない マウス接続時、ホイールパッドを無効にし たい

## **画面で見る<sup>(2)</sup>「困ったときのQ&A」**

#### 画像/動画/サウンド

CD/DVDドライブの振動や作動音が大きい CPRMで録画したディスクが再生できない 音が出ない 音が乱れる 起動時の音が途切れる 市販のDVDレコーダーで録画したテレビ 番組が再生できない 写真などの画像の色が思うように再現され ない ディスクの再生や書き込みができない ディスクをセットしても自動再生しない 動画が正しく再生されない ハードディスクドライブのアクセス音など が大きい

#### アプリケーションソフト

- PC-Diagnosticユーティリティの起動方 法を知りたい
- アプリケーションソフトなどが正しく動作 しない
- アプリケーションソフトの操作方法、トラ ブルについて質問したい
- ホイールパッドユーティリティでスクロー ルができない

#### 周辺機器

PCカードが使えない SD/SDHCメモリーカードを挿し込んで も、動作を選ぶ画面が表示されない USB機器を接続しているときに、パソコ ンからノイズが聞こえる 周辺機器が動作しない 大容量のハードディスクに交換したい ドライバーのインストール中にエラーが起 きる フロッピーディスクの読み出しや書き込み ができない フロッピーディスクを初期化したい 他のマウスドライバーをインストールする と正常に動作しない 割り込み要求(IRQ)、I/Oポートアドレス など、アドレスマップがわからない

#### サポート情報を調べる

ドライバーのアップデートや新着のサポー ト情報を知りたい

#### 本機の使用状態を確認する

本機の使用状態を確認したい

#### プロダクトリカバリー DVD-ROM

- プロダクトリカバリー DVD-ROMを作成 したい
- プロダクトリカバリー DVD-ROMを紛失 してしまった

安全上のご注意 ②s<del>tお守りください</del>

人への危害、財産の損害を防止するため、必ずお守りいただくことを説明しています。

●誤った使い方をしたときに生じる危害や損害の程度を区分して、説明しています。

![](_page_10_Figure_3.jpeg)

![](_page_11_Picture_0.jpeg)

バッテリーパックに関する注意 ハイト 危険

付属のバッテリーパック は、必ず本機で使用する CF-W8シリーズ専用のバッテ リーパックです。CF-W8シ リーズ以外に使用すると、液漏 れ・発熱・発火・破裂の原因に 破裂の原因になります。

![](_page_11_Picture_4.jpeg)

![](_page_11_Figure_5.jpeg)

なります。

![](_page_12_Picture_229.jpeg)

**安全上のご注意**(必ずお守りください

![](_page_13_Picture_312.jpeg)

![](_page_14_Picture_313.jpeg)

![](_page_15_Picture_0.jpeg)

![](_page_15_Picture_1.jpeg)

本機は、キーボード上に水をこぼしてもパソコ ン内部への水滴の浸入を極力抑えることがで きる「ウォータースルー構造」(水滴防止構造) をキーボード部に採用しています。

これは、キーボードにかかった水滴を底面の水 抜き穴から排水することにより、パソコン内部 に水滴がたまることを極力抑えるもので、内部 部品やハードディスクの故障/破損、データの 破壊/消失などの防止を保証するものではあり ません。

キーボード部が「ウォータースルー構造」です。 その他の部分は、「ウォータースルー構造」で はありません。

- ●万一、水などの液体をキーボード上にこぼし てしまったときは、少量の場合でも必ず次の 処置を行ってください。こぼしたまま放置す ると、故障の原因になります。「ウォーター スルー構造」は、水滴の浸入を完全に防ぐも のではありません。
	- ① すぐに電源を切り、ACアダプターを取り 外す。
	- ② キーボード上の水滴などを、乾いた柔ら かい布でふく。

![](_page_15_Picture_8.jpeg)

③ ゆっくりとパソコン本体を水平のまま持 ち上げ、そのまま底面の水抜き穴から出 た水を乾いた柔らかい布でふく。 途中で傾けると、液体がパソコン内部に 浸入して故障の原因になります。

![](_page_15_Picture_10.jpeg)

④ パソコンを水平にしたまま、乾いた場所 に移動させる。

 水が残っている机の上などに本機を置い ていると、底面から水が浸入する可能性 があります。

![](_page_15_Picture_13.jpeg)

⑤ 底面のエマージェンシーホールにボール ペンの先などを挿し込み、矢印の方向に 動かして、ディスクカバーを開ける。

 本体を傾けず、水平のままディスクカ バーを開けられるように、机の端などに ずらして操作してください。

![](_page_15_Picture_16.jpeg)

⑥ CD/DVDドライブの内部に水が入ってい ないことを確認する。

 水が入っている場合は、乾いた柔らかい 布でふき取ってください。

- ⑦ ふき取った後、バッテリーパックを取り 外す。
- ⑧ 必ず、修理に関するご相談窓口に点検を 依頼してください。

液体をこぼしたことによる修理は、保証期 間内でも有料となります。あらかじめご了 承ください。

## **使用/保管に適した環境**

- ●平らで落下のおそれがない場所 パソコンが落下すると、本体に衝撃が加わり 誤動作や故障の原因になります。
- ●使用時の温度:5℃~35℃ 湿度:30 % RH ~ 80 % RH (結露なきこと) 保管時の温度:-20℃~ 60℃
	- 湿度:30 % RH ~ 90 % RH (結露なきこと)

上記の範囲内であっても、低温、高温、高湿 度など極端に偏った環境で長期間使い続ける と、製品の劣化により製品寿命が短くなるお それがあります。

- ●熱のこもらない環境
	- **・** 保温性の高いところ(ゴムシートや布団の 上など)での使用は避け、スチール製の事 務机など放熱性が優れた場所でお使いくだ さい。
	- **・** 放熱の妨げとなりますので、タオルやキー ボードカバーなどで覆わずにお使いください。
	- **・** 本体のディスプレイは、開いた状態でお使 いください(ディスプレイを閉じた状態で も、発煙・発火・故障のおそれはありませ んが、温度が上がらないように動作が遅く なる場合があります)。
- ●磁気を発生するものおよび磁気カードなどか ら離れた場所
	- **・** 磁石、磁気ブレスレットを近づけないでく ださい。
	- **・** 本機は下図の丸印の位置に磁石および磁気 製品を使用しています。磁気カードや磁 石、磁気ブレスレットなどが触れた状態に しないでください。

![](_page_16_Figure_13.jpeg)

長時間連続して使用するなど、使用状態によっ ては保証期間内でも部品の寿命による交換が必 要になる場合があります(有償になる場合があ ります)。

## **使用中に本機が熱いと感じたら**

CPUの動作などにより本機が熱くなることが ありますが、故障ではありません。

- ●画面右下の通知領域のに■をクリックし、 [パナソニックの電源管理(放熱優先)]を クリックしてください。
	- **・** [パナソニックの電源管理(放熱優先)]に 設定すると、次の設定などが変更されます。 - ファン制御モードが[低速]から[高速] に変更。 冷却ファンの回転数が上がり、本機の 温度を下げることができます。ただし、 バッテリーの駆動時間が短くなります。 - スクリーンセーバーを表示しない設定に 変更。
	- **・** CPUの使用率が高くない場合や、冷却 ファンの回転音などが気になる場合は、必 要に応じて次の手順でファン制御モードを [標準]または[低速]に設定してください。 画面右下の通知領域の※すをクリックし、 [ファン制御モード]をクリックして[標準] または[低速]をクリックする。

#### ●次の設定を行うと、パソコン内部の発熱を下 げることができます。

- **・** 無線LANをご利用にならない場合は、無 線LANの電源を切ってください。
- **・** スクリーンセーバーを表示中に本機が熱 くなる場合は、スクリーンセーバーを [Windowsロゴ]に設定してください。3D 映像を利用するスクリーンセーバーなどの 場合、CPUの使用率が高くなってパソコン 本体の温度が高くなることがあります。
- **・** メモリーを増設する場合は当社推奨の RAMモジュールをお使いください。推奨 以外のRAMモジュールを取り付けると、 発熱量が大きくなったり、正常に動作しな かったりする場合があります。

![](_page_17_Picture_0.jpeg)

![](_page_17_Figure_1.jpeg)

●ディスプレイの周りのキャビ ネット部を持って運ばない。

![](_page_18_Picture_1.jpeg)

- ●落としたり机の角など硬いものにぶつけたり しない。
- ●航空機利用時は次のことを守る。
	- **・** パソコンやディスクなどは、手荷物として 持つ。
	- **・** 航空機内の使用は、航空会社の指示に従う。
- ●液晶部分が破損するおそれがあるため、バッ テリーパックを取り外しているときは、ディ スプレイを閉じた上から必要以上の力を加え ない。また、この状態でかばんなどに入れて 持ち運ぶときも、満員電車などで力がかから ないように気を付ける。

### **お勧めします**

- ●ACアダプターと、予備のバッテリーパック (別売り)を用意する。
- ●予備のバッテリーパック(別売り)は、コネ クター保護のためビニール袋などに入れる。
- ●SDメモリーカード、USBメモリー、外付 けハードディスク (いずれも別売り) などに データのバックアップを取る。

## **お手入れ**

- ●ディスプレイやホイールパッドのお手入れ は、ガーゼなどの乾いた柔らかい布で軽くふ いてください。
- ●ディスプレイ以外の部分やホイールパッドに 汚れが付着した場合は、水または水で薄めた 台所用洗剤(中性)に浸した柔らかい布をかた く絞ってやさしく汚れをふき取ってください。 中性の台所用洗剤以外の洗剤(弱アルカリ性 洗剤など)を使用すると、塗装がはげるな ど、塗装面に影響を与えることがあります。
- ●CD/DVDドライブのレンズのクリーニング には、カメラ用のレンズブロアーを使用して ください。スプレー式の強力なものは使わな いでください。

![](_page_18_Picture_15.jpeg)

- 重要
- ●ベンジンやシンナー、消毒用アルコールなど は使わないでください。塗装がはげるなど、 塗装面に影響を与える場合があります。ま た、市販のクリーナーや化粧品の中にも、塗 装面に影響を与える成分が含まれている場合 があります。
- ●水や洗剤を直接かけたり、スプレーで噴きか けたりしないでください。液が内部に入る と、誤動作や故障の原因になります。

## **使用上のお願い**

## **気温が高い場所でお使いになる 場合**

- ●気温が高い場所で連続してお使いの場合、パ ソコン内部の発熱を下げるモードに入るため、 一時的に動作が遅くなることがあります。
- ●気温が高い場所で連続してDVDへの書き込 みを行った場合、書き込み時間が長くなるこ とがありますので、DVDへの書き込みの間 隔をあけてお使いください。

![](_page_19_Picture_4.jpeg)

ハードディスクに保存している電子メールやアド レス帳、お気に入りなどの必要なデータは、定期 的にバックアップを取ることをお勧めします。

詳しくは20『操作マニュアル』「 きょ (イン ターネット)」または「△(電子メール)」をご 覧ください。

ネットセレクター 2のエクスポート機能を使う と、ネットワークの設定を保存することができ ます。

➡ ①『ネットセレクター 2の使い方』

![](_page_19_Picture_9.jpeg)

故障や不本意なデータ更新/消失などのトラ ブル発生時の被害を最小限に抑えるためには、 定期的なデータのバックアップが有効です。 (「ハードディスクを復元する」➡78ページ)

## **バッテリー状態表示ランプが点 灯しないとき**

ACアダプターとバッテリーパックを正しく接 続していてもバッテリー状態表示ランプが点灯 しないときは、ACアダプターの保護機能が働 いている場合があります。

電源コードを抜き、1分以上待ってから再度接 続してください。

それでもランプが点灯しない場合は、ご相談窓 口にご相談ください。

## **周辺機器の使用について**

パソコン本体、周辺機器、ケーブルなどの故障 を防ぐため、次の点に注意してください。

- ●仕様に適合した周辺機器を使用する。
- ●コネクターの形状、向きに注意して、正しく 接続する。
- 接続しにくい場合は無理に挿し込まず、もう 一度コネクターの形状、向きなどを確認する。
- ●固定用のネジがある場合は、ネジを締める。
- ●ケーブルを取り付けたまま持ち運んだり、 ケーブルを強く引っ張ったりしない。

また、本書および120「操作マニュアル」と合わ せて、使用する周辺機器に付属の取扱説明書を ご覧ください。

## **プロダクトリカバリー DVD-ROM は大切に保管してください**

![](_page_20_Picture_2.jpeg)

ハードディスクから再インス トールを実行できない場合な どに必要です。

## **無線LANご使用時のセキュリ ティについて**

工場出荷時、無線LANのセキュリティに関す る設定は行われていません。

無線LANをご使用になる前に、必ず無線LAN のセキュリティに関する設定を行ってください。

➡ 11 保作マニュアル』「 (無線 LAN) |

無線LANでは、LANケーブルを使用する代わ りに電波を利用してパソコンと無線LANアク セスポイント(別売り)との間で情報のやり取 りを行います。このため、電波の届く範囲であ ればネットワーク接続が可能であるという利点 があります。

その反面、ある範囲であれば障害物(壁など) を越えて電波が届くため、セキュリティに関す る設定を行っていないと、次のような問題が発 生する可能性があります。

- ●通信内容を盗み見られる 悪意ある第三者が、電波を故意に傍受し、次の ような通信内容を盗み見る可能性があります。
	- **・** IDやパスワード
	- **・** クレジットカード番号などの個人情報
	- **・** メール内容

#### ●不正に侵入される 悪意ある第三者が、無断で個人や会社内のパ ソコンやネットワークへアクセスし、次のよ うなことを行う可能性があります。

- **・** 個人情報や機密情報を取り出す (情報漏えい)
- **・** 特定の人物になりすまして通信し、不正な 情報を流す(なりすまし)
- **・** 傍受した通信内容を書き換えて発信する (改ざん)
- **・** コンピューターウイルスなどを流し、デー タやシステムを破壊する(破壊)

本機の無線LAN機能や無線LANアクセスポイ ントには、これらの問題に対応するためのセ キュリティに関する設定が用意されています。 本機では、使用する無線LANアクセスポイン トにあわせて設定をする必要があるため、お買 い上げ時にはセキュリティに関する設定は行わ れていません。無線LANをご使用になる前に、 必ず無線LANのセキュリティに関する設定を 行ってください。

無線LANのセキュリティに関する設定を行っ て使用することで、問題が発生する可能性は少 なくなりますが、無線LANの仕様上、特殊な 方法で通信内容を盗み見られたり、不正に侵入 されたりする場合があります。ご理解のうえ、 ご使用ください。

セキュリティに関する設定を行わないで使用し た場合の問題を十分に理解したうえで、お客さ ま自身の判断と責任においてセキュリティに関 する設定を行うことをお勧めします。お客さま ご自身で対処できない場合は、お客様ご相談セ ンターにご相談ください。

![](_page_20_Picture_22.jpeg)

CPRMとは、「1回または10回※1録画可能」 として録画制限のかかっているデジタル放送を DVDレコーダーでDVD-RAM、DVD-Rおよ びDVD-RWに録画する際に用いられる著作権 管理技術のことです。

本機で再生するには、WinDVDにCPRM拡張 機能(CPRM Pack) プログラムを組み込む必 要があります(インターネットへ接続できる環 境が必要です)。

→ 15「操作マニュアル」「© (CD/DVDドラ イブ)」の「DVD-Videoを見る」

※1 ダビング10の場合

# **表記について**

![](_page_21_Picture_196.jpeg)

はじめに こじめに しょうしょう しょうしょう こうしょう こうしゅう しょうしゅう こうしゅう しょうしょう しょうしょう

# **画面で見るマニュアルの見方**

次のマニュアルは本機に保存されています。Windowsのセットアップ(➡『取扱説明書 準備と設 定ガイド』)が終わった後に見ることができます。

![](_page_22_Figure_2.jpeg)

はじめに

# **各部の名称と働き**

![](_page_23_Picture_1.jpeg)

![](_page_23_Picture_188.jpeg)

![](_page_24_Picture_181.jpeg)

![](_page_24_Figure_1.jpeg)

![](_page_24_Picture_182.jpeg)

●バッテリーパックの取り付け方法 バッテリーパックを矢印の方向にスライドし て取り付ける。

![](_page_24_Picture_4.jpeg)

バッテリーパックの左右の突起とパソコン本体のく ぼみが合うように挿入してください。突起とくぼみ が合わない場合は、いったん取り外し、バッテリー パックが浮かないように上から軽く押しながらスラ イドしてください。

●バッテリーパックの取り外し方法 左右のラッチをロック解除 ■ の方向にスラ イドした状態で、本体と平行にバッテリー パックを押し出す。

![](_page_24_Picture_7.jpeg)

![](_page_25_Picture_1.jpeg)

![](_page_25_Picture_162.jpeg)

![](_page_26_Picture_0.jpeg)

![](_page_26_Figure_1.jpeg)

![](_page_26_Picture_215.jpeg)

はじめに

# **画面の表示について**

## 電源を入れ、Windowsにログオンしたとき、最初に表示される画面を「デスクトップ」と呼びます。

![](_page_27_Picture_216.jpeg)

## **サイドバーを開始するには**

Windowsサイドバーは、工場出荷時には表示されません。開始するには以下の操作を行ってください。 (スタート)-[すべてのプログラム]-[アクセサリ]-[Windowsサイドバー ]をクリックする。

↓ メ⊠ ねご (\*) 18:42

### パソコン起動時、常にサイドバーを開始するには

- ① 通知領域内のサイドバーアイコンを右クリックする。
- ② [プロパティ ]をクリックする。
- ③ 「Windows起動時にサイドバーを開始します」をクリックし、
	- チェックマークを付ける。

## **通知領域のアイコン**

![](_page_27_Picture_217.jpeg)

![](_page_28_Picture_201.jpeg)

**画面の明るさを調整する**

明るくすると、バッテリー

の駆動時間は短くなります。 暗く 明るく を押し  $\frac{F}{\sqrt{2}}$  $F_2$ を押して調整してください。  $Fn$ ながら 押すごとに明るさが変わります。

**ACアダプターを抜くと暗くなる**

工場出荷時、ACアダプターを接 続していない状態では画面を暗く するように設定されています。 画面を暗くすると消費電力を節約 できるので、バッテリーでの使用 に適しています。

![](_page_28_Picture_5.jpeg)

メモ

ACアダプターを抜くと暗くなるのは、ACアダプターを接続しているときと接続していないときの 明るさを、パソコンが別々に覚えているためです。また、明るさの調整は電源プランでも設定でき ます。(電源プランごとに設定可能) キーで明るさを調整すると、電源プランで設定した明るさも連動して変更されます。 詳しくは【4】「困ったときのQ&A」「液晶/画面表示」「明るさが変わった (暗くなった/明るくなっ

た)」の「電源プランで設定する」をご覧ください。

# **電源を入れる/切る**

## **電源を入れる**

初めて電源を入れるときの操作は『取扱説明書 準備と設定ガイド』をご覧ください。

- 電源スイッチ ()を約1秒間スライド する。
	- ●電源状態表示ランプ(りが点灯したら手 を離します。
	- 電源スイッチを4秒以上スライドさせ たり、連続してスライドさせたりしな いでください。

![](_page_29_Picture_6.jpeg)

- ●起動中 (ポインターが いから通常のも のいに戻り、ハードディスク状態表示ラ ンプ目が消えるまで)は、次のことを しないでください。
	- **・** ACアダプターを抜き挿しする。
	- **・** 電源スイッチを操作する。
	- **・** キーボード、ホイールパッド(外部マ ウス)に触れる。
	- **・** ディスプレイを閉じる。
	- **・** ドライブ電源/オープンスイッチを操 作する。

## 2 Windowsにログオンする。

![](_page_29_Picture_14.jpeg)

●パスワードを設定している場合は、パ スワードの入力画面になります。

![](_page_29_Picture_16.jpeg)

パスワードを入力して←をクリックして ください。正しいパスワードを入力する まで操作できません。 文字入力の設定がキャップスロックやナ ムロック(➡27ページ)になっていない ことを確認してください。

## **電源を入れた後、すぐに下の画面が 表示されたら…**

![](_page_29_Picture_19.jpeg)

本機のセキュリティのため、スーパーバイザー パスワードまたはユーザーパスワードが設定さ れています。パスワードを入力し Enter を押して ください。正しく入力すると起動します。 3回間違えるかパスワードを入力せずに約1分 経過すると、電源が切れます。

## **画面の表示が消えたら…**

お買い上げ時は省電力設定がされているため、 操作やデバイスへのアクセスがない状態が一定 時間続くと、省電力機能が働き画面の表示が消 えます。

ホイールパッド、キーボードを操作すると元の 状態に戻ります。

動作に影響のないキー( ctri や Shift など)を 押してください。

また、本機を操作しないと、スリープ状態に入 ります。電源スイッチをスライドすると元の状 態に戻ります。

![](_page_29_Picture_26.jpeg)

![](_page_29_Picture_27.jpeg)

![](_page_30_Figure_0.jpeg)

![](_page_30_Picture_279.jpeg)

LAN Wake Up機能有効時でも、LANケーブルを接続していない場合は少し長くなります。 LAN Wake Up機能および Power On by LAN機能については、  $\mathfrak{P}$ 『操作マニュアル I「鳳(レッ ツノート活用)」の「他のパソコンから本機をリジューム/起動する」をご覧ください。

# **ホイールパッドを使う**

### マウスと同じようにポインターを動かしたり、機能を選択したりするときに使います。

使い方については、『取扱説明書 準備と設定ガイド』の「ホイールパッドの基本操作」をご覧ください。 お使いのネットワーク環境によっては、ホイールパッドユーティリティの起動に1分以上かかる場 合があります。

![](_page_31_Figure_3.jpeg)

- ●PalmCheck(パームチェック) キーボード操作時、ホイールパッドを 操作するつもりがないのに手のひらが ホイールパッドに触れてポインターが 動いてしまう場合に調節します。<br><sub>「<sup>PalmCheck</sub>or~*k รxx*»</sub></sup> **・** スライドバーを[最大]側へドラッグ
	- すると、意図していないときにポイン ターが動いてしまうことを防ぐことが できます。
	- **・** スライドバーを[最小]側へドラッグ すると、手のひらがホイールパッドに 軽く触れても、ポインターが動くよう になります。

## ●タッチ感度

指がホイールパッドに軽く触れただけ でポインターが動いてしまう場合、ま たはホイールパッド上で指を動かして もポインターがなかなか動かない場合 に調節します。<br>『\*\*\*

![](_page_31_Picture_9.jpeg)

- **・** スライドバーを[重く]側へドラッグ すると、ホイールパッドに強く触れな いとポインターが動かなくなります。
- **・** スライドバーを[軽く]側へドラッグす ると、ホイールパッドに軽く触れただ けでポインターが動くようになります。
- 5 調節した後、[OK]をクリックする。
- 6 「マウスのプロパティ」画面で、 [OK]をクリックする。

## **ホイールパッドの有効/無効を 切り替える**

USBマウスの抜き挿しに連動してホイール パッドの有効/無効を切り替えることができま す。この機能を使うには、「USBマウスヘル パー」のセットアップが必要です。

- ●1 (スタート)をクリックし、「検 索の開始1に [c:¥util¥umouhelp] と入力して を押す。
- 2 「umouhelp」フォルダー内の [setup]を右クリックし、[管理者 として実行]をクリックする。

setupという名前のファイルが2つ以上 ある場合は、[種類]に[アプリケーショ ン]と表示されているファイルを右クリッ クしてください。

「ユーザーアカウント制御」画面が表示さ れた場合は、[続行]をクリックしてくだ さい。

標準ユーザーでログオンしている場合は、 管理者のユーザーアカウントのWindows パスワードを入力して[OK]をクリックし ます。

- 3 「USBマウスヘルパー」画面で[は い]をクリックする。
- 4 「USBマウスヘルパーをご使用に なる前に」の内容をよく読んで、 ■※をクリックする。
- 5 [次へ]をクリックする。
- 6 [インストール]をクリックする。
- 7 [はい、今すぐコンピュータを再起 動します]をクリックし、[完了] をクリックする。

パソコンが再起動します。

詳しくは、10「操作マニュアル」「 20(周辺機 器)」の「外部マウスを使う」もご覧ください。

## **ホイールパッドの取り扱い**

ホイールパッドは、指で操作するように設計さ れています。

- ●操作面に物を置いたり、つめなど先のとがっ たもの、硬いもの、鉛筆やボールペンのよう な跡の残るもので強く押さえたりしないでく ださい。
- ●油などでホイールパッドを汚さないでくださ い。ポインターが正常に動かなくなります。
- ●ホイールパッドに汚れが付着した場合、ガー ゼなどの乾いた柔らかい布か、水で薄めた台 所用洗剤(中性)を浸してかたく絞った柔ら かい布で汚れを取り除いてください。
- ●ベンジンやシンナー、消毒用アルコール、中 性の台所用洗剤以外の洗剤(弱アルカリ性洗 剤など)を使用すると、塗装がはげるなど塗 装面に影響を与えることがあります。使用し ないでください。

![](_page_32_Picture_21.jpeg)

ダブルクリックの速さやボタンを押したとき の動作は、 ◎ (スタート)-「コントロールパネ ル]-[マウス]をクリックし、「マウスのプロパ ティ」画面で変更できます。

## 『操作マニュアル』「 (キーボード)」の「Fnキーを使う」では、さらに詳しく説明しています。

を押しながら、文字や記号が枠で囲 まれているキーを押すと、次の表のよう な機能が働きます。

● Fn と Ctrl (左側)の機能を入れ換え てお使いの場合(➡54ページ): の代わりに (左側)を押し てください。

![](_page_33_Picture_4.jpeg)

![](_page_33_Picture_272.jpeg)

# **セキュリティについて**

## セ「操作マニュアル」「 (ス) (セキュリティ)」では、さらに詳しく説明しています。

#### ●セキュリティ機能を使うときのお願い

- **・** お客さまが設定されたパスワードなどのセキュリティに関する設定は、弊社のサービスセン ターなどで解除することはできません。パスワードなどの設定内容は忘れないようにしてくだ さい。
- **・** 「パソコンが起動しない」や「インターネットにアクセスしたら、ウイルスに感染してしまっ た」など、思わぬトラブルや故障に備えて、大切なデータはバックアップを取り、安全な場所 に保管しておくことをお勧めします。
- **・** 情報漏えいやウイルス感染などによる損害について、弊社では一切責任を負いかねます。

## **ステップ別セキュリティ対策**

ここでは、ご利用の環境や用途に合わせて、お客さまに行っていただきたいセキュリティ対策を 「基本編」「応用編」「強化編」のステップに分けて紹介します。ステップが進むほど安全性は高くな ります。

- **・** 「基本編」「応用編」「強化編」それぞれのセキュリティ対策から、必要なものを組み合わせて設定 してください。
- **・** 「強化編」にあるデータの暗号化だけでは、安全性は高くなりません。必ず「基本編」「応用編」の セキュリティ機能と組み合わせて使ってください。
- **・** 会社のネットワーク管理者から設定の指示などがある場合は、その指示に従ってください。本書 に記載している内容がすべての環境に適しているわけではありません。

![](_page_34_Figure_11.jpeg)

## **セキュリティについて**

## **セキュリティ設定ユーティリティで設定する**

本機には、各種セキュリティ機能の一元管理や設定が簡単に行えるセキュリティ設定ユーティリ ティが用意されています。起動時のパスワードやハードディスク保護など、セキュリティ上重要な 項目の解除はセキュリティ設定ユーティリティからは行えません。それらを解除する場合は、セッ トアップユーティリティで行ってください。(➡51ページ)

一部の設定項目については、保存しておくことができます。これにより、パソコンの使用状況に応 じてセキュリティの設定を一括して切り替えたり、元の設定に戻すことができます。別のパソコン のセキュリティ設定ユーティリティで保存した設定を本機に読み込み、パソコンのセキュリティ設 定の内容を合わせることもできます。

![](_page_35_Picture_4.jpeg)

- **・** セキュリティ設定ユーティリティ使用中は、Windows上で同様の設定/変更は行わないでください。
- **・** Windowsのパスワード/標準ユーザーの作成について Windowsのセキュリティを安全性の高い設定にしていたり、他のセキュリティソフトを使ってい たりすると、作成するパスワードやユーザーアカウントに特定の条件(文字数や複雑さなど)が必 要になる場合があります。
- **・** パスワードの入力は、大文字/小文字の違いに注意してください。 |Caps Lock||がロックされていたり、 ||wmlk]|を押してテンキーモードが有効になっていたりすると、設 定したいパスワードと異なるパスワードが入力/設定されてしまうおそれがあります。
- **・** Windowsのパスワードとして、漢字などの全角文字は入力できません。
- **・** 一部のユーザーアカウントは、Windowsのシステム設定によって、表示されない場合があります。
- **・** パソコンまたはご使用のアカウントがドメインに参加している場合、セキュリティ設定ユーティ リティはご使用いただけません。
1 (スタート)-[すべてのプログ 2 「ご利用確認」画面の内容をよくお読 みのうえ、[はい]をクリックする。 ラム]-[Panasonic]-[セキュリ ティ 1-「セキュリティ設定ユーティ [いいえ]をクリックした場合、セキュリ ティ設定ユーティリティはお使いいただ リティ ]をクリックする。 けません。 Windowsの動作上重要な項目を設定/変 更する場合は、管理者のユーザーアカウ ■3 設定するセキュリティを「基本」、 ントでログオンして、操作してください。 [応用]、[強化]から選択する。 標準ユーザーでログオンしたり、必要な ※ セキュリティ設定ユーティリテ 設定がされていなかった場合、設定でき ユーザーアカウント: 終了 ない項目はグレー表示になり、設定や変 ファイアウォールによる保護<br>- 種別:スタンダード<br>- 読定:有効 バージョン 更ができません。 自動更新:<br>自動更新: プロファイル 標準ユーザーの作成:<br>管理者アカウント: Administrator, xx<br>標準ユーザーアカウント: Panasonic ブロファイル<br>保存 メモ 基本 応用 強化 セキュリティ設定ユーティリティが表示されない | Windows | RTIPをシークとの間でやりとりされるデータを規制して、不正なアク 場合は、次の手順でインストールしてください。 ■ 設定する項目をクリックする。<br>■ <del>WEB 97.65 No. 2</del> ① ● (スタート) をクリックし、「検索の開  $\frac{1}{\sqrt{2}}$   $\frac{1}{\sqrt{2}}$ 始1に[c:¥util¥secutil]と入力して[Enter] 基本 |応用 |強化 | を押す。 外部ネットワークとの間でやりとりされるデータを規制して、不正なアク<br>セスを防ぎます。 Windows<br>ファイアウォール ② 「secutil」フォルダー内の[setup]を右ク .<br>Windows UpdateまたはMicrosoft Updateの機能を自動的に行うか<br>どうかの設定をします。 自動更新 リックし、[管理者として実行]をクリッ ウイルス対策ソフトについての一般的な説明を表示します ウイルス対策 クする。 セキュリティを高めるため、標準ユーザーアカウントを作成し、コンピュ・<br>ターを使用するようにします。 標準ユーザー<br>の作成 setupという名前のファイルが2つ以上 ユーザーアカウントにパスワードを設定します Windows<br>パスワード ある場合は、[種類]に[アプリケーショ 。<br>ロンピューターウイルスによる被害を最小親に抑えるためデ<br>止機能を設定します。 ン]と表示されているファイルを右クリッ データ実行<br>防止機能 クしてください。 ③ 「ユーザーアカウント制御」画面が表示さ [Windowsファイアウォール]をクリック れた場合は、[続行]をクリックする。 した場合は、次の画面が表示されます。 標準ユーザーでログオンしている場合は、 wsファイアウォール 管理者のユーザーアカウントのWindows indowsファイアウォールには、スタンダードとドメイン<br>ニ種類のプロファイルがあり、ここでは現在のプロフ<br>イルの語宝が変更できます。 パスワードを入力して[OK]をクリックし 現在の設定は「有効」です。<br>(「無効」に変更する場合はWindowsセキュリティセンタ<br>ーをご使用ください ます。 ファイアウォールによる保護 以降は画面の指示に従ってください。 (@) 有効 (1) 無効 ●設定 | キャンセル | ガイド 以降は画面の指示に従ってください。 5 設定が終わったら、[終了]をク リックする。

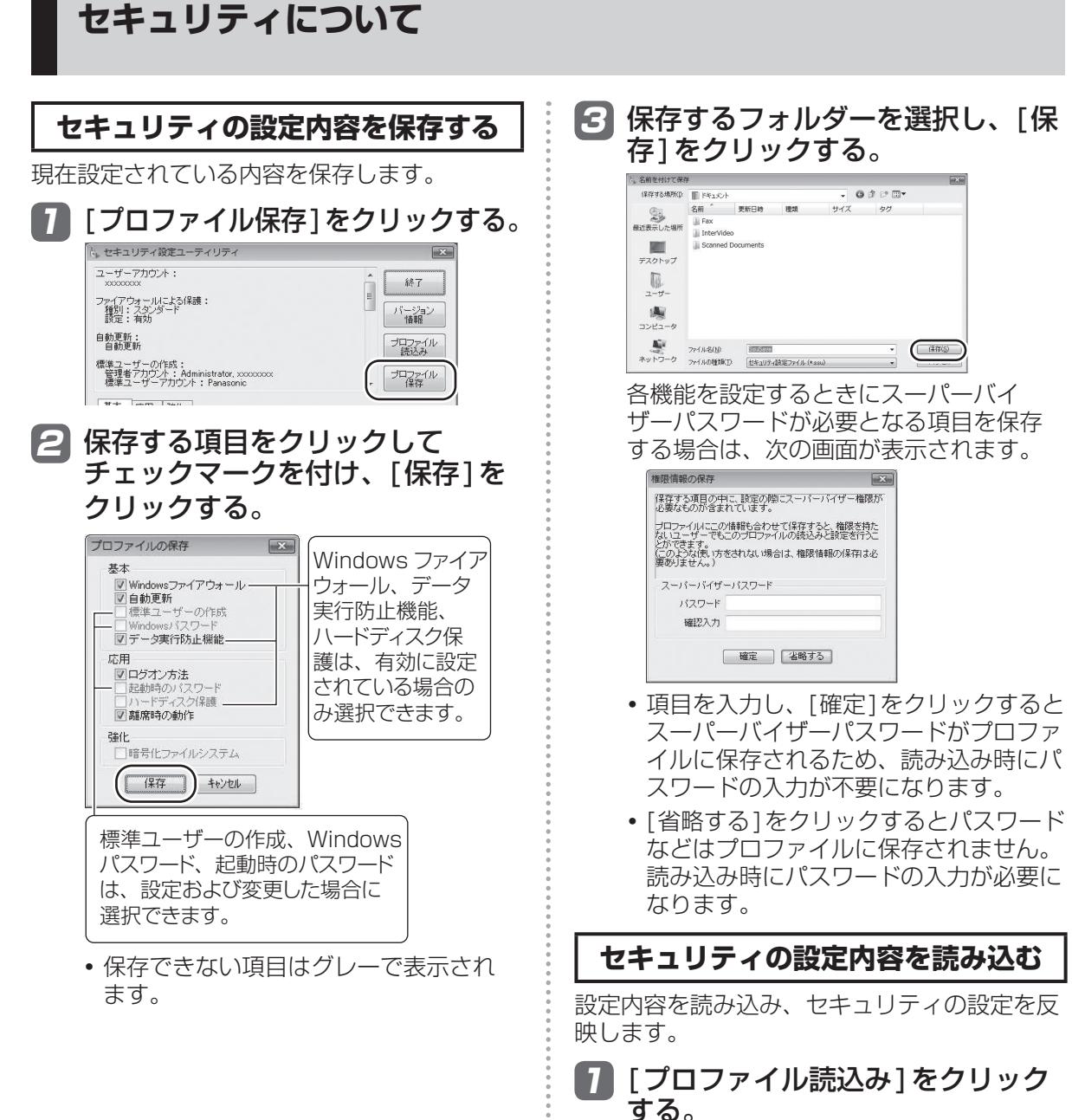

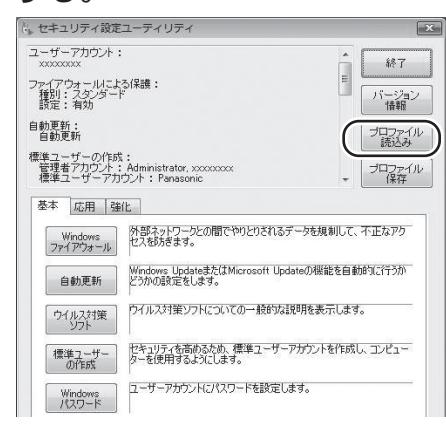

#### た ファイルを聞く ファイルの場所(D) | ドキュメント  $\overline{a}$  of  $\overline{a}$  or 名前 1<br>最近表示した場所 Interview FRONT (SSUSave) 巨手  $\lim_{z\to z_1-\rho}$  $\Box$ 「ユーザーアカウント制御」画面が表示さ れた場合は、[続行]をクリックしてくだ さい。 **・** 設定が読み込まれます。 保存時に、権限情報入力画面で[省略す る]をクリックした設定を読み込んだ場 合は、スーパーバイザーパスワードの入 力画面が表示されます。 **・** 画面に実行結果が表示されます。このテ

2 読み込むファイルを選択して、[開

く]をクリックする。

- キストデータは、「ドキュメント」フォ ルダーの中のssulog.txtというファイ ル名で保存されます。
- 重要
- ●以下の機能を解除する設定は、セキュリティ の問題上保存できません。
	- **・** Windowsファイアウォール
	- **・** データ実行防止機能
	- **・** ハードディスク保護
- ●設定済みの起動時のパスワード(スーパーバ イザーパスワードまたはユーザーパスワー ド)は、読み込み時に変更することはできま せん。
- ●以下の機能は、セキュリティ設定ユーティリ ティで設定するときにスーパーバイザーパス ワードの入力が必要です。
	- **・** データ実行防止機能
	- **・** ハードディスク保護
- ●以下の機能は、セキュリティ設定ユーティリ ティで設定するときに管理者のユーザーアカ ウントが必要です。
	- **・** Windowsファイアウォール
	- **・** 自動更新
	- **・** 標準ユーザーの作成
	- **・** ログオン方法
- ●暗号化ファイルシステムで暗号化したフォル ダーを複数作成した場合、最後に作成した フォルダーの情報のみ保存されます。

●読み込みの結果は、「ドキュメント」フォル ダーにssulog.txtというファイル名で保存 されます。

### メモ

- ●セキュリティ設定ユーティリティを起動せず に設定を読み込むこともできます。正常に読 み込みと設定が行われた場合は実行結果が表 示されません。
	- **・** 保存した設定のファイルをエクスプロー ラーなどでダブルクリックする。
	- **・** セキュリティ設定ユーティリティを起動す るときに引数で指定する(ネットワーク管 理者向け)。 ワイルドカードは使用できません。
- ●「離席時の動作1で設定されるスクリーンセー バーについて
	- c:¥windowsおよび

c:¥windows¥system32のフォルダーに インストールされているスクリーンセーバー を一覧で表示します。一覧に表示された識別 名またはファイル名を選択してください。

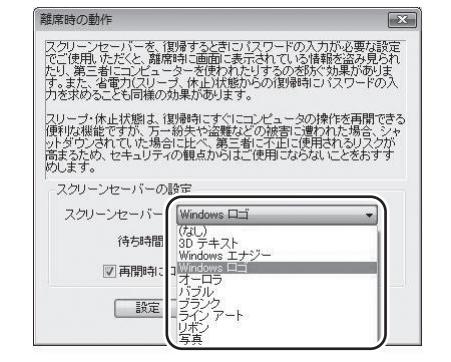

# **バッテリーについて**

#### 1 「操作マニュアル」「■(バッテリー)」では、さらに詳しく説明しています。

### **駆動時間について**

バッテリーの駆動時間は、使い方や使用環境に よって大きく変わります。

本機では、他のメーカーとの比較のために共通の 測定法として社団法人電子情報技術産業協会の 「JEITAバッテリ動作時間測定法(Ver.1.0)」(以 降、JEITA測定法と表記)を採用しています。

## 重要

本書やカタログなどに記載のJEITA測定法に基 づいて測定された数値は、画面を暗くするなど 消費電力を抑えた状態で測定しているため、画 面を明るくして使っていたり、アプリケーショ ンソフトをたくさん起動していたりすると、 JEITA測定法の駆動時間より短くなります。

#### **バッテリー駆動時間の測定方法**

JEITA測定法に基づいて測定された数値は、次 の2つの方法でバッテリーが動作する時間を測 定し、その平均を取った値です。

**●負荷をかけた状態での測定方法(測定法a)** 内部LCDの輝度(明るさ)を20cd/m<sup>2</sup>に 設定し、指定の動画ファイル(MPEG1形 式)をハードディスクから読み出しながら再 生し続ける。

20cd/m2の設定方法

- ① (スタート)-[コントロールパネル]- [バッテリ設定の変更]をクリックする。
- ② お使いの電源プランの[プラン設定の変 更]をクリックする。
- ③ [詳細な電源設定の変更]をクリックし、 [ディスプレイ]をダブルクリックする。
- ④ [ディスプレイの明るさ]をダブルクリッ クし、各項目を20%に設定して[OK]を クリックする。
- **●負荷をかけない状態での測定方法(測定法b)** 内部LCDの輝度を最も暗い状態に設定し、 デスクトップ画面を表示したまま放置する。 輝度を最も暗い状態に設定する方法
	- ① (スタート)-[コントロールパネル]- [バッテリ設定の変更]をクリックする。
	- ② お使いの電源プランの[プラン設定の変 更]をクリックする。
- ③ [詳細な電源設定の変更]をクリックし、
- [ディスプレイ]をダブルクリックする。
- ④ [ディスプレイの明るさ]をダブルクリッ クし、各項目を0%に設定して[OK]をク リックする。

詳細な測定方法については、JEITAのWeb ページ(http://it.jeita.or.jp/mobile/)をご覧 ください。

#### **駆動時間を長くするには**

次のようなことを行うことで、バッテリーの駆 動時間を長くすることができます。

- ●画面右下の通知領域の暗あタリックし、 | 日出口 | シールス | スック | コンファン | 37<br>| パナソニックの電源管理 (省電力) ] をク リックする。 電源プランが変更されます。パフォーマンス を抑えて電力を節約します。
- Fn + FT で内部LCDの明るさを暗くする。
- ●ドライブ電源オープンスイッチでCD/DVD ドライブの電源を切る。
- ●スリープ状態/休止状態を活用する。 パソコンからしばらくの間離れるときは、 [En]+[EZ]でスリープ状態、または[En] + FIDTで休止状態にしてください。
- ●しばらく使わないときはディスプレイの電源 を自動的に切るように設定する。
- ●通信しないときは無線切り替えスイッチで無 線の電源を切る。
- ●使わない周辺機器(USB機器、PCカード、 外部マウスなど)は取り外す。
- ●CPUに大きな負荷がかかるアプリケーショ ンソフトを使用しない。
- **●3Dグラフィックスを利用したスクリーン** セーバーを使っている場合は、他のスクリー ンセーバー(例:[Windowsロゴ]、[ブラ ンク])に変更する。
- ●バッテリーのエコノミーモード(ECO)を 無効にする。
- ●新しいバッテリーパックを満充電にして使う。

40

#### バッテリーパックは消耗品です。バッテリー パックの耐久年数は、使い方や使用環境によっ て大きく変わります。バッテリーパックの劣化 を抑え、耐久年数を少しでも長くするために は、次の点を守ってください。 ●バッテリーのエコノミーモード(ECO)を有

**バッテリーパックの劣化を抑える**

- 効にする。
- ●周囲の温度が10℃~ 30℃の場所で充電する。
- ●バッテリーの充電は1日1回以内。
- ●本機の電源を切った状態で充電する。

### **バッテリーのエコノミーモード (ECO)**

バッテリーのエコノミーモード(ECO)を有効 にすると、バッテリーの充電を満充電の80% までで停止します。100% (満充電) にしな いことでバッテリーパックへの負担を軽減して 劣化を防ぎ、バッテリーパックの耐久年数を長 くします。工場出荷時は、バッテリーのエコノ ミーモード(ECO)は無効に設定されています。 使い方に合わせてバッテリーのエコノミーモー ド(ECO)を切り替え、バッテリーを上手にお 使いください。

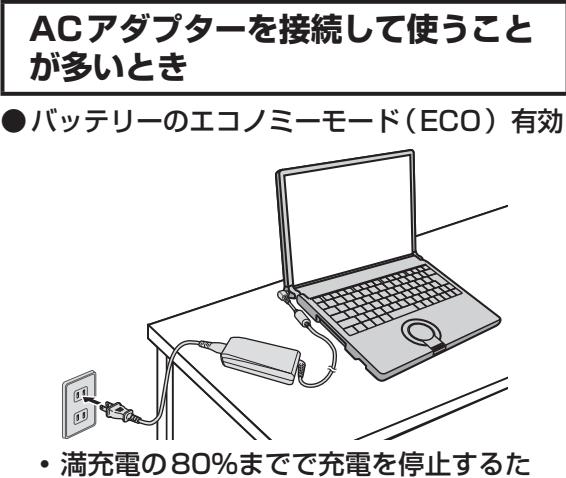

- め、バッテリーパックの劣化が抑えられ ます。
- **・** 長時間のバッテリー駆動が必要でない場 合にお勧めします。

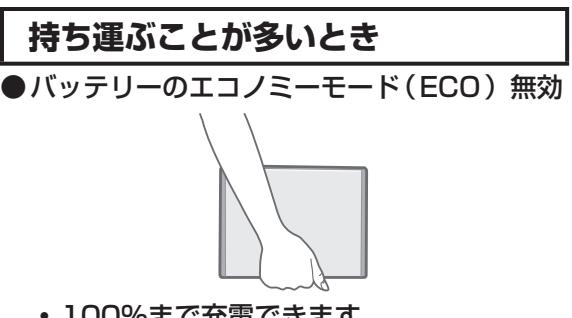

- **・** 100%まで充電できます。
- **・** バッテリーの駆動時間を優先するときに お勧めします。

**バッテリーのエコノミーモード(ECO) の切り替え**

画面右下の通知領域の をクリックし、[バッ テリーのエコノミーモード(ECO)]をクリッ クし、[有効]または[無効]をクリックしてく ださい。

# **スリープ状態/休止状態を使う**

しばらく席を外すなど、一定時間操作しないときは、スリープ状態や休止状態を使って消費電力を 抑えることができます。

アプリケーションソフトを終了することなく電源を切るため、電源を入れると、電源を切る前に使 用していた状態(アプリケーションソフトやファイル)が画面に表示されます(これを「リジュー) ム」といいます)。このため、すぐに操作を始めることができます。

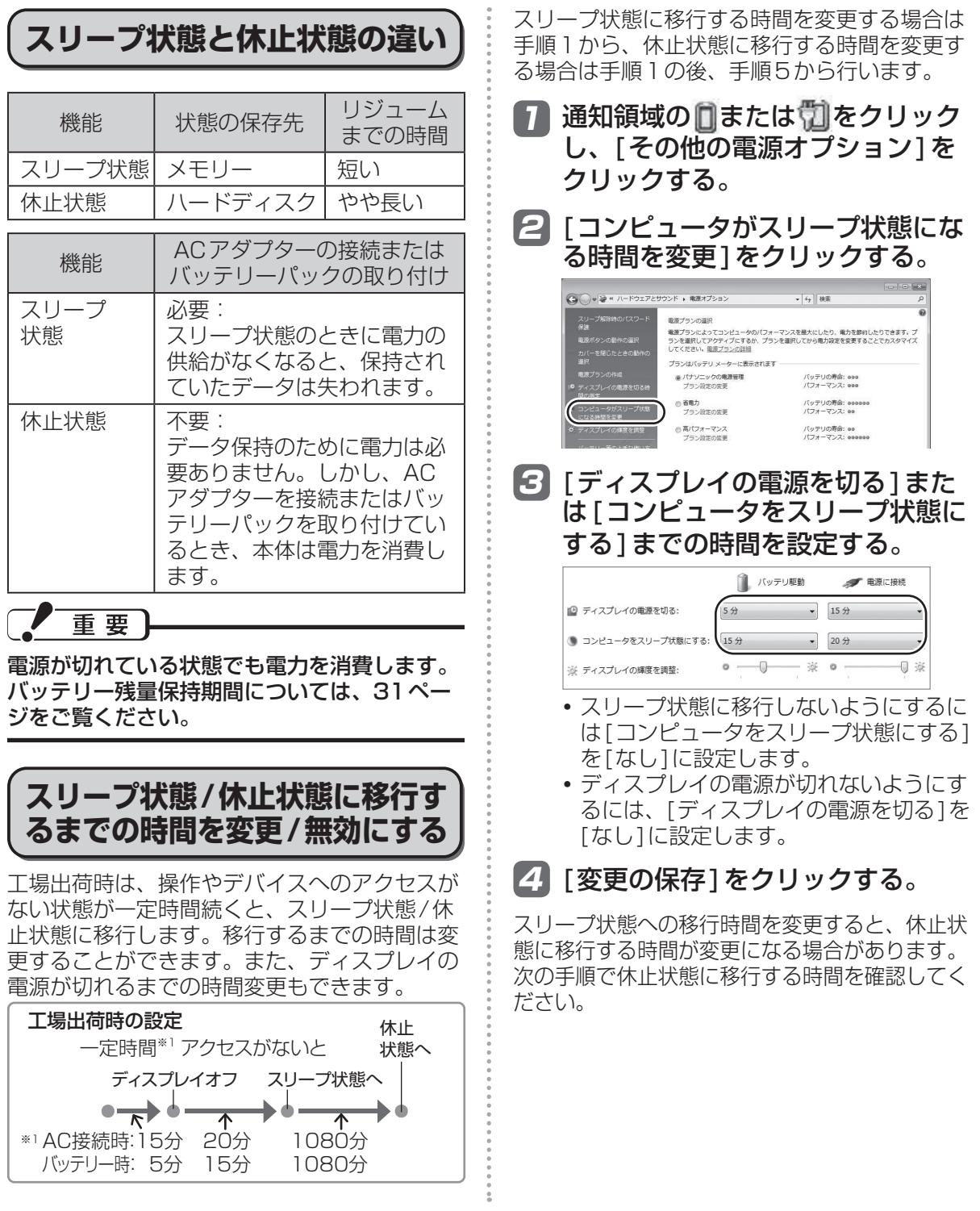

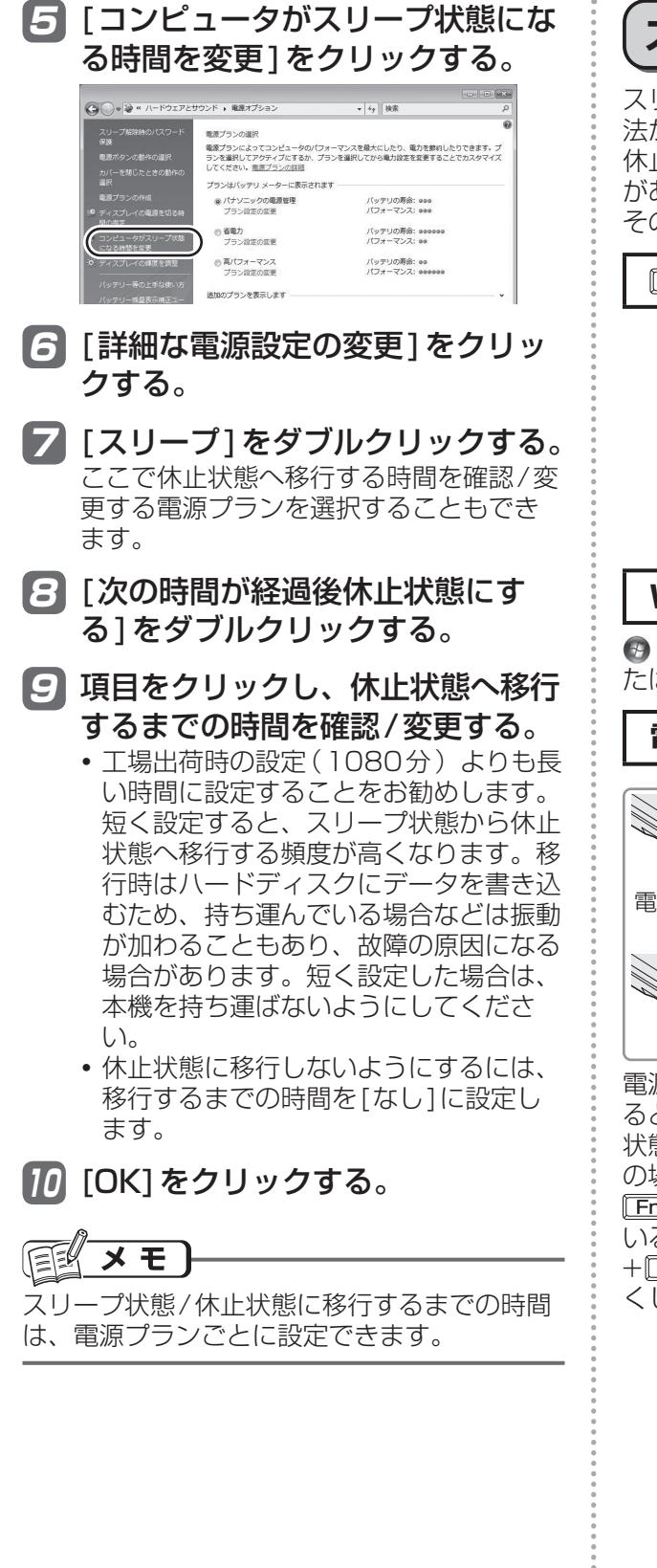

**スリープ状態/休止状態にする**

スリープ状態/休止状態にするには、4つの方 法があります。

休止状態になるまで1分~ 2分程度かかる場合 があります。画面には何も表示されませんが、 そのままお待ちください。

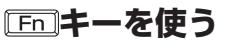

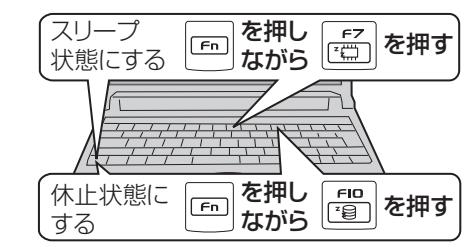

#### **Windowsの終了画面を使う**

(スタート)- をクリックし、[スリープ]ま たは[休止状態]をクリックします。

**電源スイッチをスライドする**

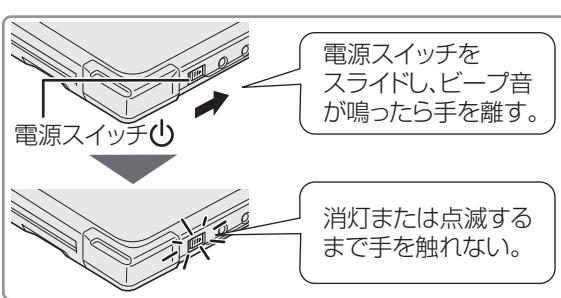

電源スイッチを4秒以上スライドしたままにす ると、ピッという音の後、スリープ状態/休止 状態に移行せず電源が切れます(強制終了)。こ の場合、保存していないデータは失われます。 コ+ 下回を押してスピーカーをオフにして る場合、ビープ音は鳴りません。また、「En] トラを押してスピーカーのボリュームを小さ くしている場合、ビープ音も小さくなります。

### **スリープ状態/休止状態を使う**

#### ●設定を変更する

設定を変更することで、スリープ状態ではな く、休止状態やシャットダウン、何もしない設 定にすることもできます。 「何もしない」に設定した場合は、スリープ状 態/休止状態には移行しません。

- 7 ◎ (スタート)-[コントロール パネル]-[システムとメンテナン ス]-[電源ボタンの動作の変更]を クリックする。
- 2 「電源ボタンを押したときの動作1 の設定を変更し、[変更の保存]を クリックする。

#### **ディスプレイを閉じる**

ディスプレイを閉じると、設定に従ってスリー プ状態/休止状態に入ります(工場出荷時はス リープ状態に移行します)。

きちんとディスプレイを閉じていなかったり、 ディスプレイを閉じた後すぐにディスプレイを 開けたりすると、スリープ状態/休止状態に入 らないことがあります。

#### ●設定を変更する

設定を変更することで、スリープ状態ではな く、休止状態やシャットダウン、何もしない設 定にすることもできます。 「何もしない」に設定した場合は、スリープ状 態/休止状態に入りません。

- **1 ◎**(スタート)-[コントロール パネル]-[システムとメンテナン ス]-[電源ボタンの動作の変更]を クリックする。
- 2 [カバーを閉じたときの動作]の設 定を変更し、[変更の保存]をク リックする。

### **リジュームする(スリープ状態/ 休止状態からの復帰)**

リジュームするには、2つの方法があります。

工場出荷時の設定では、スリープ状態/休止状 態からのリジューム時に、ログオンしている ユーザーアカウントのWindowsパスワードの 入力が必要です。

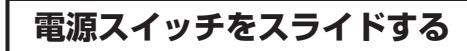

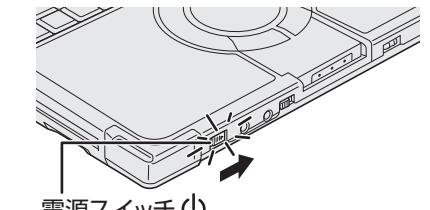

電源スイッチ(

### **ディスプレイを開ける**

次の場合は、ディスプレイを開けるとリジュー ムします。

- **・** [カバーを閉じたときの動作]を[スリープ状 態]や[休止状態]に設定し、ディスプレイを 閉じた場合
- **・** スリープ状態/休止状態に入ってからディス プレイを閉じた場合

リジュームしない場合は、電源スイッチをスラ イドしてください。

メモ ( ≦[≨

- ●工場出荷時は、USBキーボードのキーを押 したり外付けマウスをクリックしたりする と、スリープ状態からリジュームするように 設定されています。 変更方法は、  $\mathbf{Q}$ 『操作マニュアル」「  $\blacksquare$  (レッ ツノート活用)」の「スリープ状態/休止状態 を使う」の「リジュームする(スリープ状態/ 休止状態からの復帰)」をご覧ください。
- ●リジューム後、Windowsの画面が完全に復 帰して初期化などが完了するまで(画面が復 帰して約15秒間/ネットワークに接続して いる場合は約60秒間)、Windowsの終了や 再起動を行ったり、スリープ状態/休止状態 機能を使用したりしないでください。

### **使用上のお願い**

スリープ状態/休止状態、リジュームについて は、 い「操作マニュアル」「 !!! ( レッツノート 活用)」の「スリープ状態/休止状態を使う」の 「使用上のお願い」をよくお読みになってから、 ご使用ください。

## **CD/DVDドライブ**

CD/DVDドライブの取り扱い、本機で使えるディスクの種類、DVDを見る方法やディスクに データを書き込む方法などについては、14『操作マニュアル』「Co (CD/DVDドライブ) | をご 覧ください。

#### 油煙やたばこの煙の多いところでは使用しない でください。

**ドライブをお使いになる場所**

レンズの寿命が短くなることがあります。

### **ドライブアクセス中の操作について**

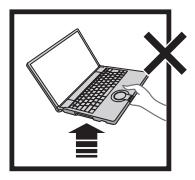

パソコンを持ち上げたり、持 ち運んだりしないでください。 ディスクの損傷、読み出しや 書き込みの失敗、故障の原因 になります。 パソコンに衝撃を与えないで

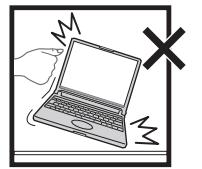

ください。 データの読み書きに失敗する

ことがあります。

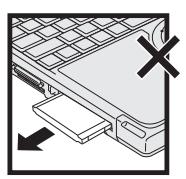

ケーブルやカードなどを抜き 挿ししないでください。 データの読み書きに失敗する ことがあります。

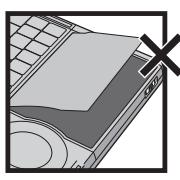

ディスクにアクセスするアプ リケーションソフトを起動し た後は、そのアプリケーショ ンソフトを終了するまでディ スクカバーを開けないでくだ さい。

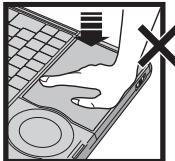

ディスクカバーを強く押さな いでください。

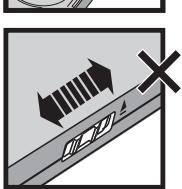

ドライブ電源/オープンスイッ チを操作しないでください。

書き込みや書き換え作業が長時間に及ぶ場合 は、ACアダプターを接続しておいてください。 作業中にバッテリー切れが起こると書き込みに 失敗する場合があります。

### **ドライブの作動音**

次のような場合、CD/DVDドライブからモー ター音がします。

- **・** CD/DVDドライブの電源を入れた直後(ジー やキューンという音)
- **・** セットアップユーティリティで[光学ドライ ブ電源]を[オン]に設定している状態で、本 体の電源を入れた直後(ジーやキューンとい う音)
- **・** CD/DVD再生中(一定間隔で鳴るゴロゴロと いう小さな音)

これらは、CD/DVDドライブのモーターが作 動している音で、故障ではありません。

### **ディスクカバーを開いているとき**

- ●ディスプレイを閉じない。 必ずディスクカバーが閉じていることを確認 してからディスプレイを閉じてください。液 晶部分が傷つくことがあります。
- ●ドライブのすき間部分にクリップなどの異物 を入れない。故障の原因になります。

 $\bullet$ ディスクカバーを無理に開けない $(60^{\circ} \sim$ 70°に開きます)。

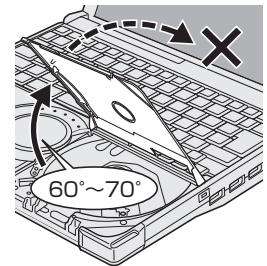

手などが触れてそれ以上 開いてしまった場合は、 ストッパーが元に戻るま で、ゆっくりと手前に戻 してください。

●ディスクカバーを開けたままで放置したり、 レンズの部分に手を触れたりしない。 ゴミやほこりがレンズに付着し、データを読 み取れなくなる場合があります。

**CD/DVDドライブの電源をオフにしたとき**

ドライブ電源/オープンスイッチを左にスライ ドしてCD/DVDドライブの電源をオフにした とき、「'MATSHITA DVD-XXX XXXXXX' はコンピュータから安全に取り外すことができ ます」というメッセージが表示されることがあ りますが、CD/DVDドライブは内蔵のため取 り外すことはできません。

### **CD/DVDドライブ**

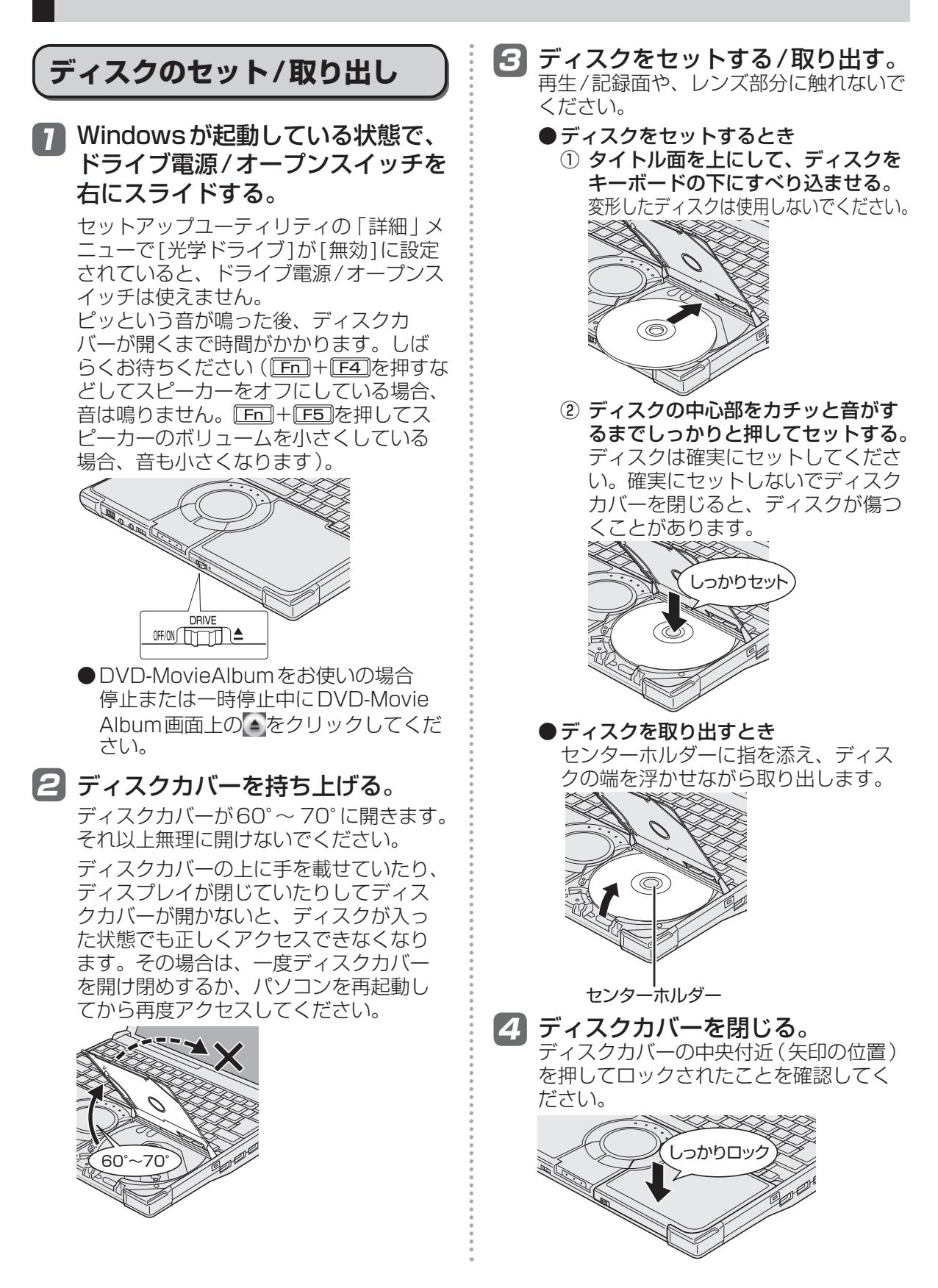

#### 重要

- ●ディスクをセットした後、メディアが認識さ れるまでは、エクスプローラーなどでCD/ DVDドライブのアイコンをクリックしない でください。
- ●セットしたディスクによっては、ファイルへ のアクセス中に自動実行が開始されることが あります。

また、ディスクから動画を再生したとき、滑 らかに再生できないことがあります。あらか じめご了承ください。

●お買い上げ後および再インストール後に初め てCD/DVDドライブの電源を入れると、CD/ DVDドライブを新しいデバイスとして認識し ます。認識の処理が完了するまでの間(約30 秒)は、ドライブ電源/オープンスイッチでド ライブの電源をオフにしないでください。

メモ

CD/DVDドライブモーターの省電力モードについて 約30秒間CD/DVDドライブにアクセスがな いと、省電力のために自動的にドライブモー ターの電源が切れます。CD/DVDドライブに アクセスがあるとドライブモーターの電源が入 ります。電源が入った後、ディスクからデータ が実際に読めるようになるまで、約30秒かか る場合があります。

### **ディスクカバーが開かないとき**

ドライブ電源/オープンスイッチやアプリケー ションソフトの操作を行ってもディスクカバー が開かないときや、パソコンの電源を入れない でディスクを取り出したいときは、クリップを 引き伸ばしたものやボールペンの先などを底面 のエマージェンシーホールに挿し込み、矢印の 方向に動かしてください。

エマージェンシーホール

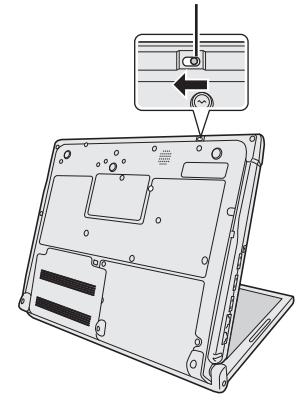

### **DVDの再生について**

DVDを再生する場合は、WinDVDをお使いく ださい。

CD/DVDドライブにディスクをセットして自 動再生の画面が表示された場合は、[ DVD ムービーの再生-InterVideo WinDVD使用]を 選択してください。

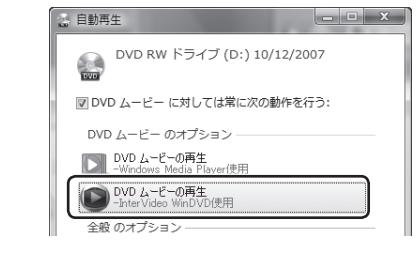

自動再生の画面で[ DVD ムービーの再生-Windows Media Player使用]をクリックする と、Windows Media Playerで再生されます。 Windows Vista Businessに搭載の Windows Media Playerでは一部の音声コー デックが利用できないため、映像は再生されま すが、音声がまったく出なかったり、正しい音 声が出なかったりします。

# **Windows Media Playerで再生**

Windows Media Playerを終了し、デスクトッ プの (InterVideo WinDVD)をダブルク リックして再生してください。また、次回ディ スクをセットしたときにWinDVDで自動再生さ れる設定に次の手順で変更してください。

**してしまった場合**

重要

- ① (スタート)- [コントロールパネル] [ハードウェアとサウンド]-[CDまたは他の メディアの自動再生]をクリックします。
- ② [DVDムービー ]の項目の をクリック し、[DVDムービーの再生-InterVideo WinDVD使用1をクリックして「保存1をク リックします。

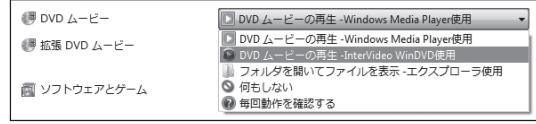

## **メモリー容量を増やす**

本機には拡張メモリースロットが1つ用意されています。RAMモジュールを増設または交換して、 搭載されているメモリー容量を増やすことにより、Windowsやアプリケーションソフトの処理速度 を上げることができます(お使いの使用条件により効果は異なります)。

カバー

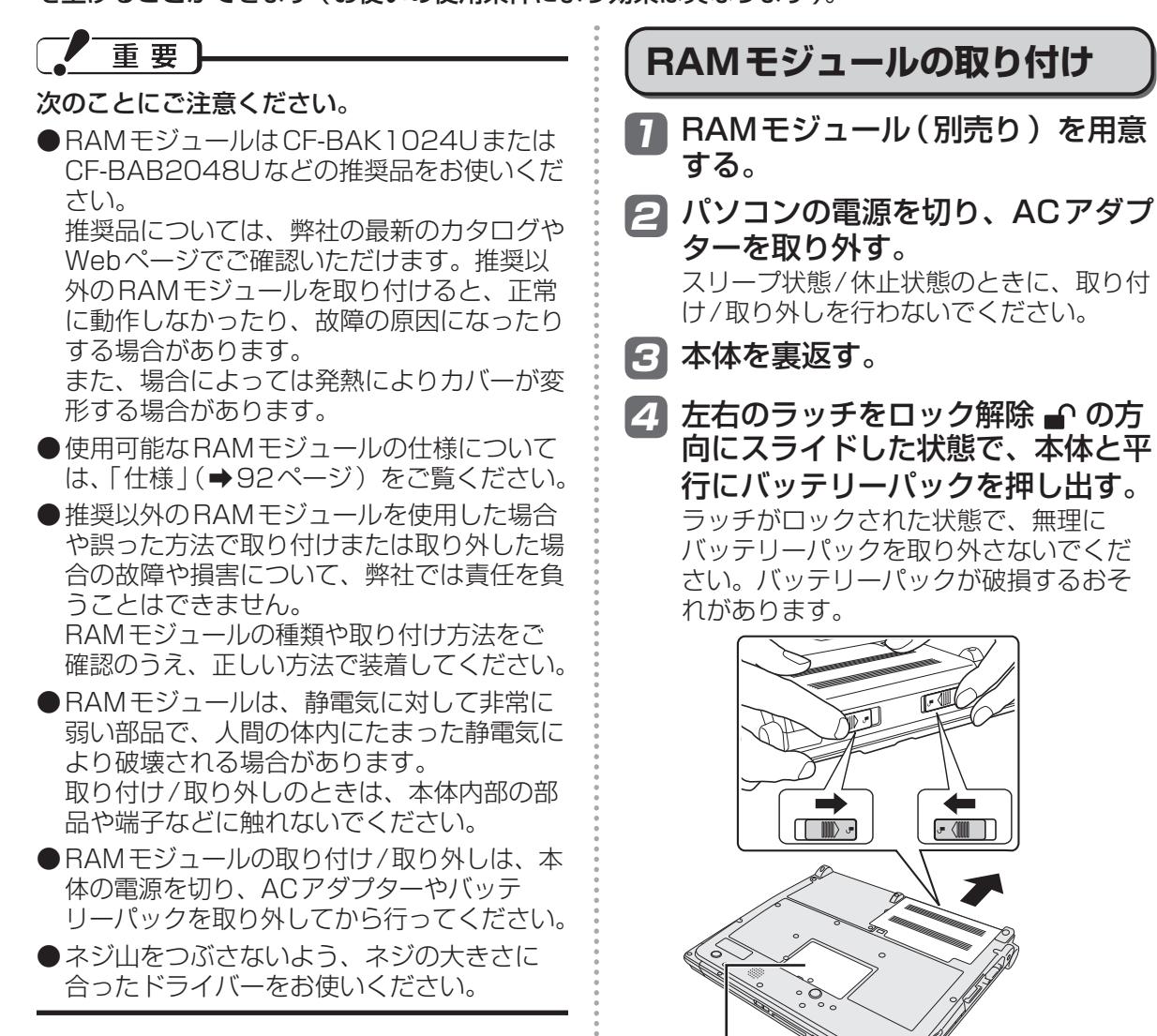

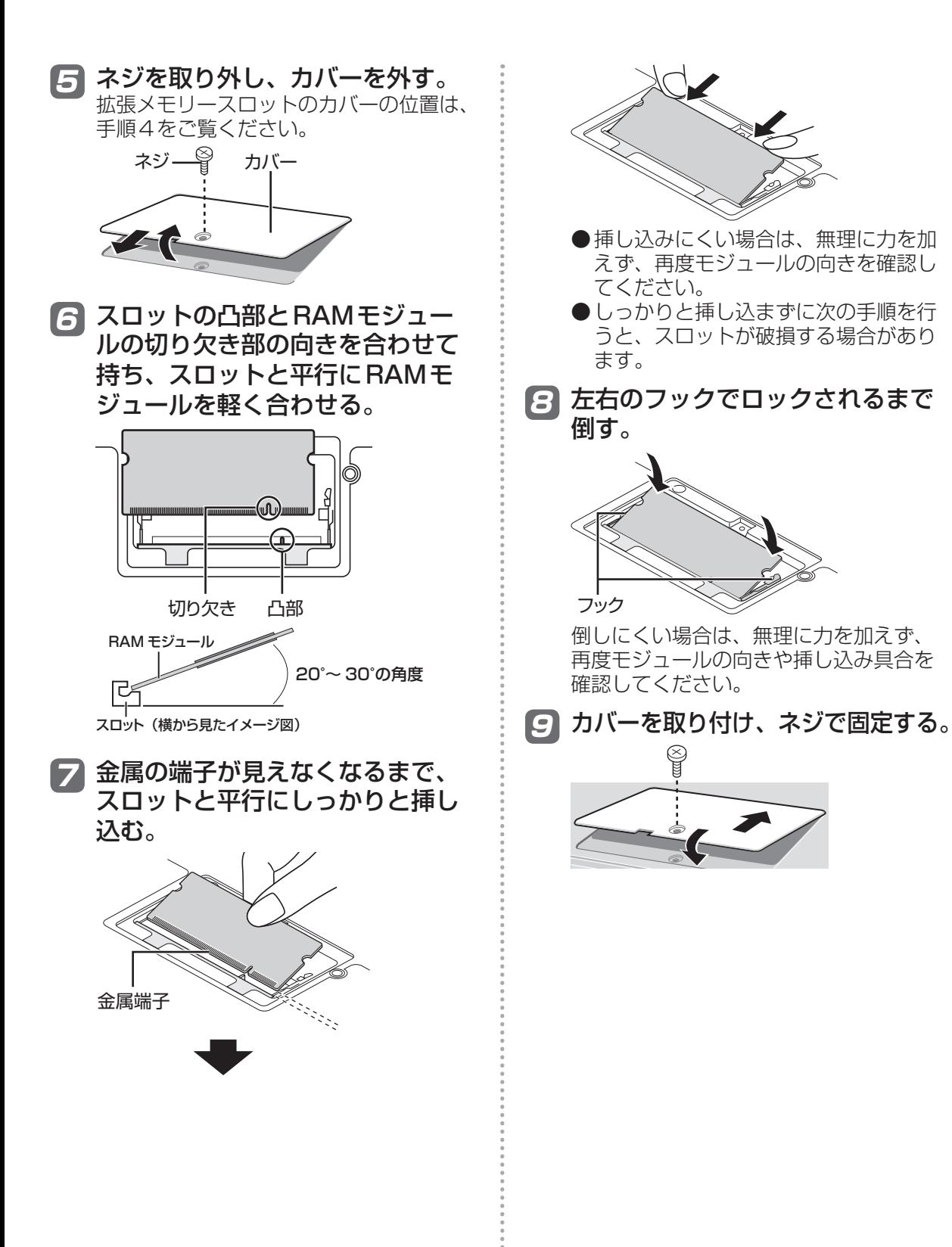

### **メモリー容量を増やす**

#### 10 バッテリーパックの左右にある突 起とパソコン本体のくぼみが合う ように、矢印の方向に平行にスラ イドして取り付ける。

バッテリーパックの向きに注意してくだ さい。

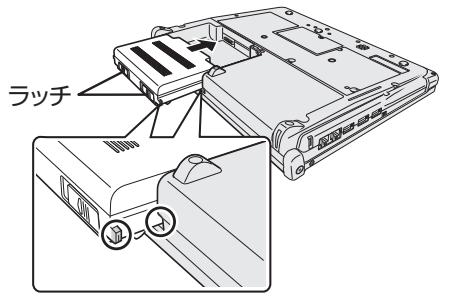

突起とくぼみが合わない場合は、いった ん取り外し、バッテリーパックが浮かな いように上から軽く押しながらスライド してください。

#### 11 バッテリーパックがしっかりと固 定されていることを確認する。

左右のラッチは、バッテリーパックが正し く取り付けられると自動的にロックされま す。左右のラッチが正しくロックされてい ることを確認してください。ロックされて いない状態で本機を持ち運ぶと、バッテ リーパックが外れることがあります。

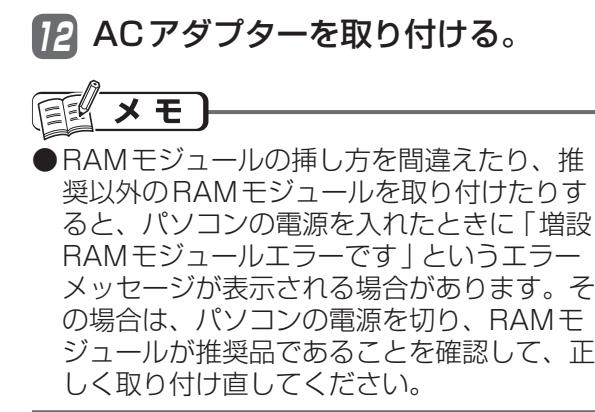

### **使用可能メモリーを確認する**

増設した後の使用可能メモリーのサイズは、 セットアップユーティリティの「情報」メ ニュー(→54ページ)の[使用可能メモリー] で確認できます。工場出荷時のメモリーサイズ は「仕様」(→92ページ)のメインメモリーを ご覧ください。

### **RAMモジュールの取り外し**

「RAMモジュールの取り付け」の手順2 ~ 5 の後、次の手順で取り外してください。

1 左右のフックを外側にゆっくりと 広げる。

RAMモジュールが斜めに持ち上がります。

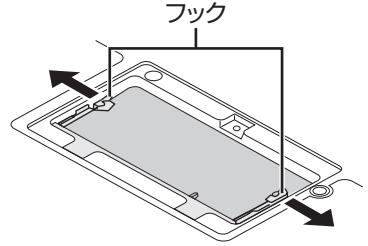

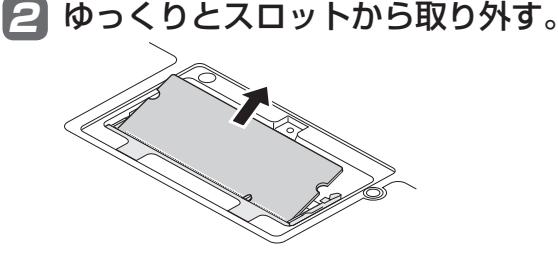

3 カバーとバッテリーパック、AC アダプターを取り付ける。(➡49 ページ「RAMモジュールの取り付 け」の手順9 ~ 12)

**セットアップユーティリティ**

セットアップユーティリティは、本機の動作環境(パスワードや起動ドライブなど)を設定するた めのユーティリティです。以下の6メニューがあります。 「情報」、「メイン」、「詳細」、「起動」、「セキュリティ」、「終了」

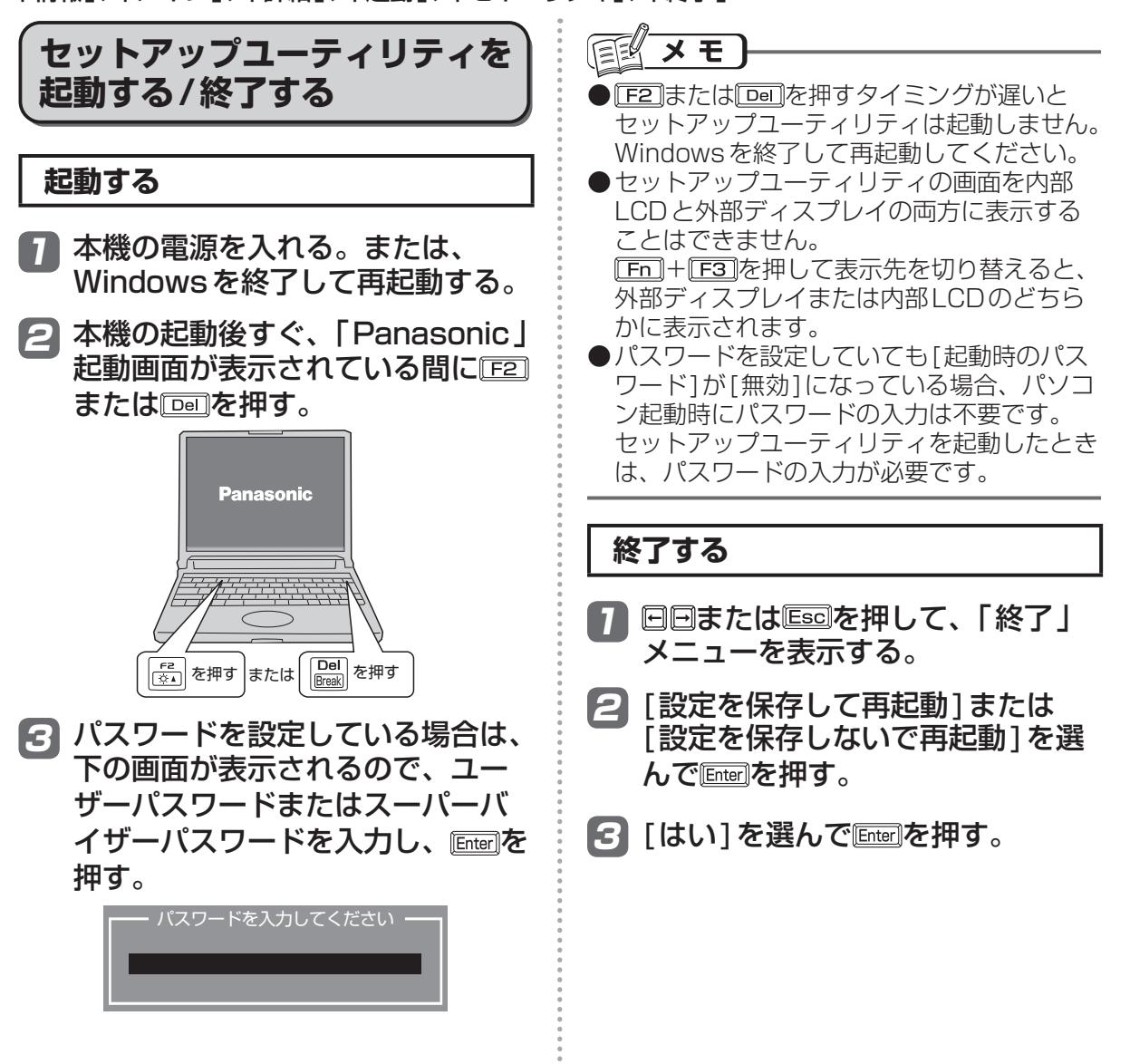

### **ユーザーパスワードで制限される項目**

「起動する」(➡51ページ)の手順3で入力したパスワードの種類によって、表示/設定できる項目 が異なります。

本機を複数の人で使う場合は、スーパーバイザーパスワードとユーザーパスワードの両方を設定し ます。パソコンに詳しくない人などには、ユーザーパスワードだけを教えておきます。これにより、 設定を変更されるのを防ぐことができます。

#### ●スーパーバイザーパスワードを入力した場合

セットアップユーティリティのすべての項目が設定できます。

#### ●ユーザーパスワードを入力した場合

次のような制限があります(可能:〇、不可能:×)。また、各項目の設定値を工場出荷時の値(パ スワード、システム時間、システム日付を除く)に戻す「F9」は使えません。

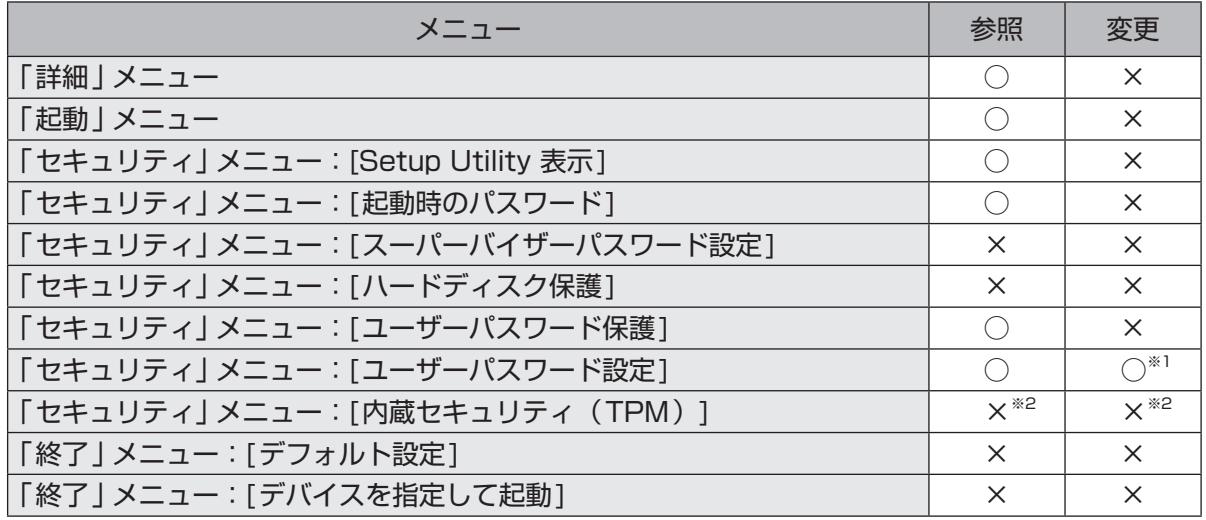

※1 [ユーザーパスワード保護]が[保護しない]に設定されている場合のみ、ユーザーパスワードの 変更が可能。ただし、ユーザーパスワードを削除することはできません。

※2 「内蔵セキュリティ(TPM)」サブメニューの[設定サブメニュー保護]が[保護しない]に設定 されている場合は、参照/変更が可能([設定サブメニュー保護]を除く)。

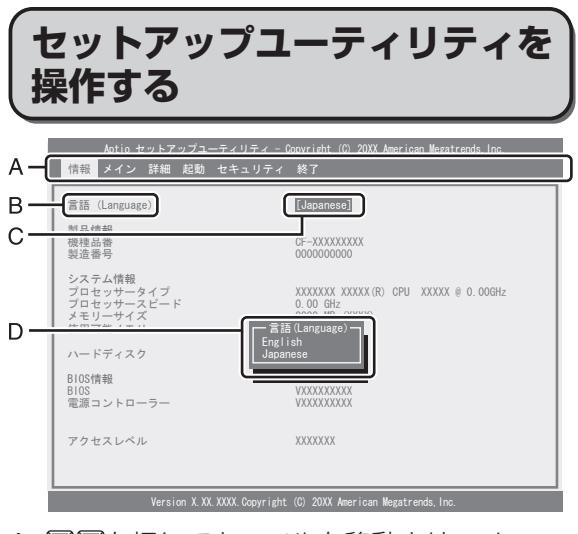

- A. 回回を押してカーソルを移動させ、メ ニューを選ぶことができます。
- B. 選択できる項目が複数ある場合は 回回を押 して項目を選ぶことができます。選択され た項目は色が変わります。
- C. 反転表示されている項目は Enterlを押してサ ブメニューを表示させることができます。
- D. サブメニューが表示されているときは団団 を押して項目を選ぶことができます。

#### **設定に使うキー** :「情報」「メイン」「詳細」「起動」「セ 同同 キュリティ」「終了」の各メニューを 選択。 : カーソルを上下に移動(項目を選ぶ ときに使用)。  $\frac{1}{2}$ **Enter** : 団回で項目を選んだ後に設定できる 各項目のサブメニューを表示。 : 各項目の前候補を選択(設定値の変 । हिंस 更時に使用)。 . . . . . . . . . . . . . . : 各項目の次候補を選択(設定値の変  $\boxed{FB}$ 更時に使用)。 : 一般のヘルプを表示([OK]を選ぶと  $\sqrt{F1}$ ヘルプの画面を閉じる)。 . . . . . . . . . . . . . . . . . . . . : 各項目の設定値を工場出荷時の値  $\mathsf{F9}$ (パスワード、システム時間、システ ム日付を除く)に戻す。 : 設定を保存して再起動。  $[FT0]$ : サブメニューの終了、または「終了」 **Escl** メニューを表示。

### **「情報」メニュー**

(アンダーラインは工場出荷時の設定)

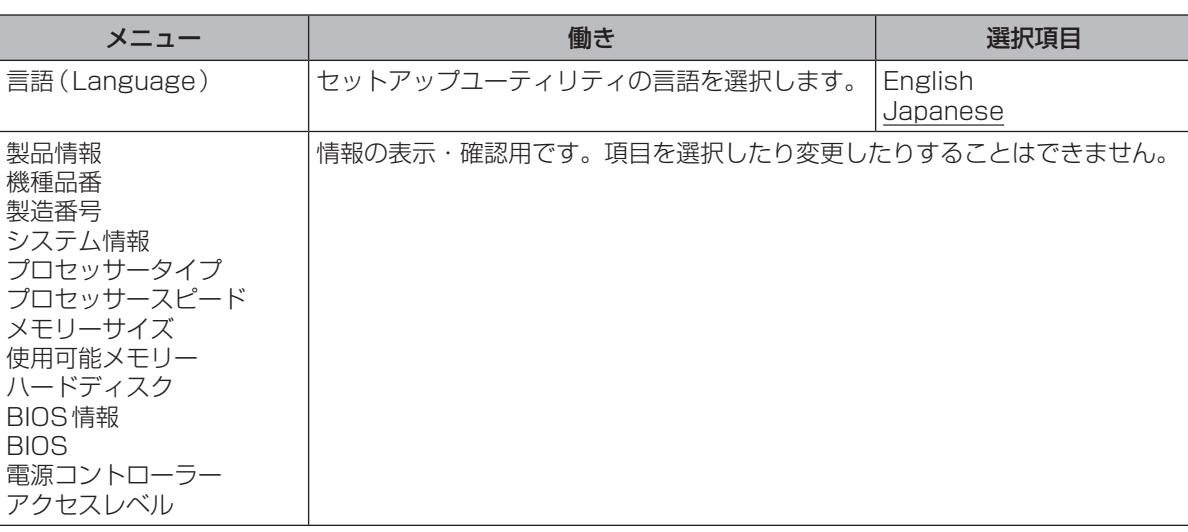

### **「メイン」メニュー**

(アンダーラインは工場出荷時の設定)

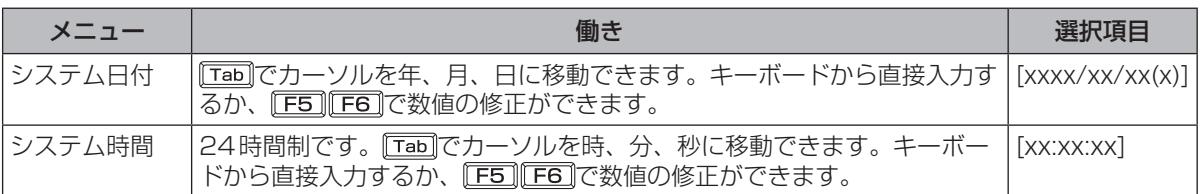

#### メイン設定

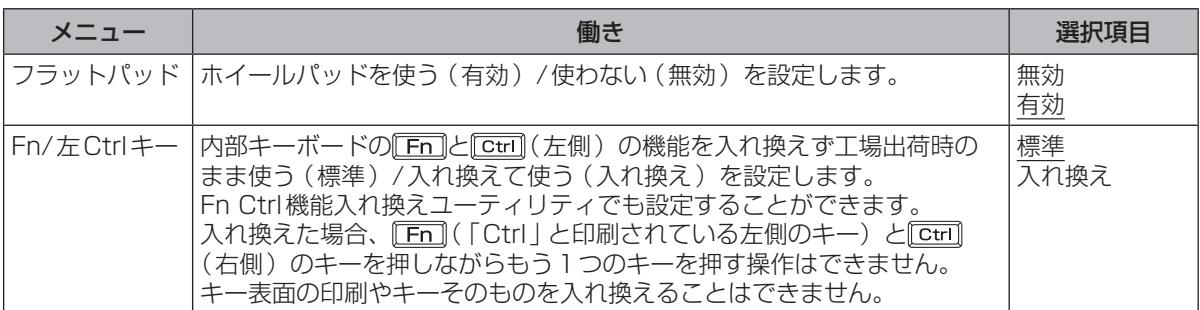

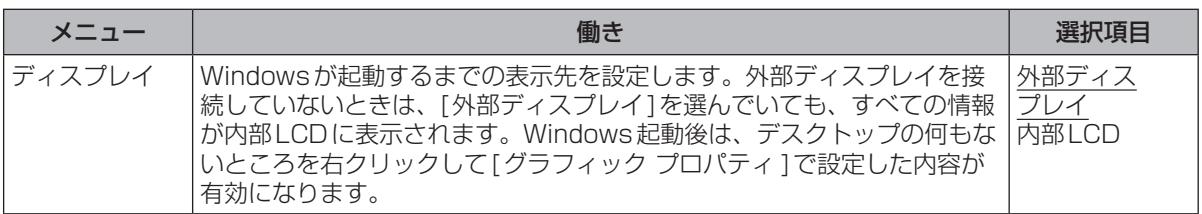

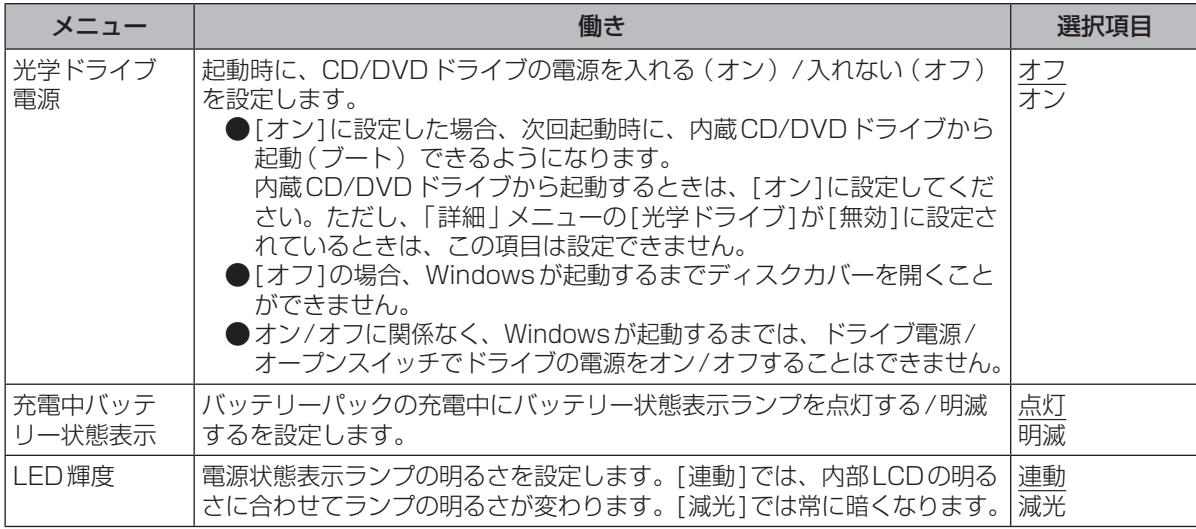

### **「詳細」メニュー**

### (アンダーラインは工場出荷時の設定)

#### CPU設定

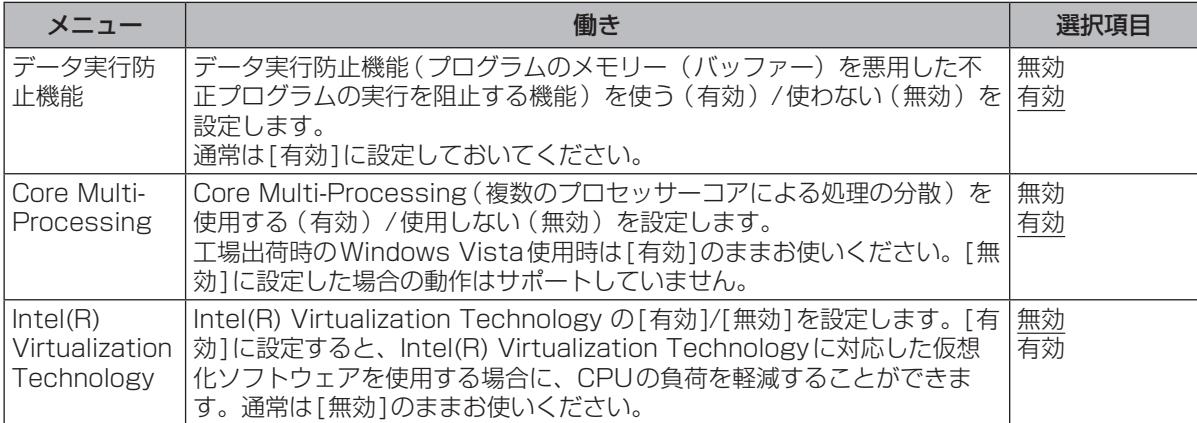

#### 周辺機器設定

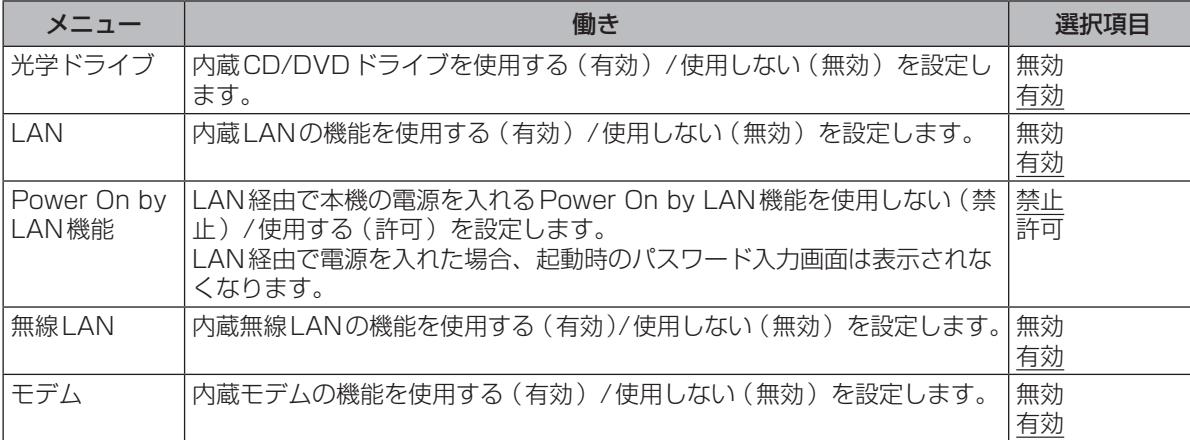

使ってみる ここではない。<br>ここではなく

### **セットアップユーティリティ**

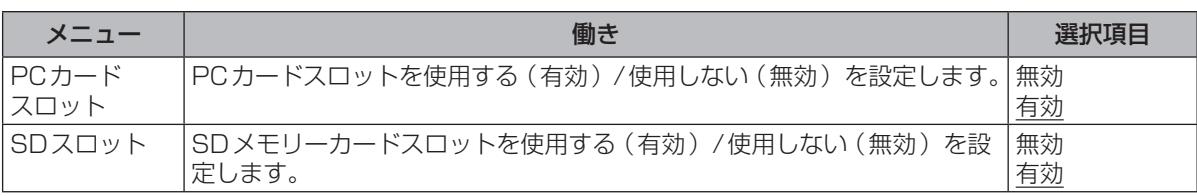

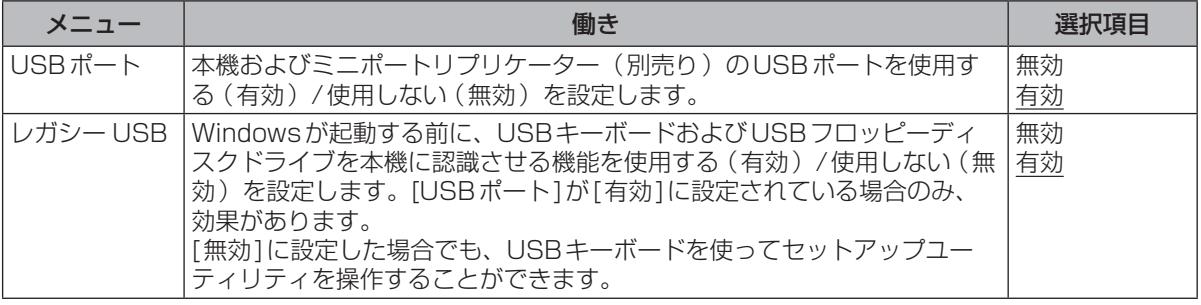

### **「起動」メニュー**

#### オペレーティングシステムを起動するデバイスの優先順位を設定します。 優先順位を変更する場合、まず設定したい優先順位を選択し、次に対象のデバイスを選択します。 例:ハードディスクから起動する場合

- 1 回回で「起動オプション #11を選択し、 Enterlを押す。
- ② 団回で「ハードディスク1を選択し、 Enterlを押す。

同じ操作で[起動オプション #2]から[起動オプション #6]にデバイスを設定することができま す。[起動オプション #1]に設定されているデバイスが認識できない場合は、[起動オプション #2]に設定されているデバイスから起動します。

### メモ

●内蔵CD/DVDドライブから起動する場合、次の設定になっていることを確認してください。

- **・** 「詳細」メニューの[光学ドライブ]が[有効]
- **・** 「メイン」メニューの[光学ドライブ電源]が[オン]
- **・** 「起動」メニューの[起動オプション #1]が[CD/DVDドライブ]

●USBポートに接続している機器から起動する場合、次の設定になっていることを確認してください。

- **・** 「詳細」メニューの[USBポート]が[有効]
- **・** 「詳細」メニューの[レガシー USB]が[有効]
- ●起動できる別売りのフロッピーディスクドライブについては、付属の『取扱説明書 準備と設定ガ イド』をご覧ください。
- ●CD/DVDドライブから起動するときなど、一度だけ通常と異なる優先順位で起動する場合は、「終 了」メニューの「デバイスを指定して起動1の下に表示されているデバイスを選んで|Enten|を押してく ださい。

●本機では内蔵以外のCD/DVDドライブからの起動はサポートしていません。

### **「セキュリティ」メニュー**

(アンダーラインは工場出荷時の設定)

#### 起動時の表示設定

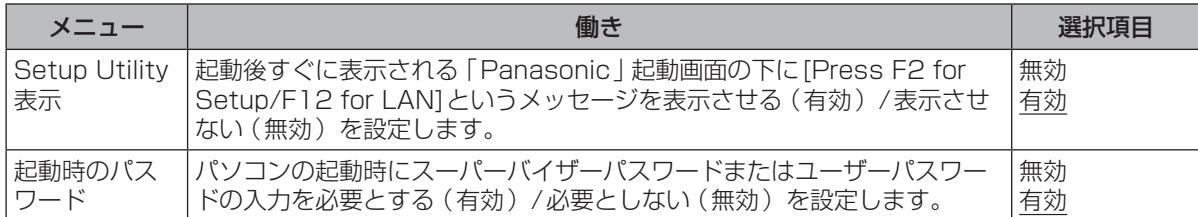

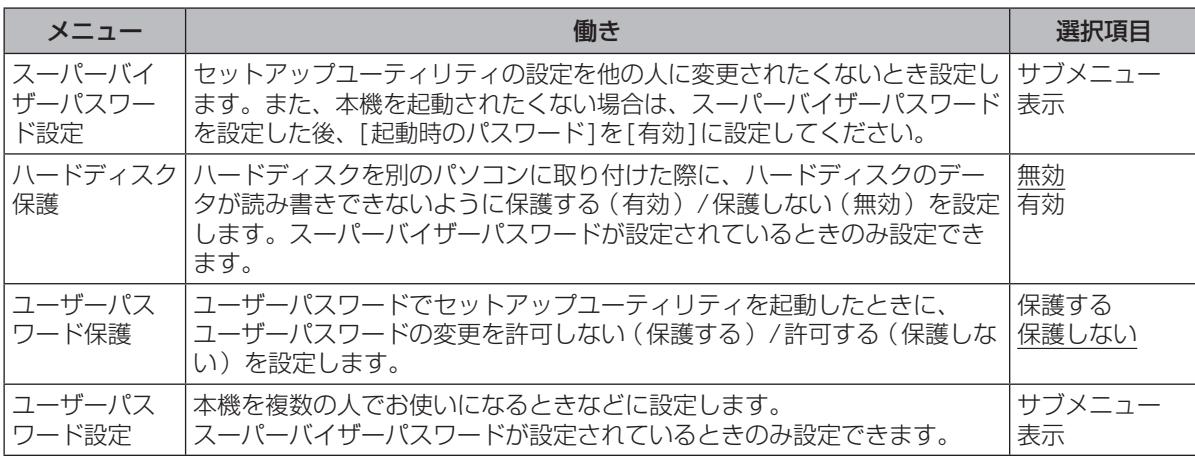

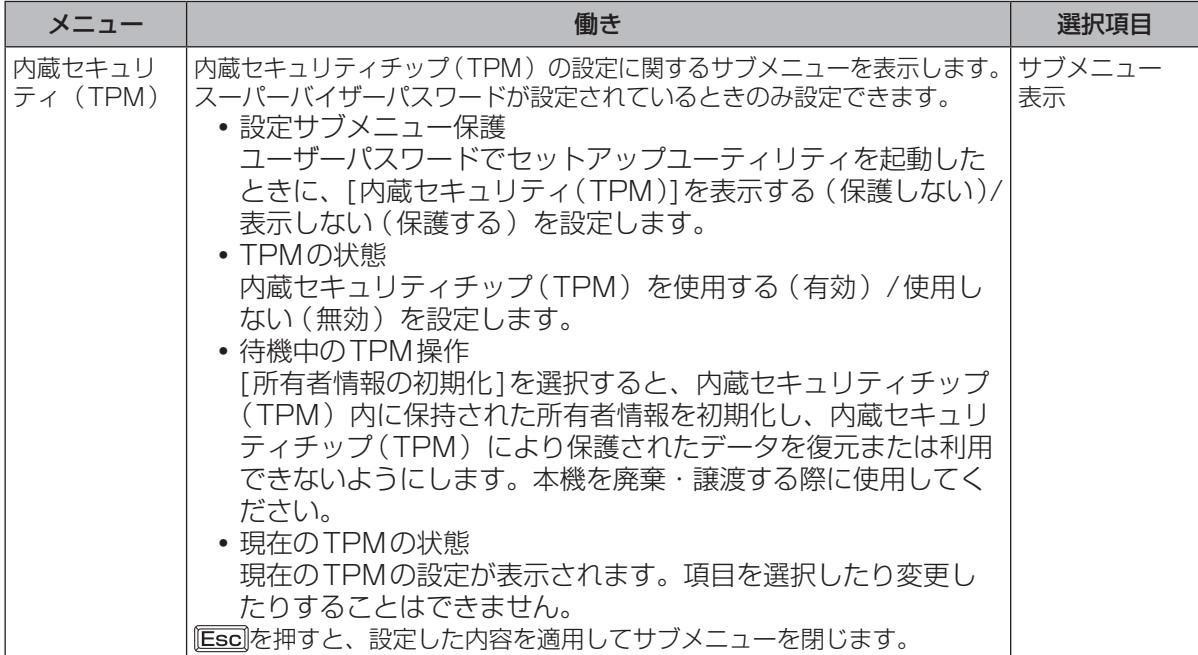

**セットアップユーティリティ**

#### **セットアップユーティリティでパスワードを設定する**

セットアップユーティリティでパスワードを設定すると、セットアップユーティリティ起動時にパ スワードの入力が必要になります。また、[起動時のパスワード]を[有効]に設定しておくと、電源 を入れた直後にパスワード入力が必要になるため、第三者の不正な利用を防ぐことができます。 設定する前に、必ず 1保作マニュアル」「 (=2) (セキュリティ)」の 「パソコン起動時のパスワード を設定する」をご覧ください。

- 1 パソコンの電源を入れる。または、Windowsを終了して再起動する。
- 2 パソコンの起動後すぐ、「Panasonic | 起動画面が表示されている間に EE2 ま たは 面 を押してセットアップユーティリティを起動する。
- 2 回回で「セキュリティ ]を選ぶ。 スーパーバイザーパスワードを設定する場合: で[スーパーバイザーパスワード設定]を選び、 を押す。 ユーザーパスワードを設定する場合: で[ユーザーパスワード設定]を選び、 を押す。 ●ユーザーパスワードを設定するには、まずスーパーバイザーパスワードを設定する必要があ ります。 2 [新しいパスワードを入力してください]の[ ]の中に新しいパスワード
- を入力し、 **Enterlを押す。** 
	- ●入力したパスワードは画面には表示されません。
	- ●パスワードに使える文字は、半角の英数字とスペースで最大32文字です。
		- **・** 大文字、小文字の区別はありません。
		- **・** 数字はキーボード上段の数字キーを使って入力してください。
		- **Bhift や Ctril**などのキーと組み合わせて入力することはできません。
- 日 [新しいパスワードを確認してください]の[ 1の中に手順4で入力した パスワードを再度入力し、 を押す。
- 58年 こうしょう しょうしょう しょうしょう しょうてみる 6 FDDを押し、「はい]を選んで Enter を押す。
	- ▶重要

使ってみる

パスワードは忘れないようにしてください。

●お客さまが設定されたパスワードなど、セキュリティに関する設定は、弊社のサービスセンター などで解除することはできません。

パスワードなどの設定内容は忘れないようにしてください。

せんので、パスワードは絶対に忘れないようにご注意ください。

#### ●スーパーバイザーパスワードを忘れてしまった場合 有償での修理が必要になります。修理窓口へお問い合わせください。お持ち込みいただき、数日 間お預かりさせていただくことになります。セットアップユーティリティの設定は工場出荷時の 状態に戻ります。また、ハードディスク保護を有効に設定している場合、修理でも無効にできま

#### ●ユーザーパスワードを忘れてしまった場合

セットアップユーティリティを起動してパスワード入力画面でスーパーバイザーパスワードを入 力すると、ユーザーパスワードを設定し直すことができます。 スーパーバイザーパスワードを知らない場合は、スーパーバイザーパスワードを設定した人にご 相談ください。

●本機の修理を依頼される場合

スーパーバイザーパスワードとユーザーパスワードの両方を無効にしておいてください。

#### **ハードディスク保護を設定する**

セットアップユーティリティのパスワードを設定しておくと、パスワードを知らない第三者がパソ コンを使うことはできなくなりますが、パソコンを分解し、内蔵のハードディスクを取り外して他 のパソコンに取り付けると、ハードディスク内に保存されている情報が読まれてしまうおそれがあ ります。

ハードディスク保護は、データの完全な保護を保証するものではありません。あらかじめご了承く ださい。

#### 1 セットアップユーティリティを起動する。(➡58ページ手順1と2)

パスワードの入力画面が表示されたら、スーパーバイザーパスワードを入力してください。 スーパーバイザーパスワードを設定していない場合は、次の手順2で設定してください。

2 回回で [セキュリティ ]を選ぶ。

スーパーバイザーパスワードを設定する場合:

- ① [T][可で「スーパーバイザーパスワード設定」を選び、[Enter]を押す。
- ② [新しいパスワードを入力してください]の[ 1の中に新しいパスワードを入力し、 Enter]を押す。
- ③ [新しいパスワードを確認してください]の[ ]の中に手順②で入力したパスワードを 再度入力し、 Enterlを押す。
- 
- **63 回回で「ハードディスク保護」を選び、を押す。**
- 4 で[有効]を選び、 を押す。
- ┃確認の画面でを押す。
- **[FIO]を押し、「はい」を選んで[Enter]を押す。**

起動時に「ハードディスク保護により、アクセスが禁止されています」と表示された場合は、セット アップユーティリティを起動し、設定内容をハードディスク保護を設定したときと同じ内容に設定 し直してください。

**セットアップユーティリティ**

### **「終了」メニュー**

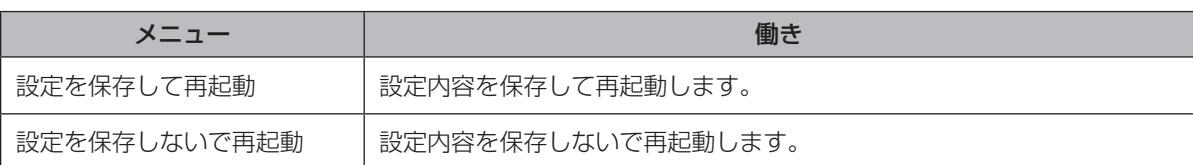

保存オプション

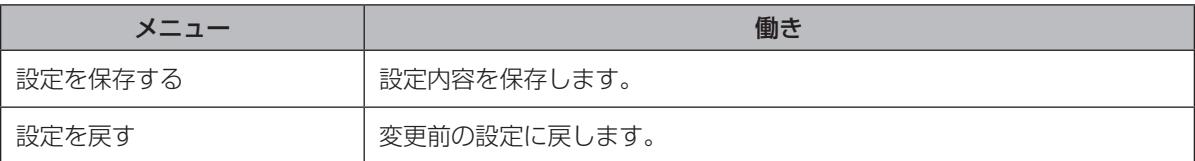

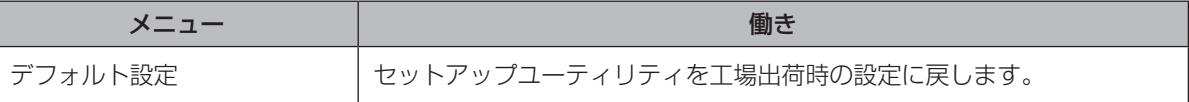

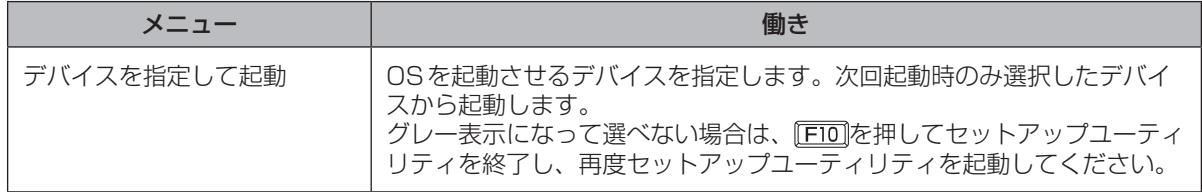

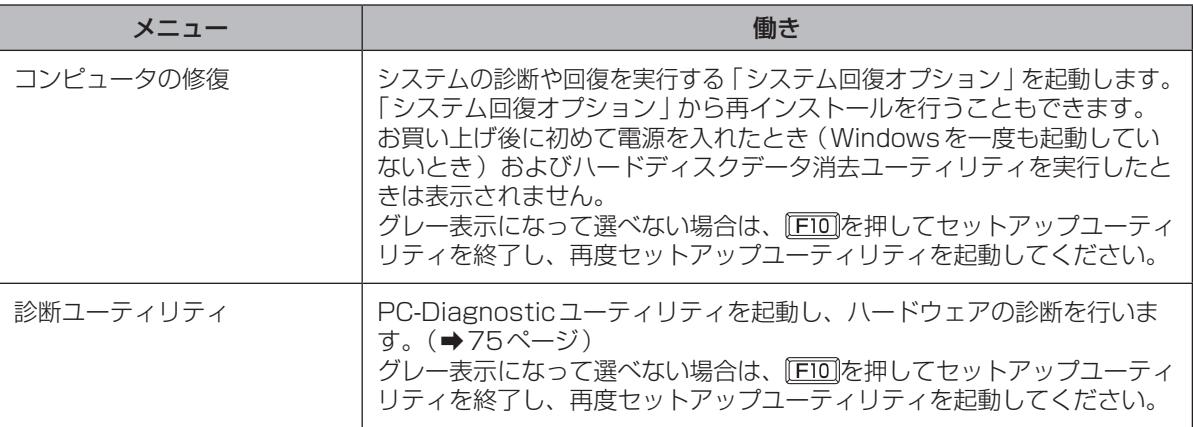

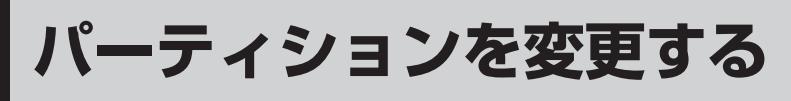

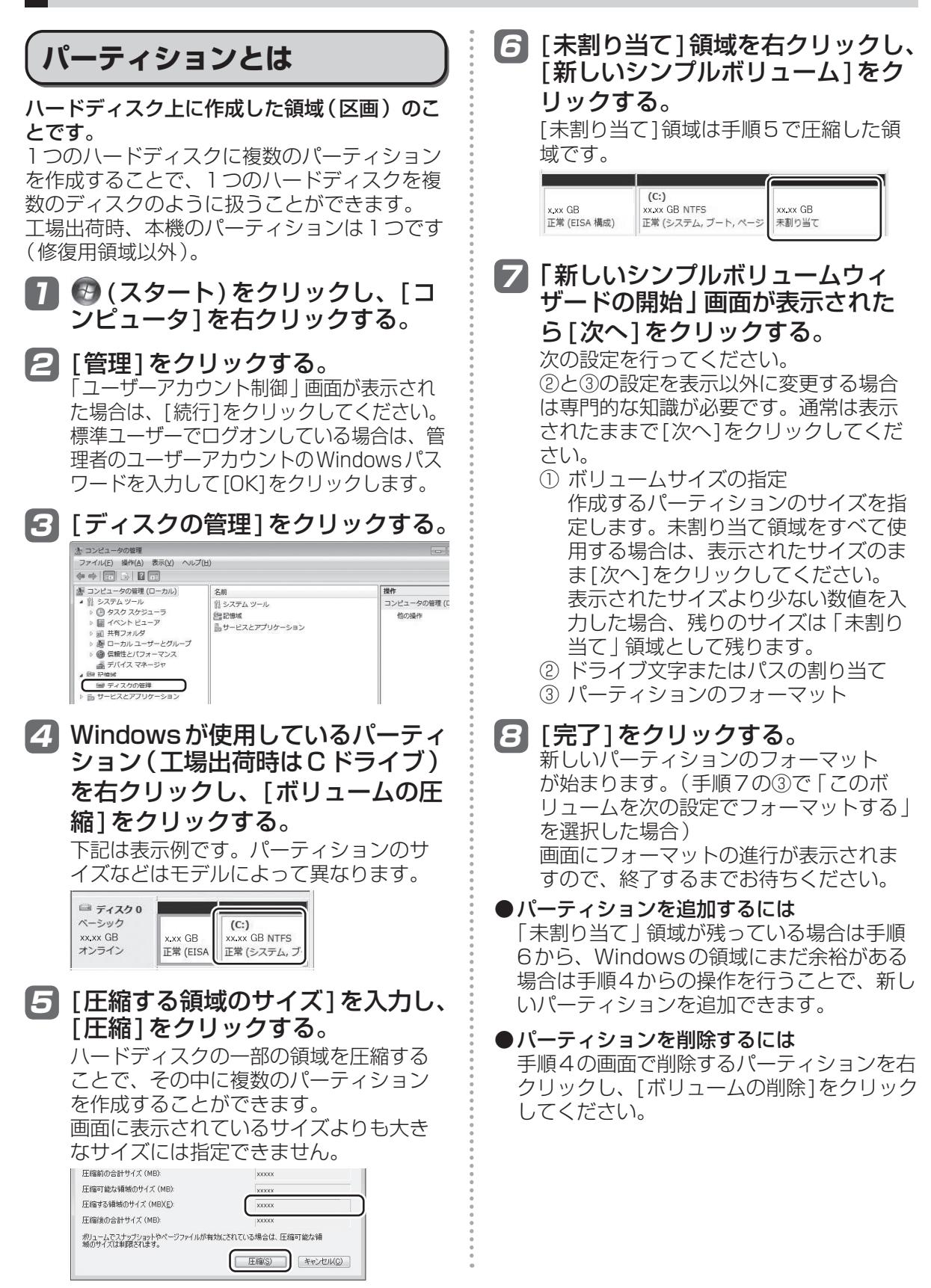

### 困ったとき **このパソコンにトラブルがあったときは**

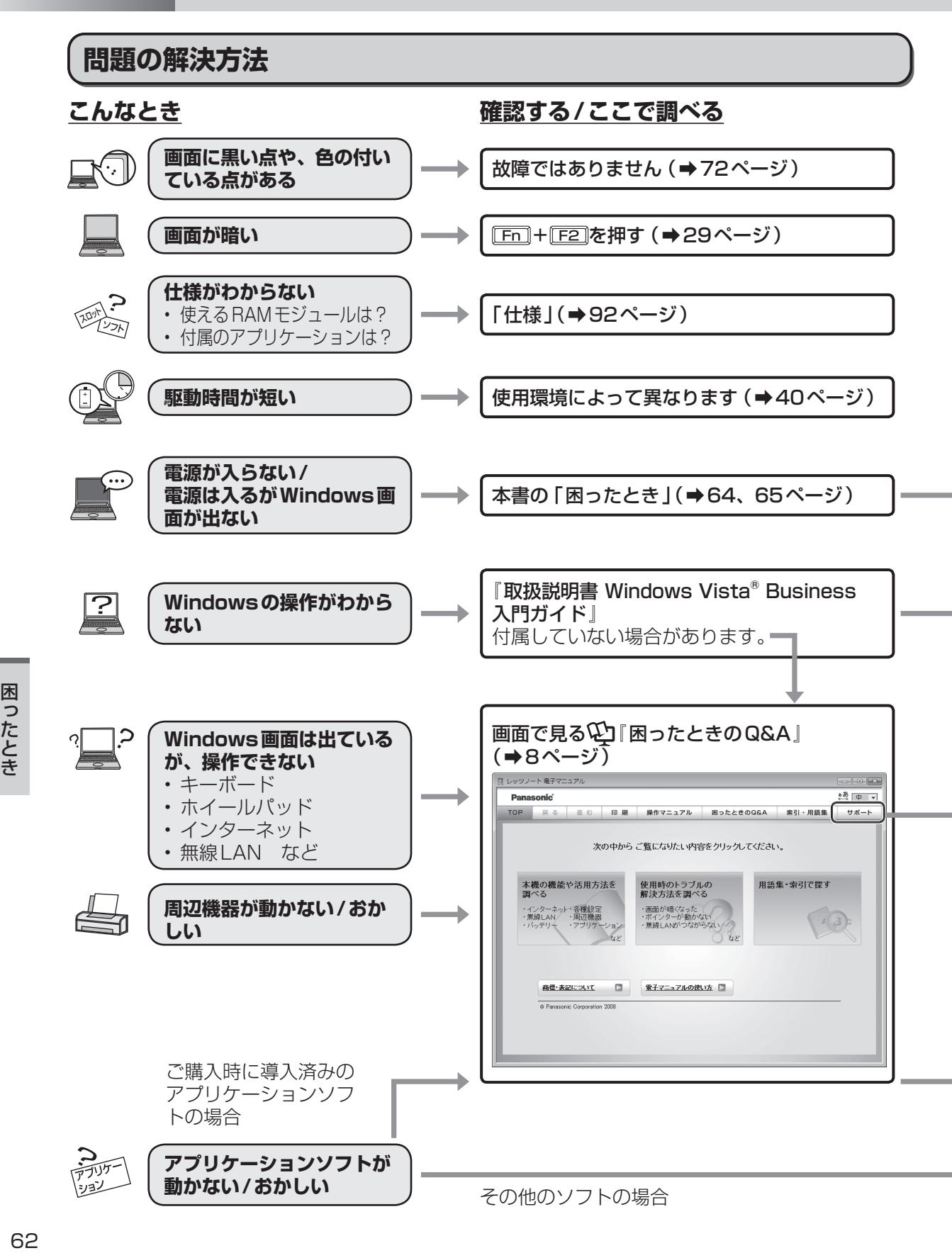

困ったとき

#### **さらに調べるとき/修復するとき 解決しないとき**

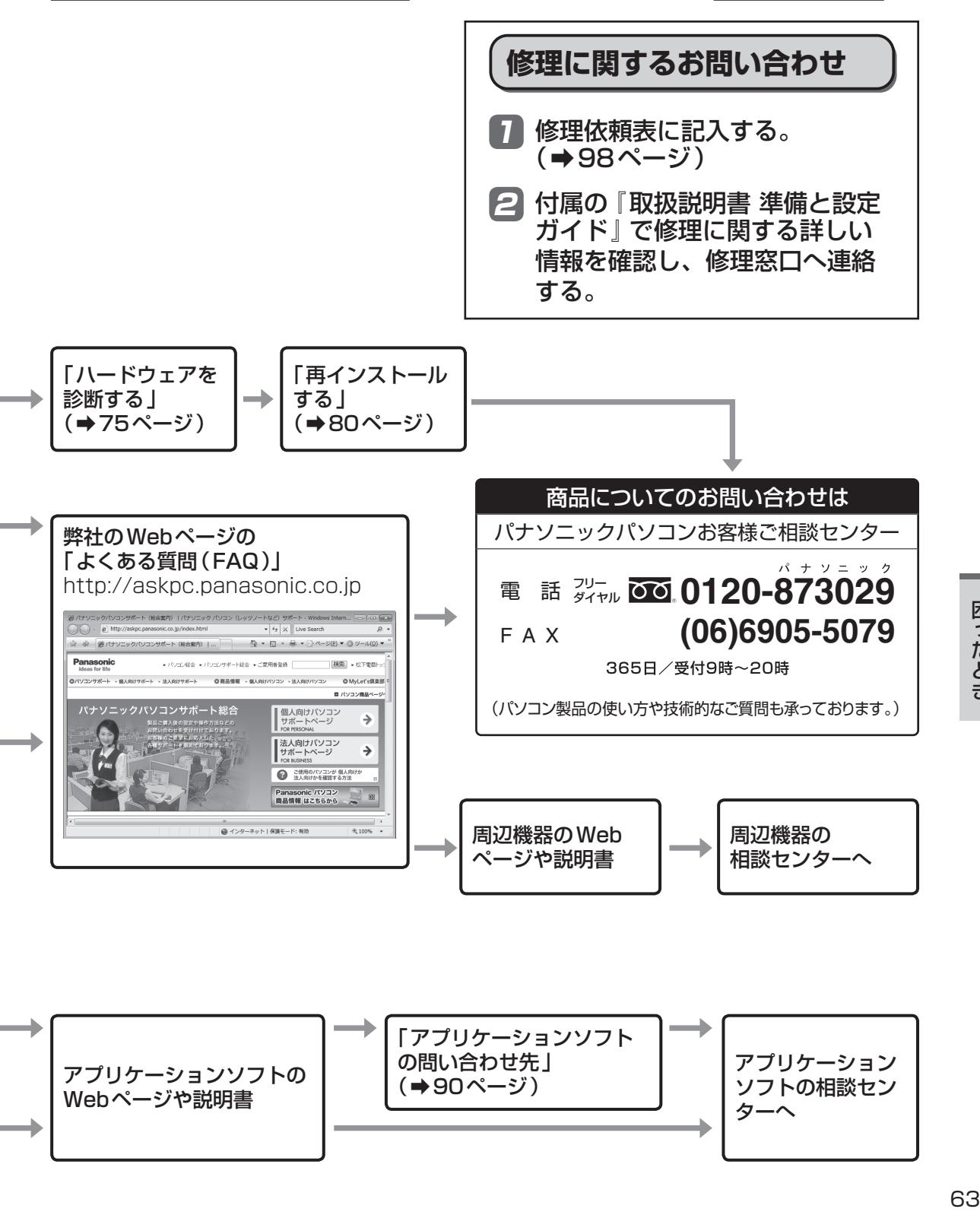

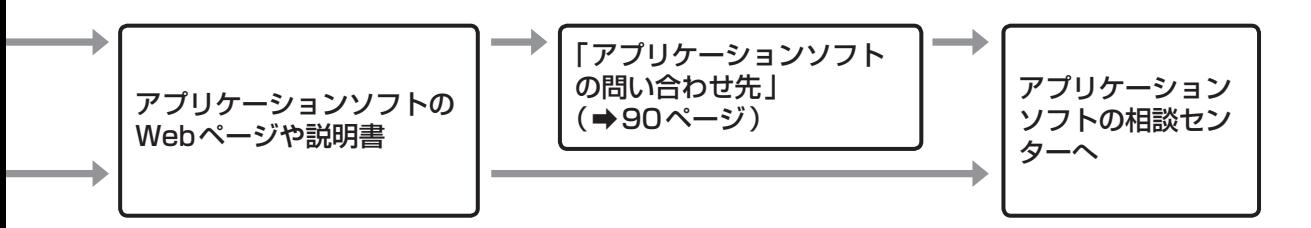

## **困ったとき 起動/終了/スリープ状態/休止状態のQ&A**

本機が起動しない、動かないなどのトラブルが発生した場合は、64 ~ 90ページで解決方法を確認<br>してください。 してください。 解決万法が見当たらない場合は、デスクトップの ※※》 をダフルクリックして 2コ 困ったときの

Q&A』も確認してください。

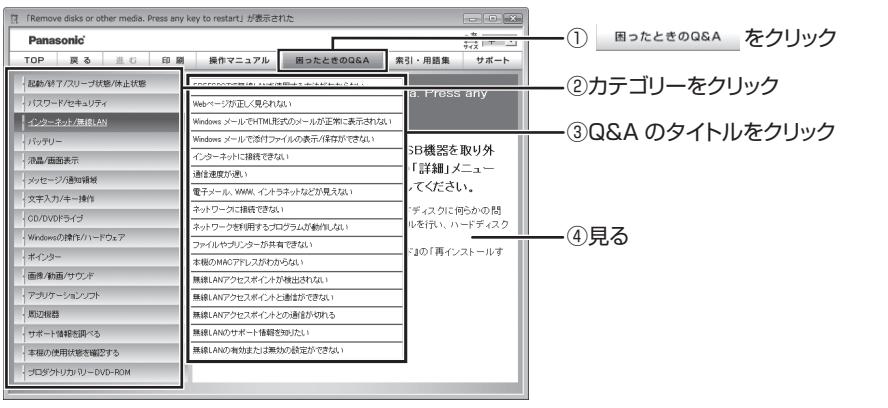

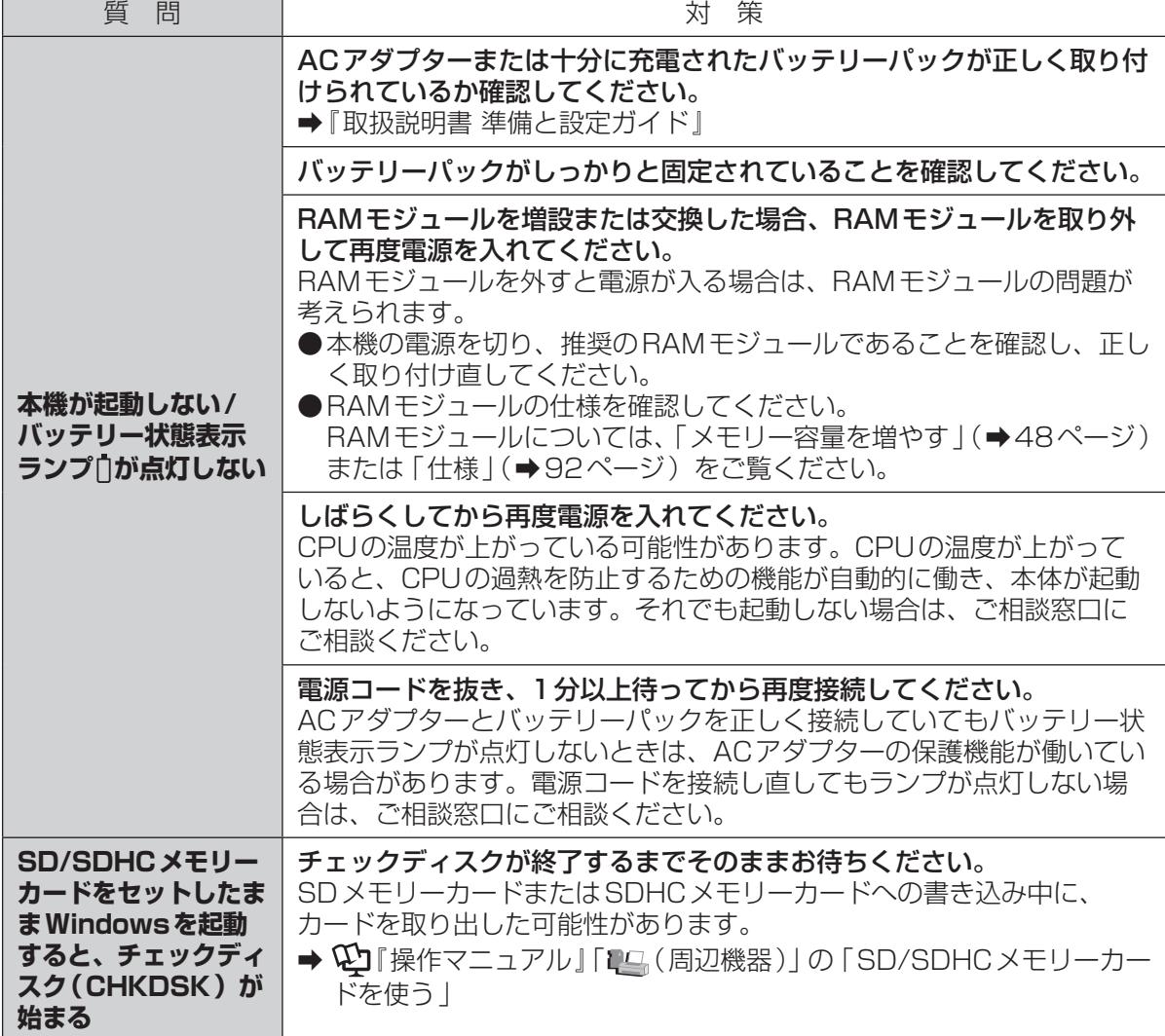

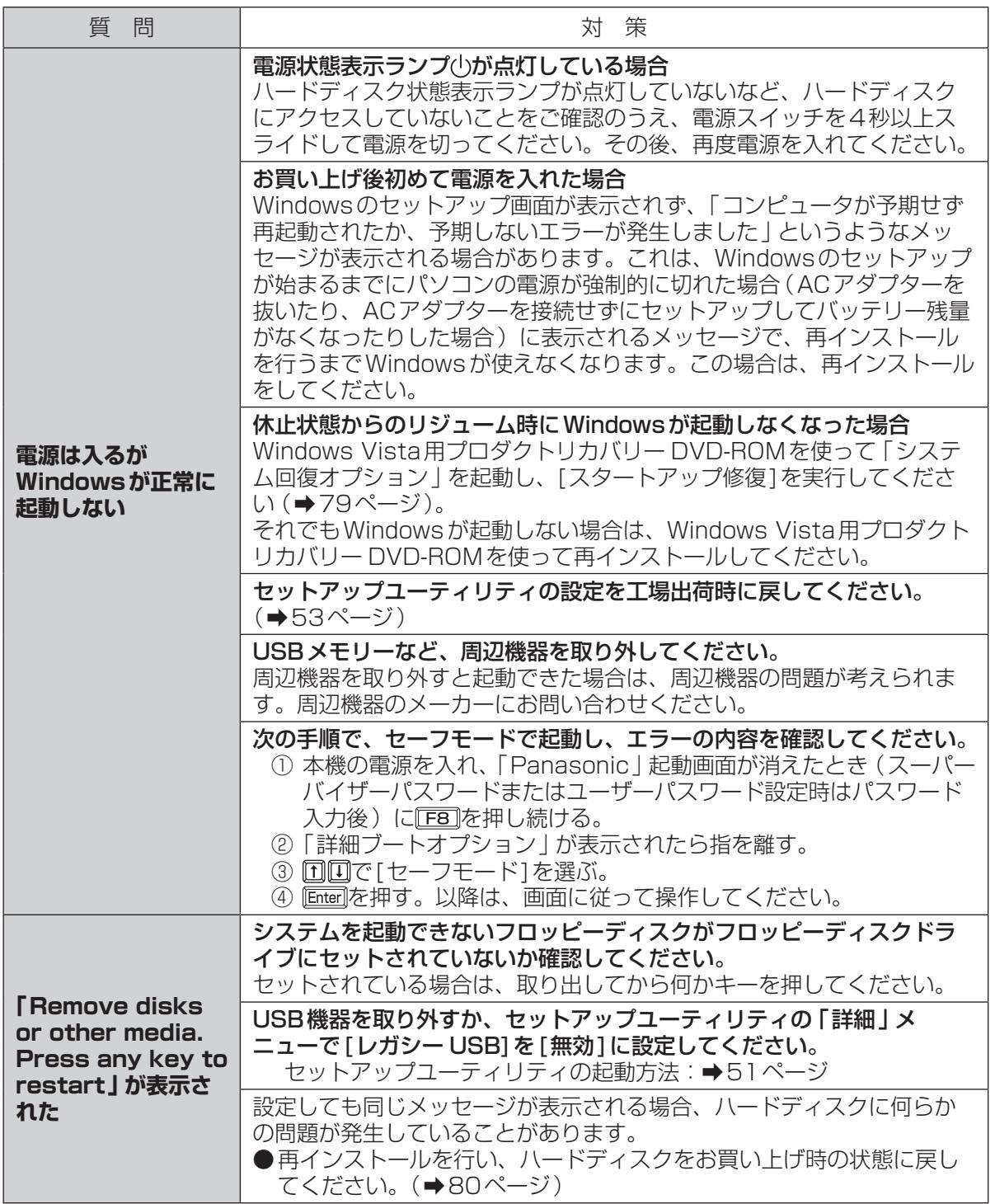

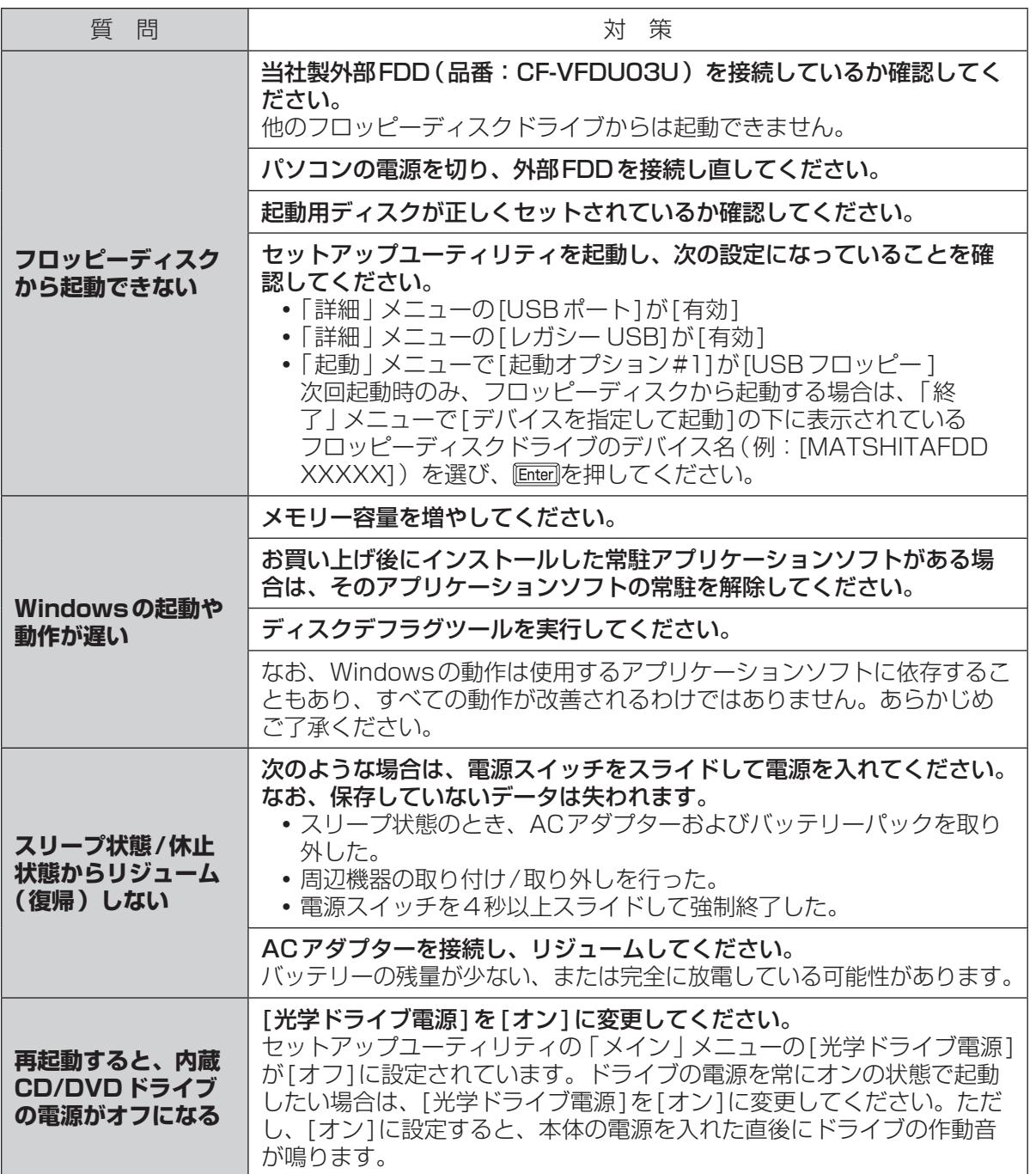

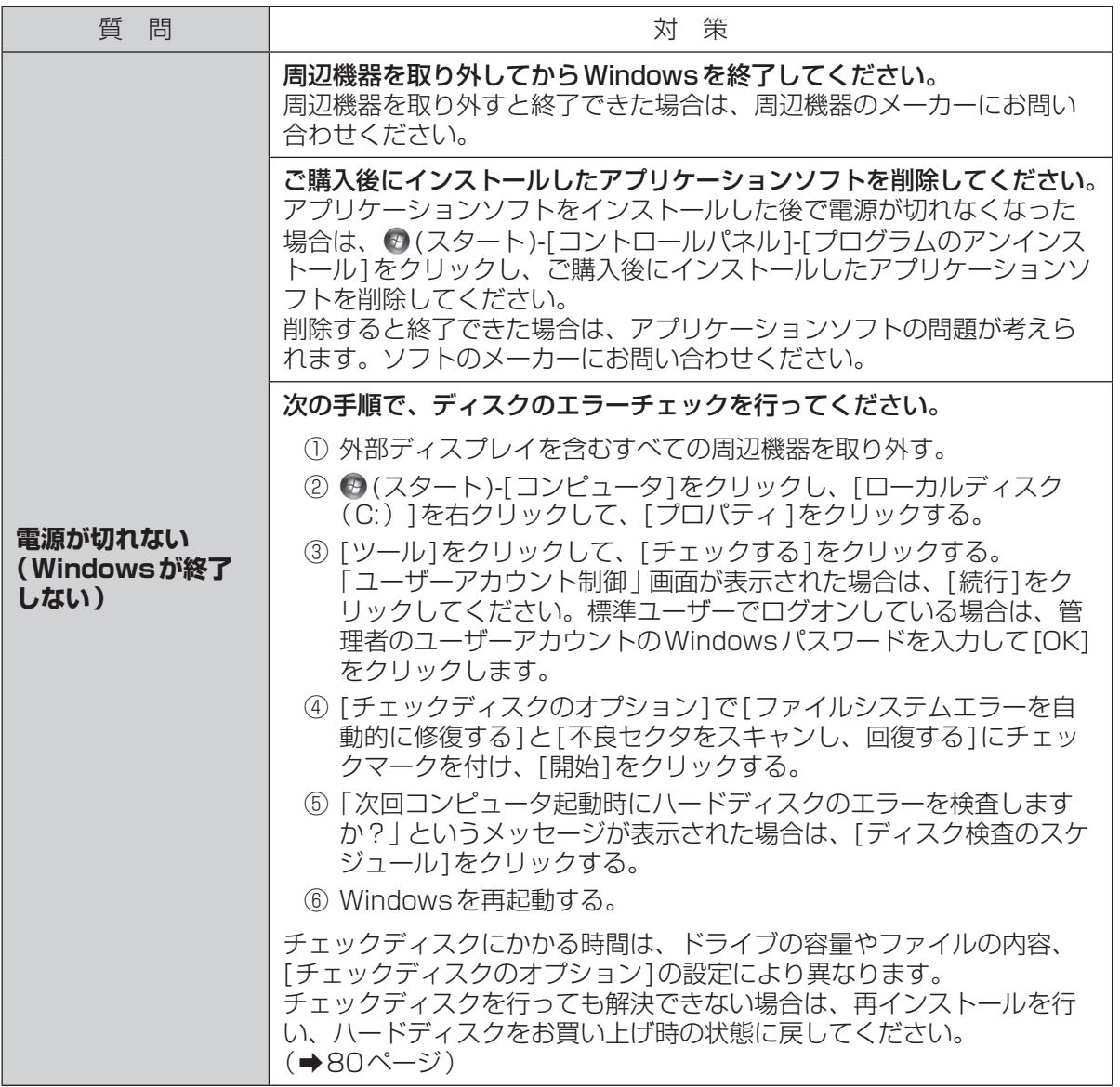

困ったとき 10.1kg<br>67

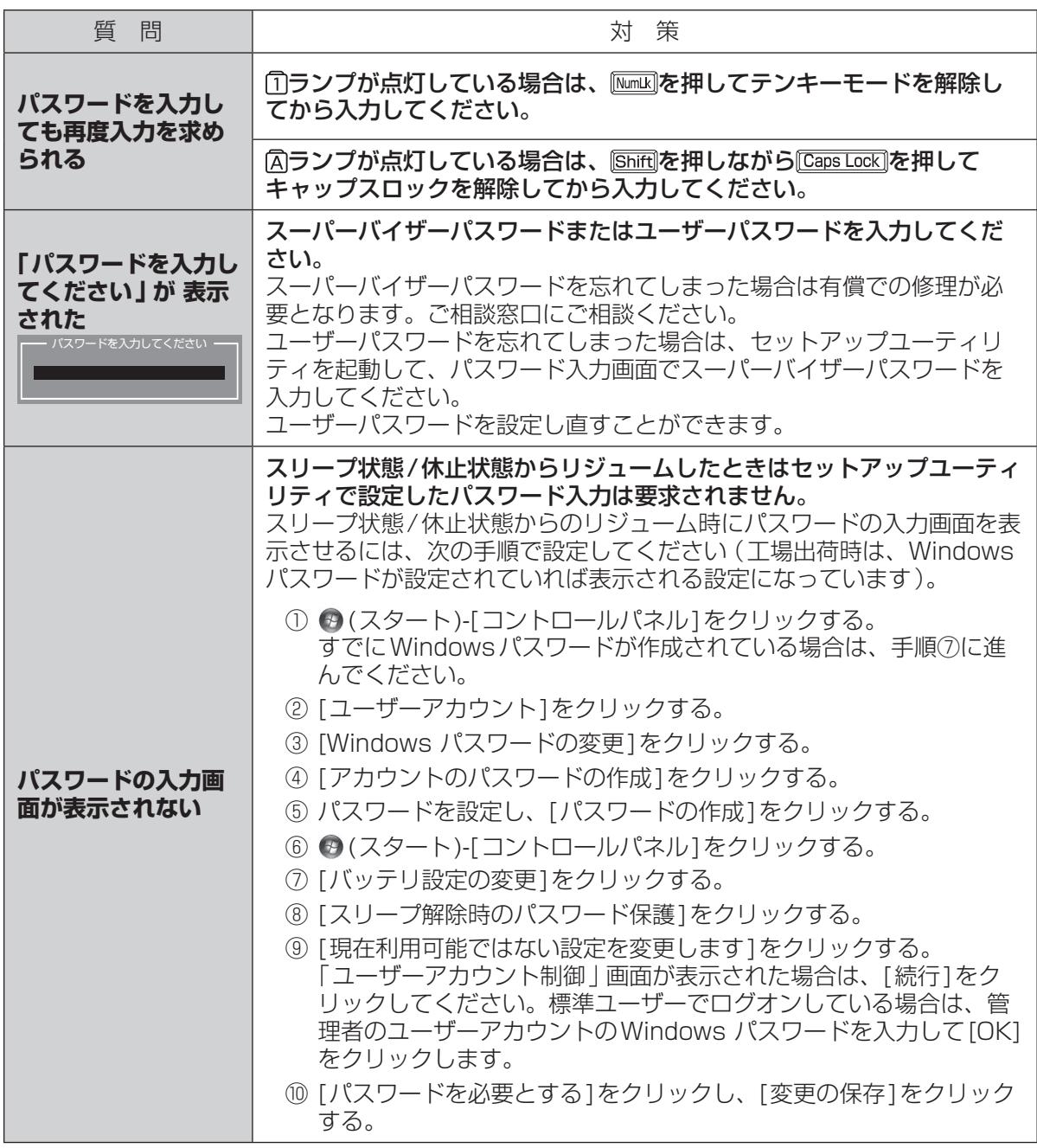

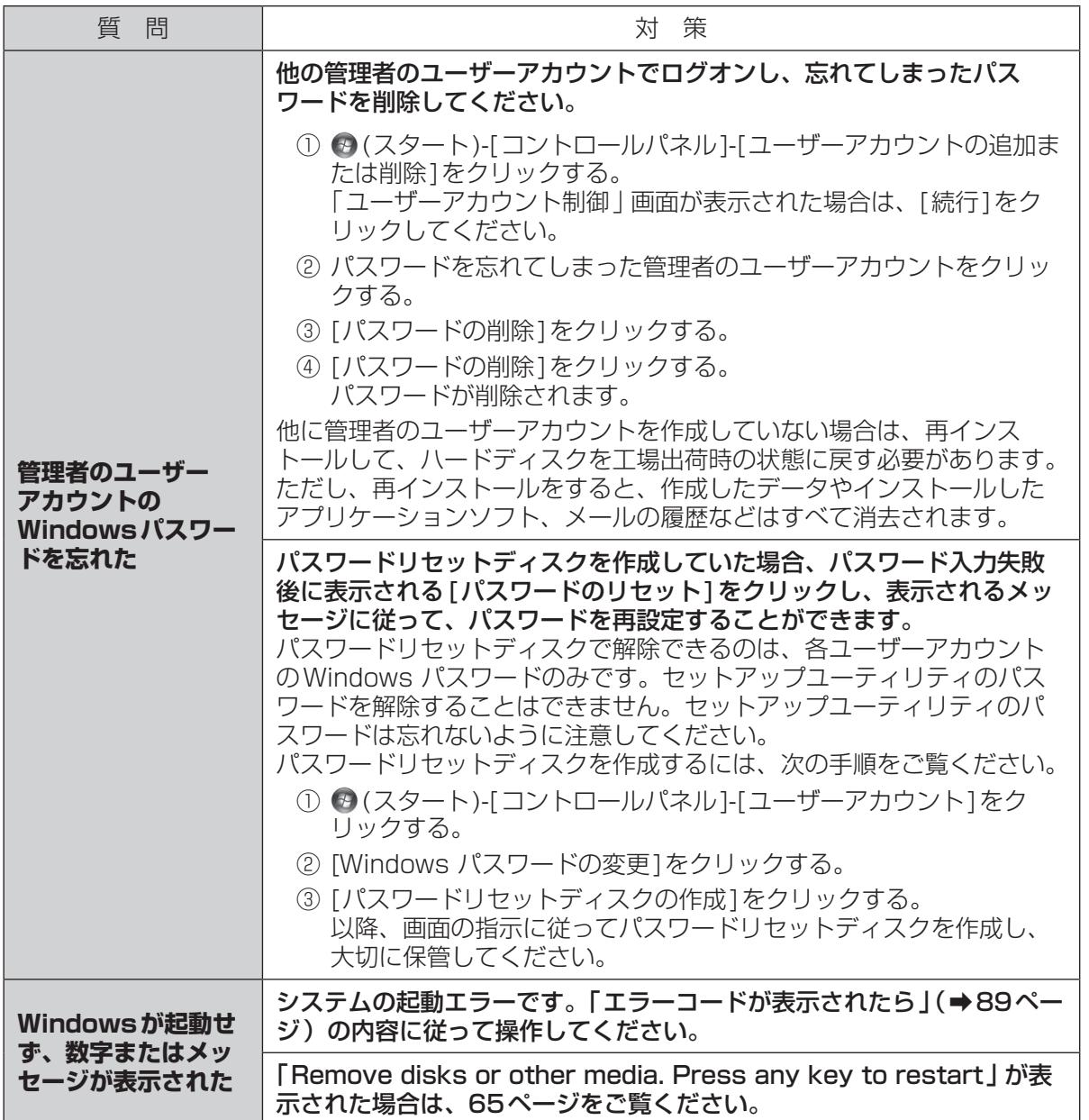

困ったとき **バッテリーのQ&A**

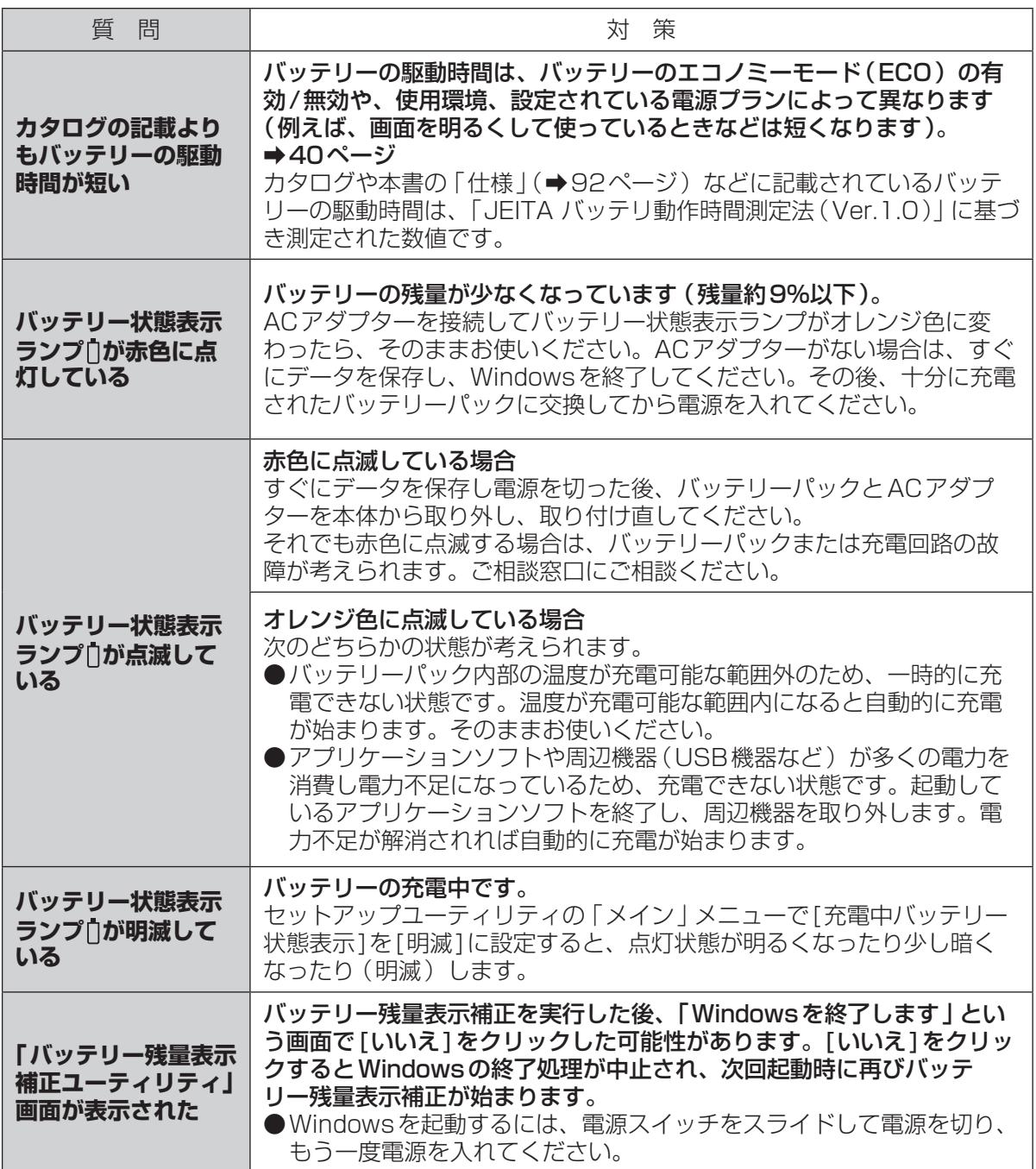

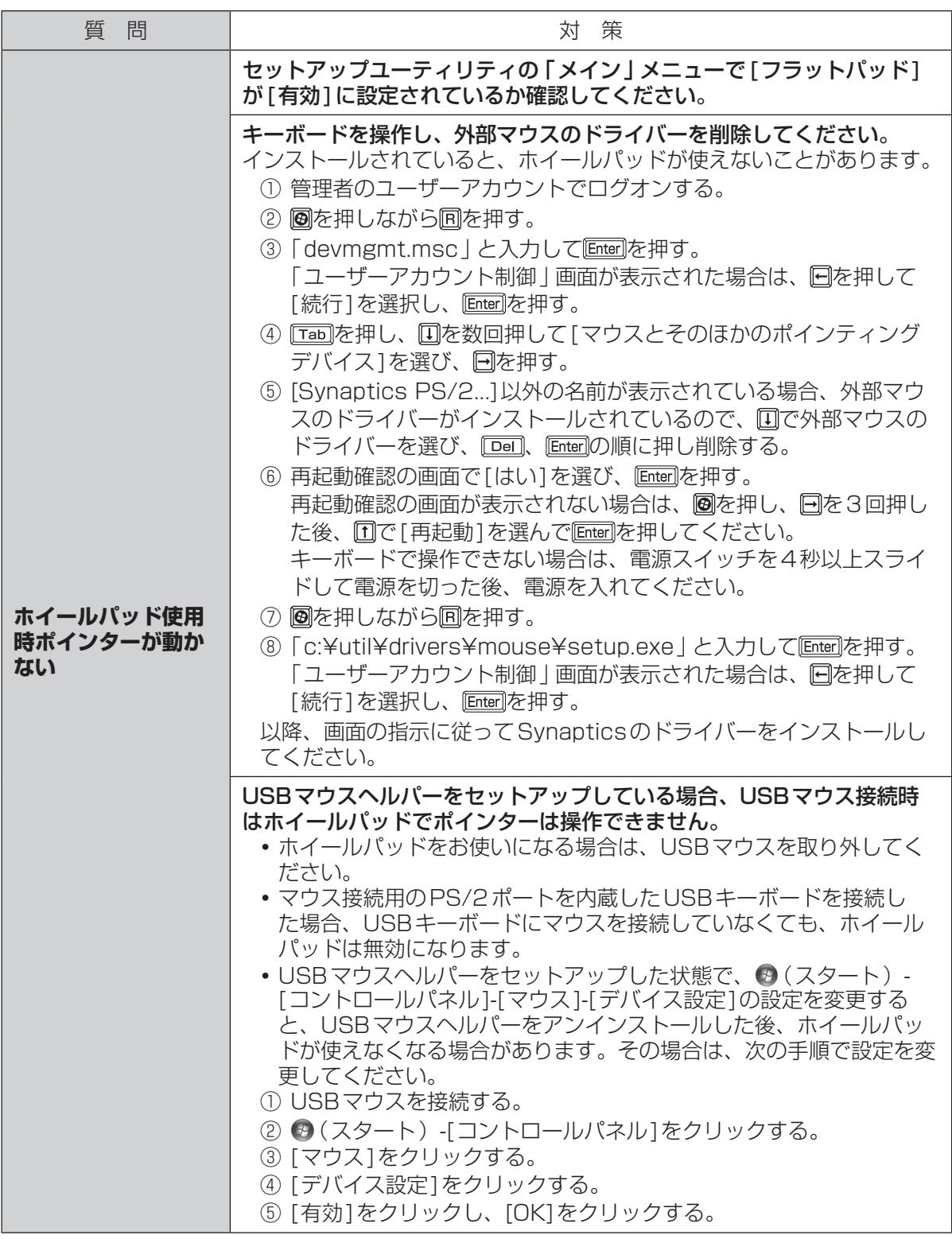

困ったとき 10.11.12 きょうしょう フリー・データ こうしょう アープー

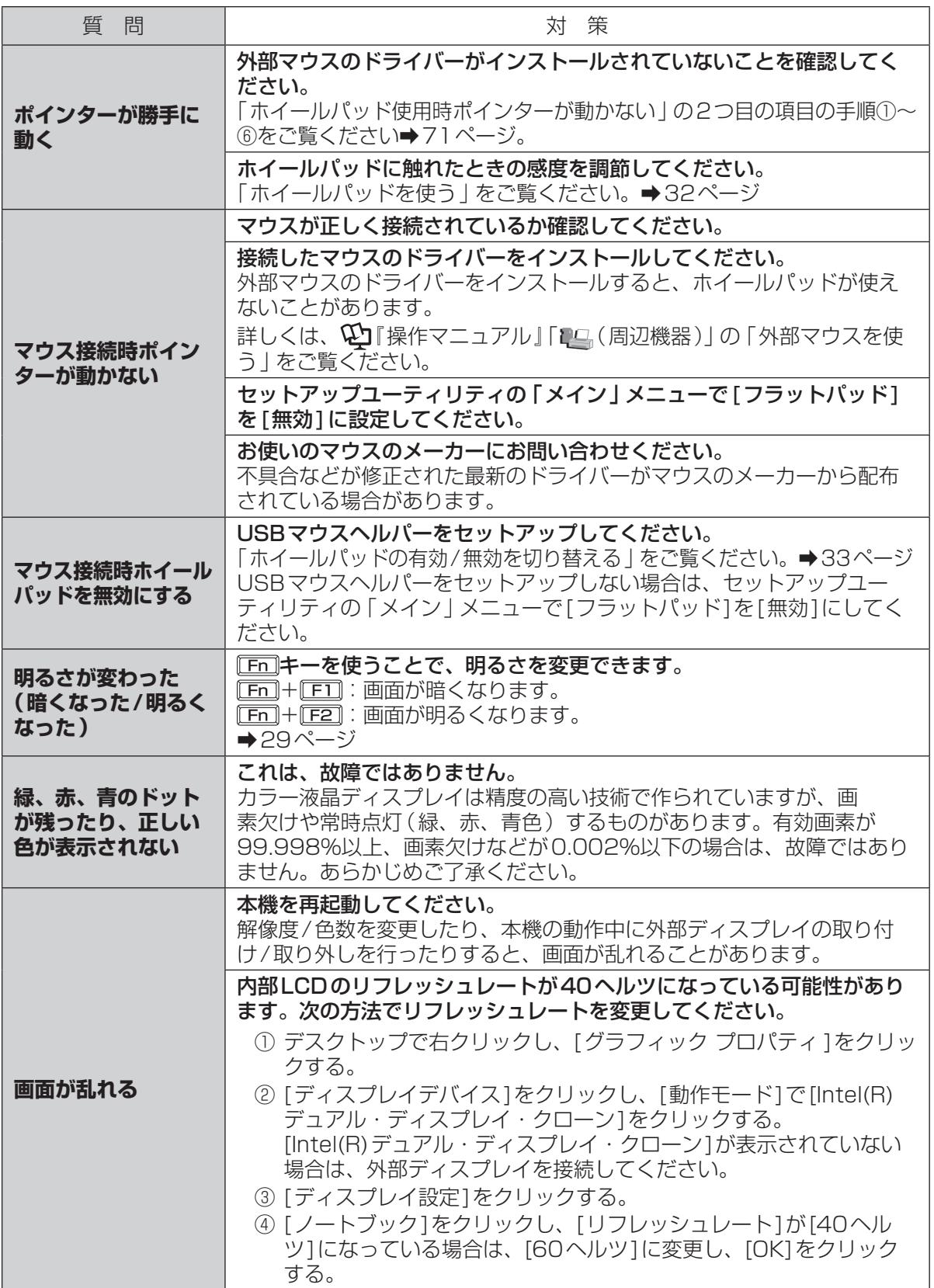

困ったとき
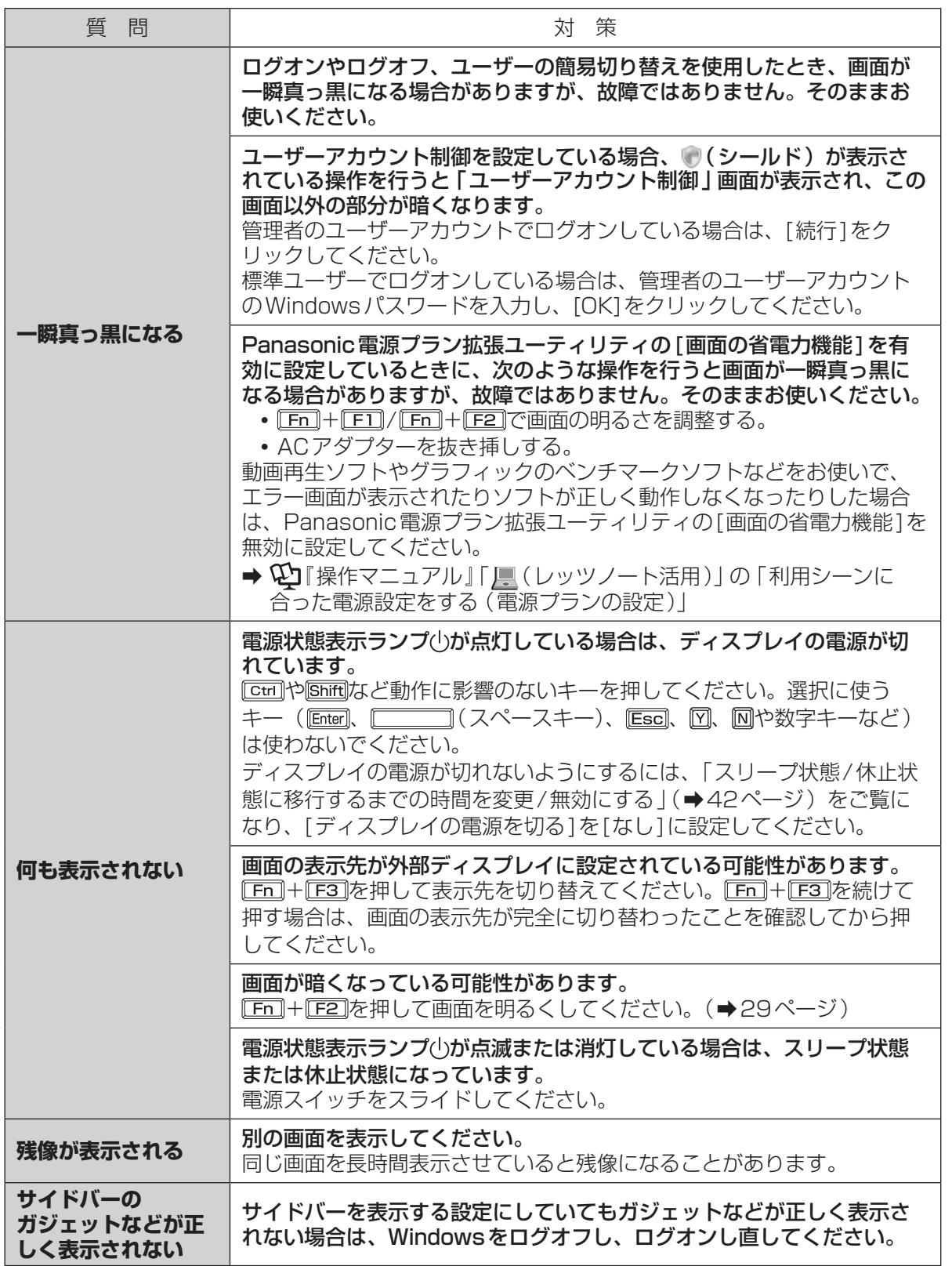

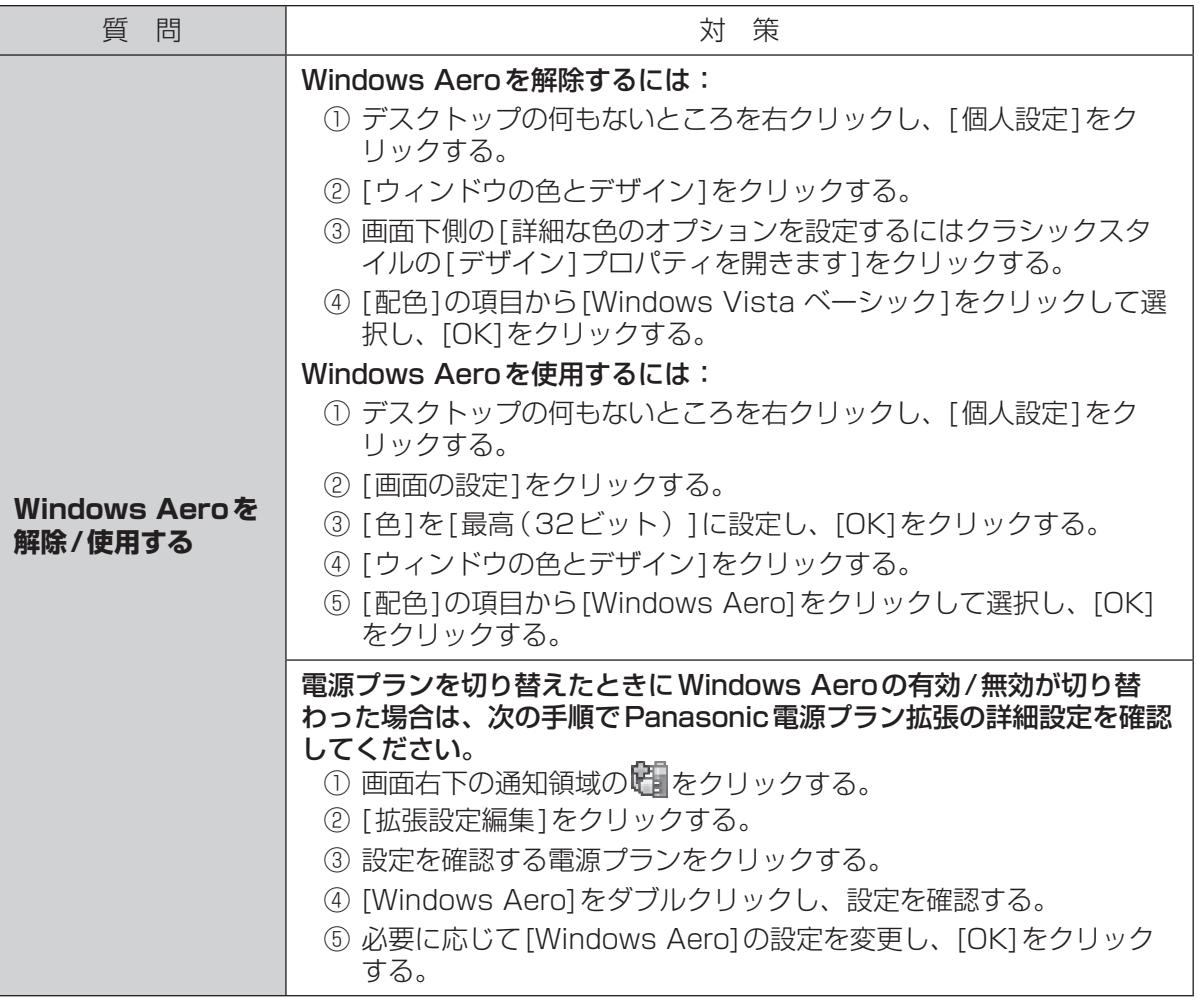

困ったとき 1つたとき しゅうしょう しゅうしょう フィー・ファイル しんしょう しんしゅう しゅうしょう しょうしょう

**困ったとき その他のQ&A** 

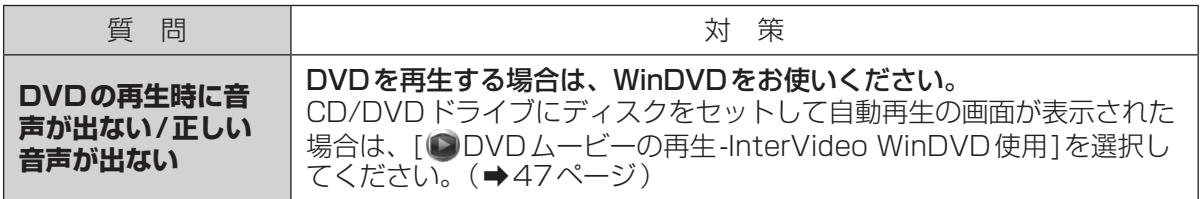

# 困ったとき **ハードウェアを診断する**

# 本機に搭載されているハードウェアが正しく動作しない場合は、PC-Diagnostic ユーティリティ を使って、正常に動作しているかを診断することができます。

ハードウェアに異常が見つかったときは、お買い上げの販売店へご連絡ください。詳しくは、「保証 とアフターサービス」(→『取扱説明書 準備と設定ガイド』) をご覧ください。

# **PC-Diagnosticユーティリティで診断するハードウェア**

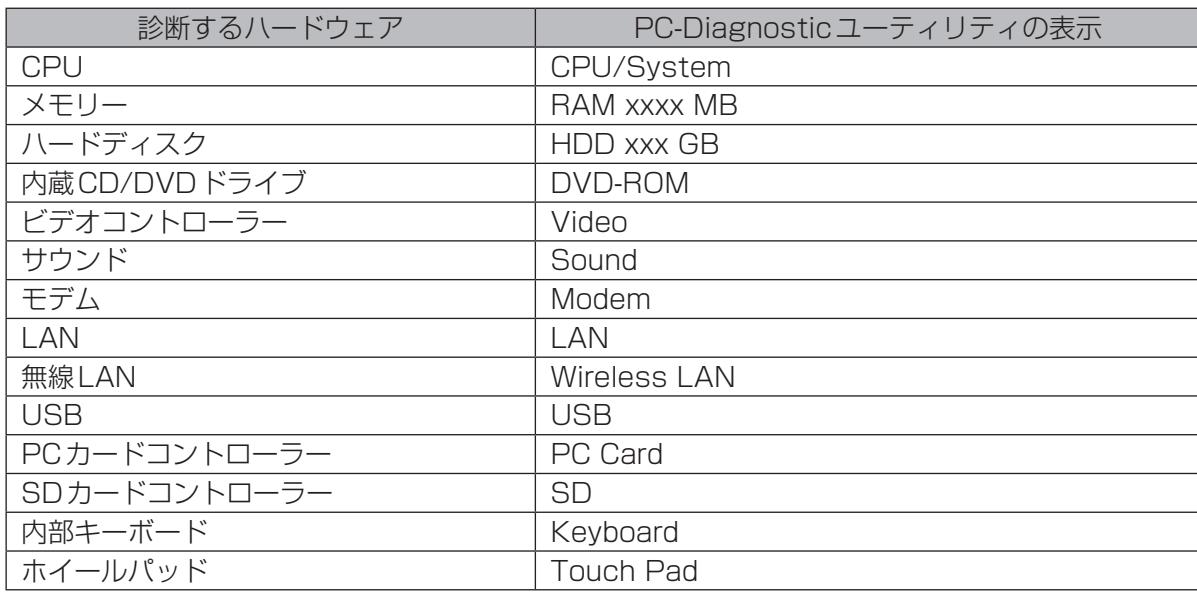

●Video診断中に画面が乱れたり、Sound診断中にスピーカーから音が出ることがありますが、こ れらは異常ではありません。Sound診断中は、大きなビープ音が鳴りますので、ヘッドホンを装 着しないでください。(Windowsでミュートに設定している場合、音は鳴りません。)

●ソフトウェアは診断できません。

# **操作のしかた**

ホイールパッドで操作することをお勧めします。ホイールパッドで操作しないときは、代わりに内 部キーボードで操作することもできます。

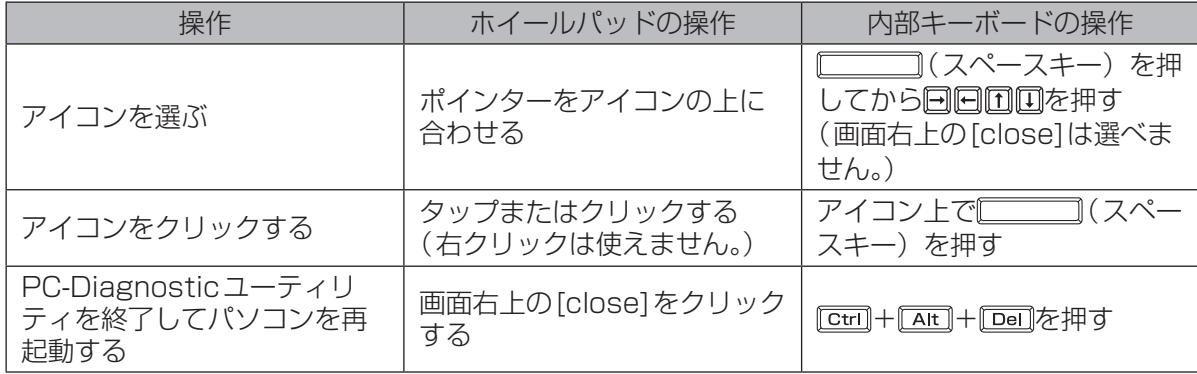

ホイールパッドが正しく動作しない場合は、 + + を押してパソコンを再起動するか、 電源スイッチをスライドして電源を切った後に、再度PC-Diagnosticユーティリティを起動してく ださい。

# **診断する**

セットアップユーティリティを工場出荷時の状態にして実行します。セットアップユーティリティな どで使用できないように設定されている場合は、ハードウェアのアイコンがグレー表示になります。 1 周辺機器を取り外す。 2 ACアダプターを接続する。 診断中は、ACアダプターの抜き挿しや周辺機器の取り付け/取り外しを行わないでください。 3 パソコンの電源を入れる。または、Windowsを終了して再起動する。 2 パソコンの起動後すぐ、「Panasonic | 起動画面が表示されている間に EE2 ま たは を押してセットアップユーティリティを起動する。 ●お買い上げ時の状態から設定を変更して使っていた場合は、変更した設定をメモしておくこ とをお勧めします。 ●以降の手順でパスワードの入力画面が表示された場合は、スーパーバイザーパスワードを入 力し、 Enterはを押してください。 5 国を押す。 確認のメッセージが表示されたら、[はい]を選び、 LEnter]を押してください。 |6| 回と回を使って「メイン」メニューに移動して「光学ドライブ電源]を[オン]に 設定する。 7 日と回を使って「終了」メニューに移動する。 23 回と回を使って「設定を保存して再起動1を選び區國を押す。 確認のメッセージが表示されたら、[はい]を選び、lEnter]を押してください。 9 パソコンの起動後すぐ、「Panasonic | 起動画面が表示されている間に EE2 ま たは を押してセットアップユーティリティを起動する。 10 日と回を使って「終了」メニューに移動する。 11 団と回を使って「診断ユーティリティ1を選び Finter]を押す。 PC-Diagnosticユーティリティが起動し、自動的にすべてのハードウェアの診断が始まりま す。(画面は英語です。) アイコンの左側(A)に青色と黄色が交互に表示され始めるまでは、ホイールパッドまたは内 部キーボードが使えません。 診断中にクリックして行える操作 TE TE PE TE TO 診断を最初から始めるとき 診断を中止するとき(診断を途中から再開することはでき ません) ・ヘルプを表示するとき (画面をクリックするか ◯◯◯)(ス A

- ●ハードウェアのアイコンの左側(A) の表示色で診断状況が確認できます。
	- **・** 水色:診断していない状態
	- **・** 青色と黄色が交互に表示:診断中。診断内容によって表示の間隔は異なります。 RAM診断中は、表示が長時間止まることがありますが、そのままお待ちください。

ペースキー)を押すと元の診断画面に戻ります)

- **・** 緑色:正常と診断
- **・** 赤色:異常と診断
- ●気温が高い場所でお使いの場合、表示される診断時間よりも長くかかる場合があります。

メモ

●次の手順で、特定のハードウェアのみを診断することができます。

- ① をクリックして診断を中止する。
- ② 診断しないハードウェアのアイコンをクリックしてグレー 表示(B)にする。 ハードディスク、キーボード、ホイールパッドの場合は、 クリックすると拡張診断 (アイコンの下 (C)に「FULL」と 表示)になり、再度クリックするとグレー表示になります。
- 3 > をクリックして診断を始める。

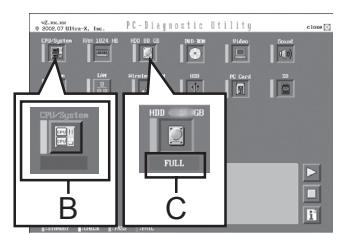

- ●拡張診断ができるハードウェアは、ハードディスク、キーボード、ホイールパッドです。通 常のご使用時は、キーボードとホイールパッドの拡張診断を行う必要はありません(これら の拡張診断は、ご相談窓口にお問い合わせいただいたときに診断を行っていただく場合があ ります)。ハードディスクの拡張診断は、標準診断に比べて詳しい診断を行うため、診断時 間が長くなります。
- ●PC-Diagnosticユーティリティは、次の手順でも起動することができます。 ① 手順6の後、FIDDを押す。 確認のメッセージが表示されたら、[はい]を選び、 Enter]を押してください。
	- セットアップユーティリティが終了し、パソコンが再起動します。
	- ② パソコンの起動後すぐ、「Panasonic」起動画面が表示されている間に [cun]+ [F7]を押し 続ける。

# 12 すべてのハードウェアが診断されたら、診断結果を確認する。

赤色になり「Check Result TEST FAILED」が表示されたら、 パソコンのハードウェアが故障していると考えられます。赤色で 表示されているハードウェアを確認して、ご相談窓口にご相談く ださい。 緑色になり「Check Result TEST PASSED」が表示されたら、

パソコンのハードウェアは正常です。そのままお使いください。 それでも正しく動作しない場合は、再インストールしてくださ い。(➡80ページ)

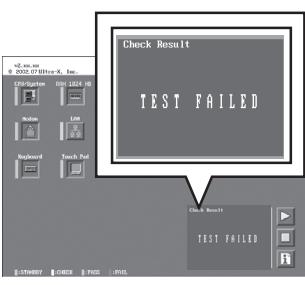

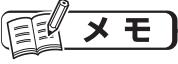

RAMモジュールを増設した状態でメモリー診断をして「Check Result TEST FAILED」が表 示された場合:

増設されたRAMモジュールを取り外して診断を行ってください。それでも「Check Result TEST FAILED」が表示された場合、内蔵のRAMモジュールが故障していると考えられます。

13 診断が終了したら、画面右上の[close]をクリックす るか、 + + を押してパソコンを再起動する。

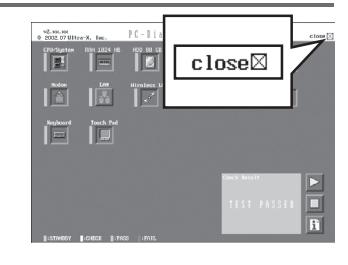

重要

セットアップユーティリティの「メイン」メニューで[光学ドライブ電源]が[オン]に設定され ていると、パソコンの起動直後にドライブから振動や作動音がします。パソコン起動時に作動 音を鳴らさないようにするには、[光学ドライブ電源]を[オフ]に設定してください。

# 困ったとき **ハードディスクを復元する**

Windows Vistaに搭載されている「Windows Complete PCバックアップと復元」および「シス テム回復オプション」を使うことで、パソコンが動作しなくなったときにハードディスク全体を復 元することができます。

# **ハードディスクをバックアップする**

「Windows Complete PCバックアップと復元」機能を使うと、別の記憶メディア(外付けハード ディスクなど)に、ハードディスク全体のバックアップを自動または手動で行うことができます。 また「バックアップと復元センター」では、ファイルやフォルダー単位でもバックアップが行えます。 詳しい方法を確認するには、 ◎ (スタート) -[コントロールパネル]-[バックアップの作成]をクリッ クしてください。

# **ハードディスクを復元する**

「Windows Complete PCバックアップと復元」を使ってバックアップしたイメージデータを復元 するには、ハードディスクの修復用領域に収納された「システム回復オプション」を使います。

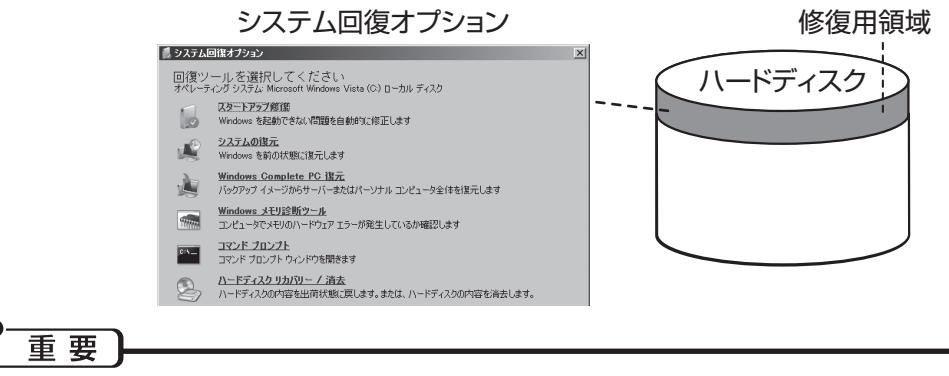

- ●以下の操作は、お買い上げ後に初めて電源を入れたときや再インストール直後には行えません。 Windowsを一度起動/終了させた後は操作可能になります。
- ●管理者アカウントのパスワードを忘れたときや修復用領域の復元が必要な場合は、Windows Vista用プロダクトリカバリー DVD-ROMを使用してください(➡79ページ)。

# 「システム回復オプション」を使ってハードディスクを復元するには

- ① ACアダプターを接続する。
- ② 本機の電源を入れ、「Panasonic」起動画面が表示されている間に Falまたは [Dollを押し、セッ トアップユーティリティを起動する。
	- パスワード入力画面が表示された場合は、スーパーバイザーパスワードを入力し、 Emieriを押して ください。
- **③ 下9 を押す。**
- (4) [はい]を選び、 Enter]を押す。
- 6 回と回を使って「終了一メニューに移動する。
- 6 回と回を使って「コンピュータの修復]を選び Enterlを押す。
- ⑦ [次へ]をクリックする。
	- すでに選択されている言語とキーボードレイアウト以外は指定しないでください。
- ⑧ [次へ]をクリックする。
- ⑨ Windowsで登録したユーザーアカウント名を選ぶ。
- ⑩ パスワードを入力し、[OK]をクリックする。
- ⑪ 「Windows Complete PC復元」をクリックし、画面の指示に従う。

上記の操作が実行できない場合は、Windows Vista用プロダクトリカバリー DVD-ROMを使って ハードディスクを復元してください(➡79ページ)。

「システム回復オプション」には、他に次のような機能があります。 スタートアップ修復: Windowsが起動しないとき、その問題を修正します。 システムの復元:Windowsをバックアップしたときの状態に戻します。 Windowsメモリ診断ツール:メモリーにハードウェアエラーが起きていないか調べます。 コマンドプロンプトのウィンドウを開きます。 ハードディスク リカバリー /消去:再インストールのプログラムを起動します。(➡80ページ)

# メモ

# 次の方法でもハードディスクを復元することができます。

- ●「詳細ブートオプション | 画面から行う方法
	- ① 78ページの「「システム回復オプション」を使ってハードディスクを復元するには」の手順①~ ④を行う。
	- ② FID を押して、確認のメッセージが表示されたら、「はい1を選び、 Enterlを押す。 セットアップユーティリティが終了し、パソコンが再起動します。
	- ③ 「Panasonic」起動画面が消えたとき(スーパーバイザーパスワードまたはユーザーパスワー ド設定時はパスワード入力後)に 「「下国」を押し続け、「詳細ブートオプション | 画面が表示され たら、指を離す。 「詳細ブートオプション」画面が表示されない場合は、修復用領域が破損している可能性があ ります。その場合は、Windows Vista用プロダクトリカバリー DVD-ROMを使ってハード ディスクを復元してください。(下記)
	- (4) 「詳細ブートオプション | 画面で、 エとロを使って [コンピュータの修復]を選び Enterlを押す。
	- ⑤ 「次へ」をクリックする。 すでに選択されているキーボードレイアウト以外は指定しないでください。
	- ⑥ Windowsで登録したユーザーアカウント名を選ぶ。
	- ⑦ パスワードを入力し、[OK]をクリックする。
	- ⑧ 「Windows Complete PC復元」をクリックし、画面の指示に従う。

●Windows Vista用プロダクトリカバリー DVD-ROMを使う方法 プロダクトリカバリー DVD-ROMを使って「システム回復オプション」を起動してください。 詳しくは、「プロダクトリカバリー DVD-ROMを使う」をご覧ください。(➡84ページ)

# 困ったとき **再インストールする**

# **再インストールとは**

再インストールとはハードディスクをフォー マットして、Windowsをインストールし直す ことです。

ハードディスクの内容は消去され、工場出荷時 の状態に戻ります。また、お買い上げ後にお客 さまがインストールされたアプリケーションソ フトや各種設定(インターネットの設定など) も削除されます。

Windowsが起動しなくなったり、Windows の動作が不安定になって修復できなくなったり した場合は、再インストールが必要です。

# ●パーティションを複数作成している場合

Windows用とデータ用にパーティションを 分けている場合は、データ用のパーティショ ンをそのままにしてWindowsだけを再イン ストールすることができます。

# 重要

ハードディスク内の修復用領域は絶対に削除し ないでください。

本機のハードディスクには、システム回復オプ ションを収納した修復用領域があり、再インス トールに必要なリカバリー用データも入ってい ます。

# ●修復用領域

通常のドライブとして使用することはできません。

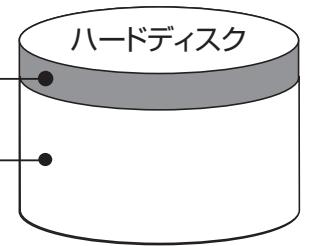

# Windowsで使える領域

●リカバリー用データは、他のメディアや外付 けのハードディスクなどにバックアップを取 ることはできません。

万一、修復用領域が壊れたり、ハードディス クからの再インストールができなくなった場 合は、Windows Vista用プロダクトリカバ リー DVD-ROMを使用してください。 (➡84ページ)

●ハードディスクリカバリーはダイナミック ディスク(ディスク管理方式の一種)には対 応しておりません。ダイナミックディスクへ の変換は行わないでください。

# **再インストールの流れ**

ネットワークの設定、ユーザー名やパス ワードをメモしておく。

▼ セットアップユーティリティを工場出荷時 の設定に戻す。

▼ 再インストールする(約20分)。

Windows のセットアップを行う。

▼ セットアップユーティリティの設定を変更 する(必要な場合のみ)。

▼

▼ インターネットに接続できる場合は、 Windows Updateを行う。

▼ Microsoft® Officeインストール済みモデ ルをお使いの場合は、Microsoft® Office をインストールする。

# **再インストールの前に**

CPRM拡張機能 (CPRM Pack) プログラム をWinDVDに組み込んでお使いになっていた 場合は、CPRM拡張機能 (CPRM Pack) プ ログラムをSDメモリーカードなどのメディア に保存してください。

再インストール後は、CPRM拡張機能(CPRM Pack) プログラムを再インストールする必要 があります。CPRM拡張機能(CPRM Pack) は、登録ユーザーが20回までダウンロードで きますが、再インストール前にメディアに保存 することをお勧めします。 まだ一度もダウンロードされていない場合やダ ウンロードが20回に達していない場合は、再 インストール後にダウンロードすることができ ます。(➡21ページ)

# 周辺機器およびSDメモリーカードなどは、す べて取り外してください。

特に、USBフロッピーディスクドライブ、 USB接続のメモリーや外付けCD/DVDドライ ブ、外付けのハードディスクを接続したままで は、再インストールが正常に行われない場合が あります。

Windows Vistaがインストールされている状 態で内蔵セキュリティチップ(TPM)をお使 いの場合は、再インストールの前に次の操作を 行ってください。

- ① セットアップユーティリティを起動し、[セ キュリティ ]メニューに移動してスーパーバ イザーパスワードを設定する。
- ②「内蔵ヤキュリティ (TPM) 1を選び、Enterl を押す。
- 3「待機中のTPM操作1を選び、 Enter]を押す。
- (4) 「所有者情報の初期化1を選び、 Enter]を押す。
- ⑤ を押してサブメニュー画面を閉じる。

6 FID を押し、「はい1を選んで Enter を押す。 再インストール後は、10「内蔵セキュリティ チップ(TPM) ご利用の手引き』の「TPMを 交換した後、Windowsの再インストールを 行ったとき」の操作を行ってください。

重要

- Microsoft® Office インストール済みモ デルをお使いの場合、Windowsの再イン ストールを行うとExcelやWordなどの Microsoft® Officeのアプリケーションソ フトが削除されます。Windowsを再インス トールした後、Microsoft® Officeのパッ ケージに付属しているCDを使ってインス トールしてください。
- ●再インストールしても、DVD-Videoのリー ジョンコードを設定できる回数は、工場出荷 時の状態に戻りません。

**再インストールする**

重要

再インストールの途中で電源を切るなどして、 再インストールを中止しないでください。 Windowsが起動しなくなったり、データが消 失して再インストールを実行できなくなったり するおそれがあります。

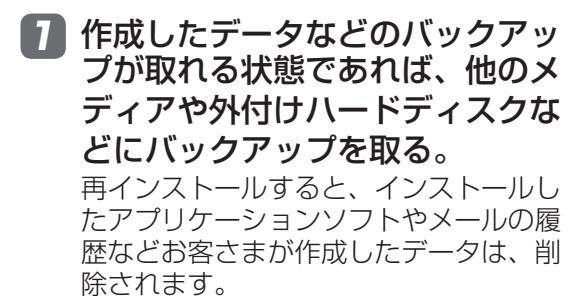

- ●データ用のパーティションを作成して いた場合でも、予期しない誤動作/誤操 作によりデータが消去されるおそれが あります。
- 2 ネットワークの設定をメモしておく。 再インストールすると現在の設定は消去 されます。
- 3 ユーザー名やパスワードをメモし ておく。 再インストールするとユーザーアカウン トが削除され、Windowsパスワードも削

除されます。

- 4 パソコンの電源を切り、ACアダプ ターを接続する。
- 5 本機の電源を入れ、「Panasonic」 起動画面が表示されている間に「E2] または を押し、セットアップ ユーティリティを起動する。

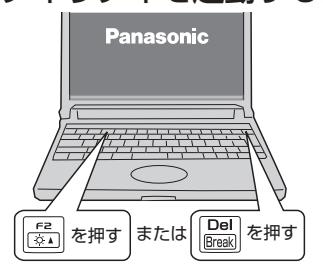

●パスワードを設定している場合は、次 の画面でスーパーバイザーパスワード を入力し、「Enter]を押してください。 — パスワードを入力してください —

●ユーザーパスワードでは、各項目の設 定値を工場出荷時の値(パスワード、シ ステム時間、システム日付を除く)に 戻す「F9」は使えません。

●お買い上げ時の状態から設定を変更し て使っていた場合は、あらかじめ変更 した設定をメモしておくことをお勧め します。

6 国を押す。

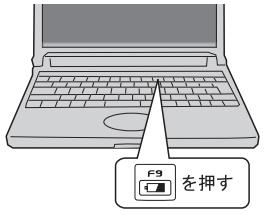

# 困ったとき **再インストールする**

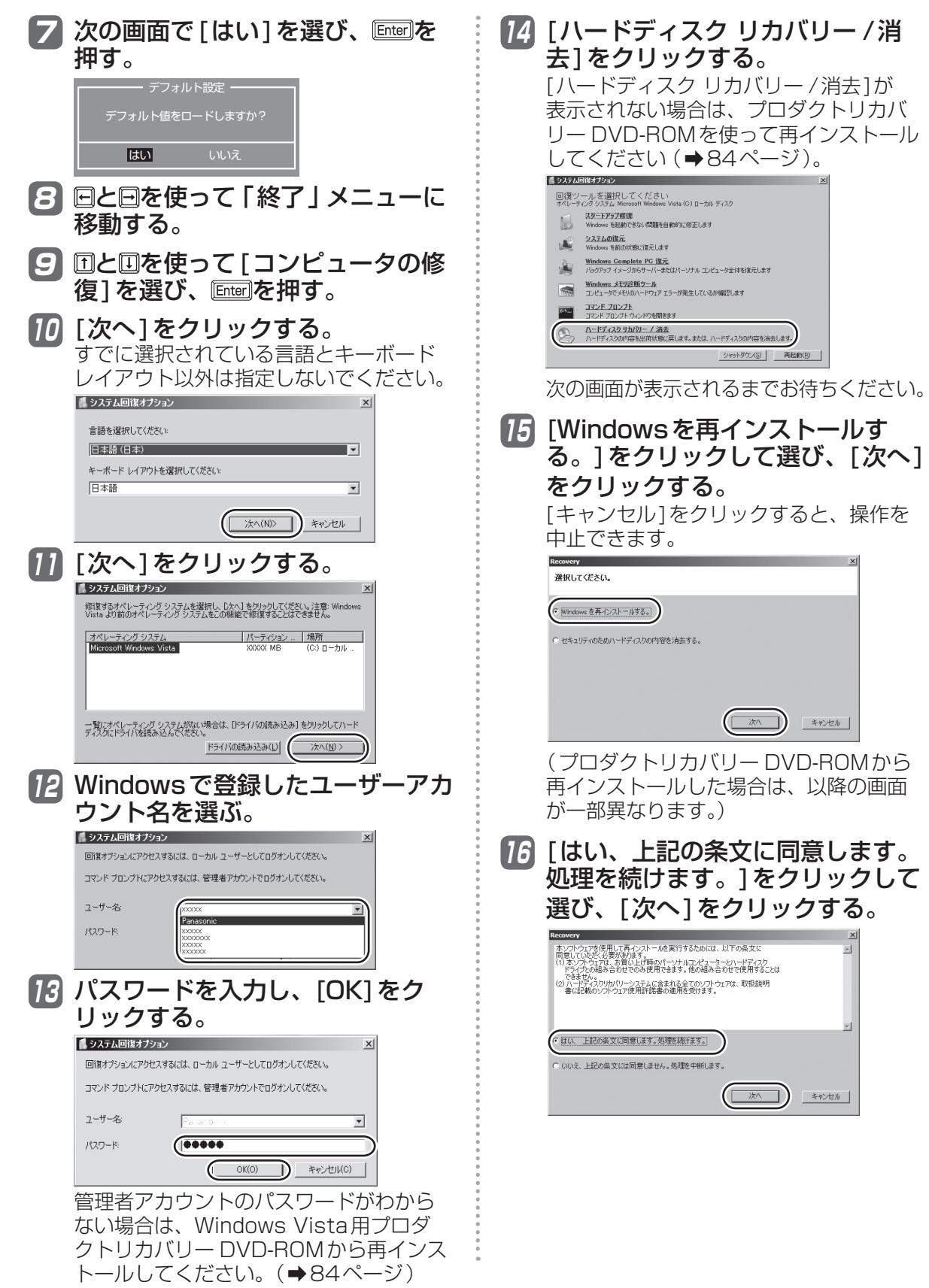

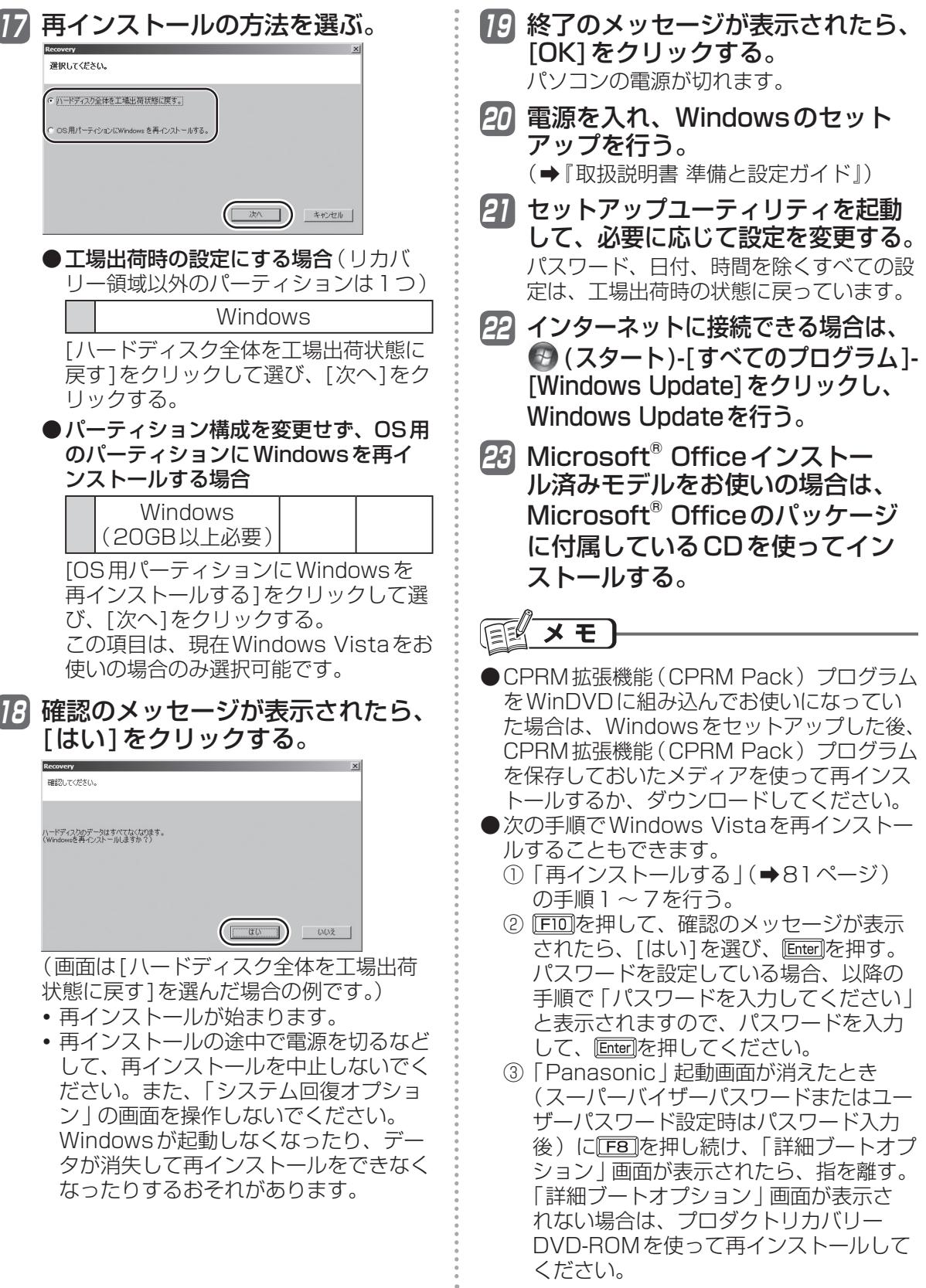

# 困ったとき **再インストールする**

- (4)「詳細ブートオプション | 画面で、 団と口 を使って[コンピュータの修復]を選び、 Enter形本押す。
- ⑤ [次へ]をクリックする。 すでに選択されているキーボード以外は 指定しないでください。
- ⑥ 82ページの手順12以降の操作を行う。

# **プロダクトリカバリー DVD-ROMを使う**

次の場合は、Windows Vista用プロダクトリ カバリー DVD-ROMを使って再インストール してください。

- ●管理者アカウントのパスワードがわからなく なった場合。
- ●「再インストールする」(→80ページ)の操 作が最後まで実行できない場合(修復用領域 が破損している可能性があります)。
- ●Windows XPからWindows Vistaに戻す 場合。

ハードディスクのデータの消去や、「システム 回復オプション」の起動も行うことができます。

1 「再インストールする」(➡81ペー ジ)の手順1〜7を行う。

- 2 回と回を使って「メイン」メニュー に移動する。
- 3 回と回を使って「光学ドライブ電 源1を選び、 **Enter]を押して[オン1を** 選び、 htter]を押す。
- 2 国を押して、確認のメッセージ が表示されたら、[はい]を選び、 を押す。 セットアップユーティリティが終了し、 パソコンが再起動します。 パスワードを設定している場合、以降

の手順で「パスワードを入力してくださ い」と表示されることがありますので、 スーパーバイザーパスワードを入力して、 を押してください。

5 「Panasonic」起動画面が表示さ れている間に E2 または Dailを押 し、セットアップユーティリティ を起動する。

- 6 Windows Vista用プロダクトリカ バリー DVD-ROMをCD/DVDド ライブにセットする。
	- ディスクカバーが開かない場合は、次の 手順を行ってください。
	- ① 「詳細」メニューの[光学ドライブ]を [有効]、「メイン」メニューの[光学ド ライブ電源]を[オン]に設定する。
	- 2 FIO を押し、確認のメッセージが表示 されたら[はい]を選び、 Enter]を押す。
	- ③ 「Panasonic」起動画面が表示されて いる間にF2または Den を押し、セッ トアップユーティリティを起動する。
	- ④ Windows Vista用プロダクトリカバ リー DVD-ROMをセットする。
- 7 回と回を使って「終了」メニューに 移動する。
- 8 回と回を使って「デバイスを指定し て起動]の[MATSHITAXXXX]を 選び、 **Enterlを押す。**

以降は画面の指示に従って、再インストール や、ハードディスクのデータの消去などを行っ てください。

# 困ったとき **本機の廃棄・譲渡時にデータを消去する**

ハードディスクデータ消去ユーティリティを利用すれば、内蔵ハードディスクに保存されているす べてのデータやソフトウェアを、復元できないように消去できます。本機を廃棄または譲渡する場 合などにご利用ください。

ハードディスクデータ消去ユーティリティは、データを上書きする方法でデータを消去していま すが、予期せぬ誤動作あるいは誤操作により完全に消去できない場合があります。また、特殊な 機器により読み出される可能性もあります。機密度の高いデータを消去する必要がある場合は、 専門業者に消去を依頼してください。また、このユーティリティの使用により生じたお客さまの 損害については補償いたしかねます。

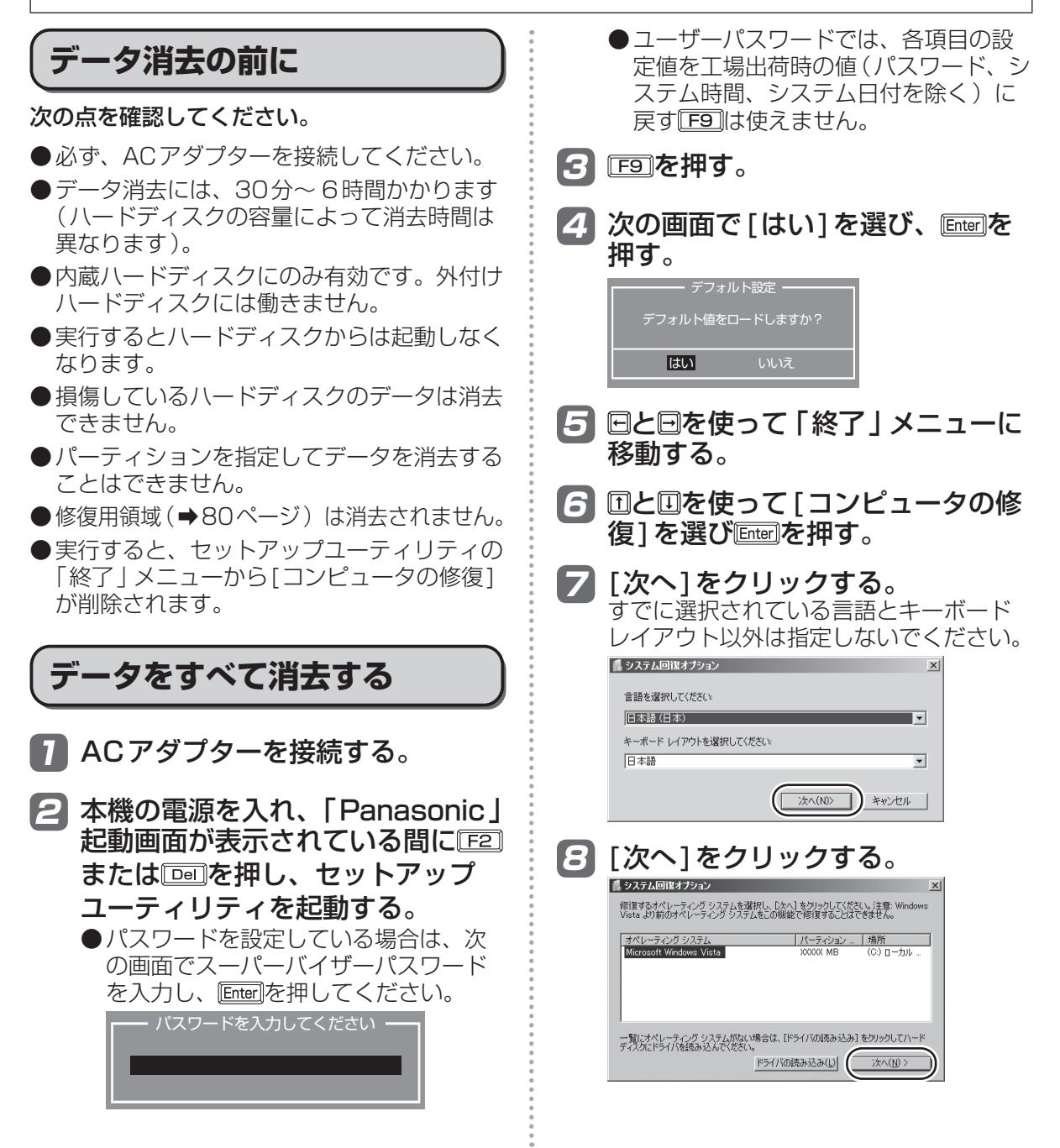

# 困ったとき **本機の廃棄・譲渡時にデータを消去する**

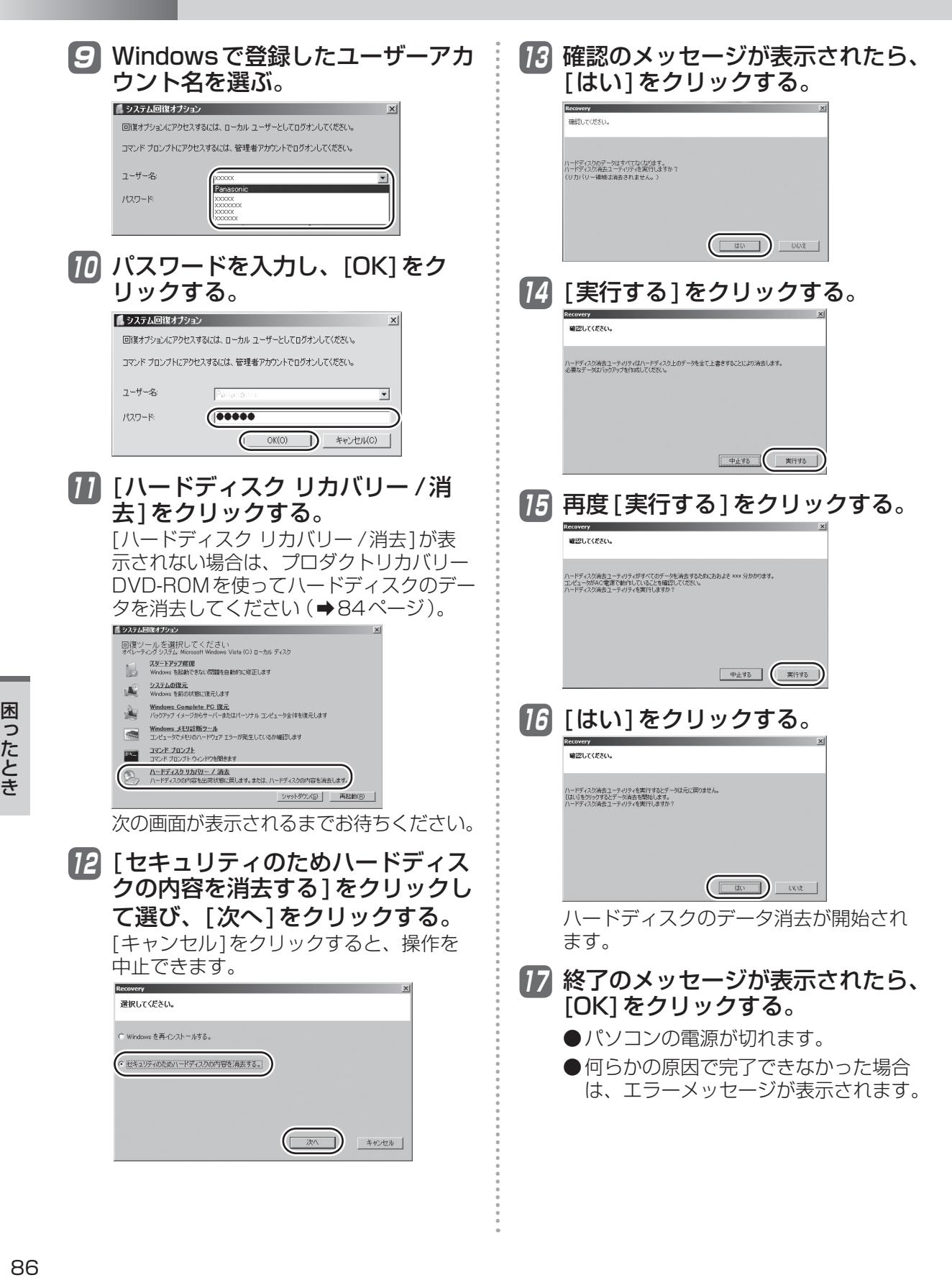

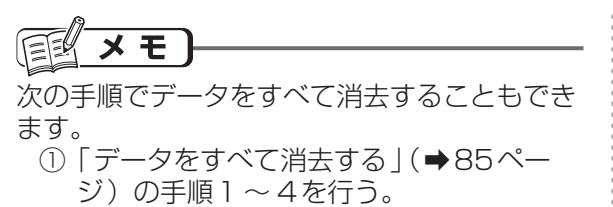

- 2 FID を押して、確認のメッセージが表示 されたら、[はい]を選び、 Enter]を押す。 セットアップユーティリティが終了し、 パソコンが再起動します。
- ③ 「Panasonic」起動画面が消えたとき (スーパーバイザーパスワードまたはユー ザーパスワード設定時はパスワード入力 後)に F8 を押し続け、「詳細ブートオプ ション」画面が表示されたら、指を離す。 「詳細ブートオプション」画面が表示され ない場合は、修復用領域が破損している 可能性があります。そのときは、プロダ クトリカバリー DVD-ROMを使ってくだ さい。(➡84ページ)
- 4)「詳細ブート オプション | 画面で、団と を使って[コンピュータの修復]を選び を押す。
- ⑤ [次へ]をクリックする。 すでに選択されているキーボード以外は 指定しないでください。
- ⑥ 「データをすべて消去する」の手順9以降 の操作を行う。

困ったとき 10.1 たききょう 1000ml かんきょう 1000ml かんきょう 1000ml かんきょう スプレート かんきょう しょうかん かんきょう はんしゅう スプレート しゅうかん かんきょう はんしゅう アイ・プレート しゅうかん しゅうかん しゅうかん しゅうかん しゅうかん しゅうかん しゅうかん しゅうかん しゅうかん しゅうかん しゅうかん しゅうかん しゅうかい しゅうかい しゅうかい しゅうかい しゅうかい しゅうかい

# **パソコンの廃棄・譲渡時におけるハードディスク内のデータ消去について**

データ流出のトラブルを回避するためにはハードディスク内 に記録されたすべてのデータを、お客さまの責任において消 去することが非常に重要です。

最近、パソコンは、オフィスや家庭などで、いろいろな用途に使われるようになってきてい ます。これらのパソコンの中にあるハードディスクという記憶装置に、お客さまの重要な データが記録されています。

したがって、そのパソコンを廃棄または譲渡するときには、これらの重要なデータを消去す ることが必要です。

ところが、このハードディスク内に記録されたデータを消去するというのは、それほど簡単 ではありません。

「データを消去する」という場合、一般には次のような操作を行います。

- **・** 「削除」操作を行う
- **・** データを「ごみ箱」に捨てる
- **・** 「ごみ箱を空にする」機能を使ってデータを消す
- **・** ソフトウェアで初期化(フォーマット)する
- **・** 再インストールをして、工場出荷状態に戻す

しかし、これらの操作を行っても、ハードディスク内に記録されたファイルの管理情報が変 更されてデータを呼び出す処理ができなくなるだけで、本来のデータは残っているという状 態にあります。

したがいまして、データ回復のための特殊なソフトウェアを利用すれば、これらのデータを 読み取ることが可能な場合があります。このため、悪意のある人によって、このパソコンの ハードディスク内の重要なデータが読み取られ、予期しない用途に利用されるおそれがあり ます。

消去するためには、専用ソフトウェアあるいはサービス(ともに有償)を 利用するか、ハードディスク内のデータを金槌や強い磁気によって物理的・ 磁気的に破壊して、読めなくすることを推奨します。

ハードディスク内にお客さまがインストールした市販のソフトウェアを削除せずに本機を譲 渡すると、そのソフトウェアのライセンス使用許諾契約に抵触する場合がありますので、ご 注意ください。

# **困ったとき エラーコードが表示されたら**

電源を入れたとき、次のエラーコードやメッセージが表示された場合は、対処の説明に従ってくだ さい。

それでも解決できない場合、またはこれら以外のエラーコードやメッセージが表示された場合は、 ご相談窓口にご相談ください。

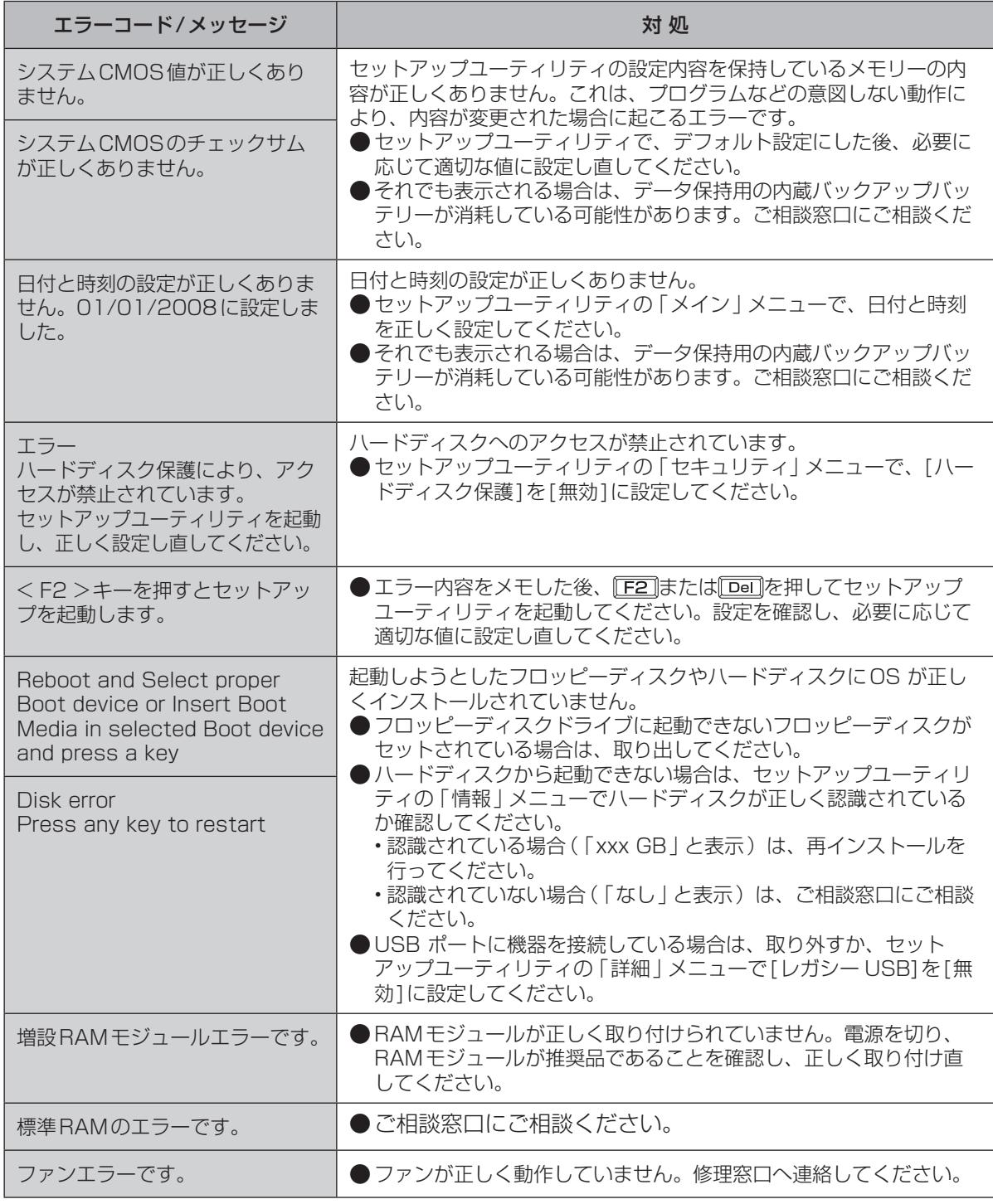

セットアップユーティリティの起動方法:➡51ページ

# **¤ったとき アプリケーションソフトの問い合わせ先**

本機に付属のアプリケーションソフトが止しく動作しない場合、まず、 \\\! | 操作マニュアル』 「 (アプリケーションソフト)」や各アプリケーションソフトのヘルプを十分にご確認ください。 インターネットに接続できる場合は、各アプリケーションソフトのメーカーのホームページにある、 よくある質問などのサポート情報もご覧ください。ここにも問題解決方法やヒントが記載されてい ない場合は、お使いのパソコンの状況をご確認のうえ、下記へお問い合わせください。

● マカフィー・ウイルススキャン (デスクトップにいが表示されている機種をお使いの場合のみセッ トアップすることができます)

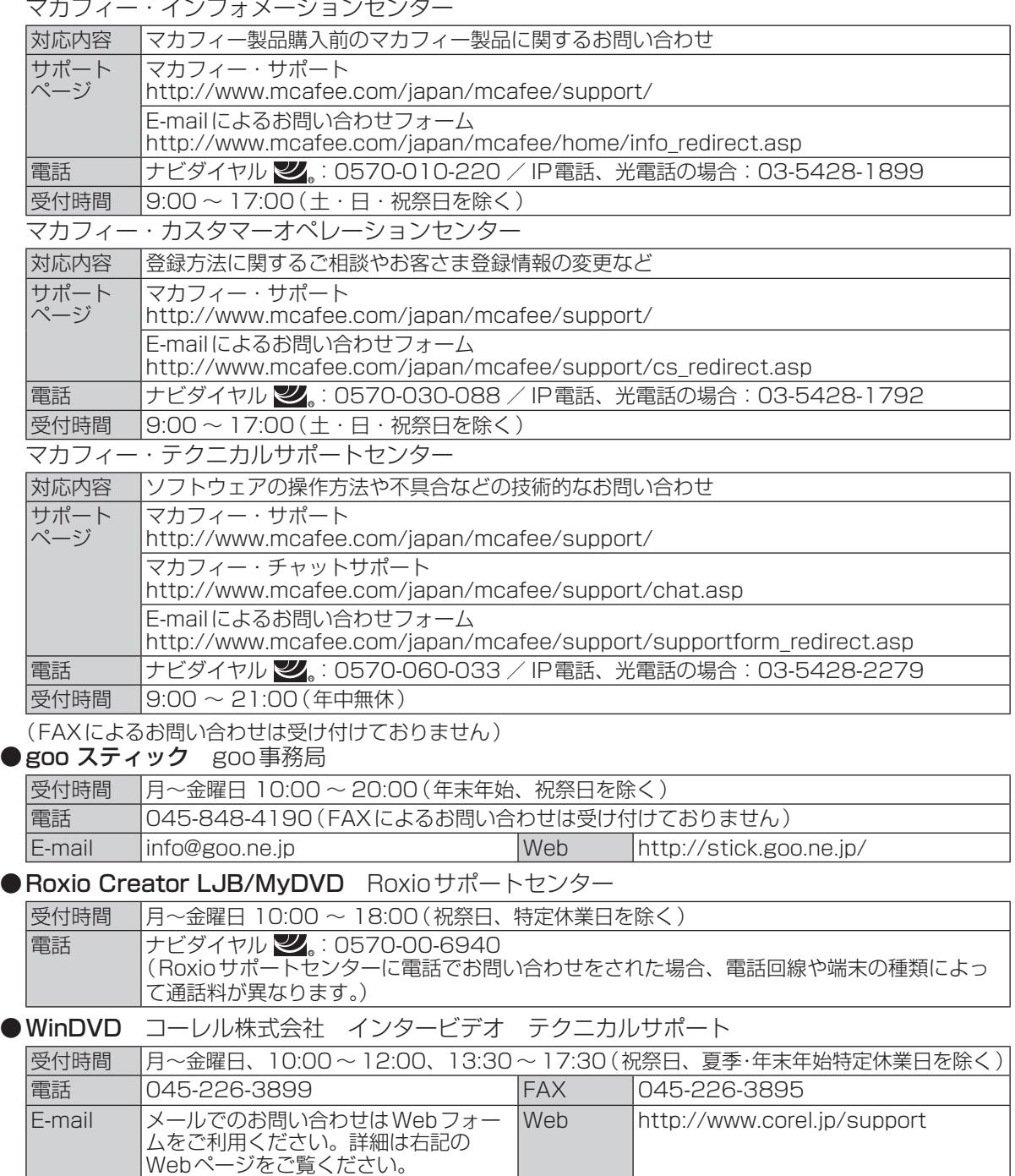

# 困ったとき **フィルタリングについて**

# **青少年によるインターネット上の有害サイトへのアクセス防止について**

インターネットを利用すると世界中の情報にアクセスすることができますが、中には違法な情報や 有害な情報も存在します。次のような情報は、青少年の健全な発育を妨げるだけでなく、青少年に よる犯罪や財産権侵害、人権侵害などの問題を助長していると見られています。

- **・** アダルトサイト(ポルノ画像や風俗情報)
- **・** 出会い系サイト
- **・** 暴力残虐画像を集めたサイト
- **・** 他人の悪口やひぼう中傷を載せたサイト
- **・** 犯罪を助長するようなサイト
- **・** 毒物や麻薬情報を載せたサイト

情報を発信する人の表現の自由を奪うことになるため、上述のようなサイトも公開をやめさせるこ とはできません。また、日本では非合法でも、そのWebサイトを発信している国では合法なものも あります。

有害なインターネット上の情報の受信を自動的に制限する技術が、「フィルタリング」です。これは、 情報発信者の表現の自由を尊重しつつ、有害な情報の受信を制限できる有効な手段です。特に青少年 がインターネットを利用する家庭では、パソコンにフィルタリング機能を持つソフトウェアを購入し インストールするか、インターネット事業者のフィルタリング・サービスの利用をお勧めします。

「フィルタリング」は、ソフトウェアあるいはサービス事業者によって、「有害サイトブロック」 「Webフィルタ」「インターネット利用管理」などと表現される場合もあり、機能や利用条件が異な ります。ソフトウェア提供会社あるいは、お客さまが契約されているインターネット事業者に、事 前に確認されることをお勧めします。

フィルタリングに関しては、社団法人 電子情報技術産業協会のユーザー向け啓発資料「パソコン・ サポートとつきあう方法」からも入手できます。

http://it.jeita.or.jp/perinfo/report/pcsupport/index.html

# **仕様** 日本国内専用

# 本製品(付属品を含む)は日本国内仕様であり、海外の規格などには準拠しておりません。

Windows® XPにダウングレードした場合の仕様 (Windows Vistaとの違い) については、付属の 『Windows® XPダウングレードについて』をご覧ください。

# ●本体仕様

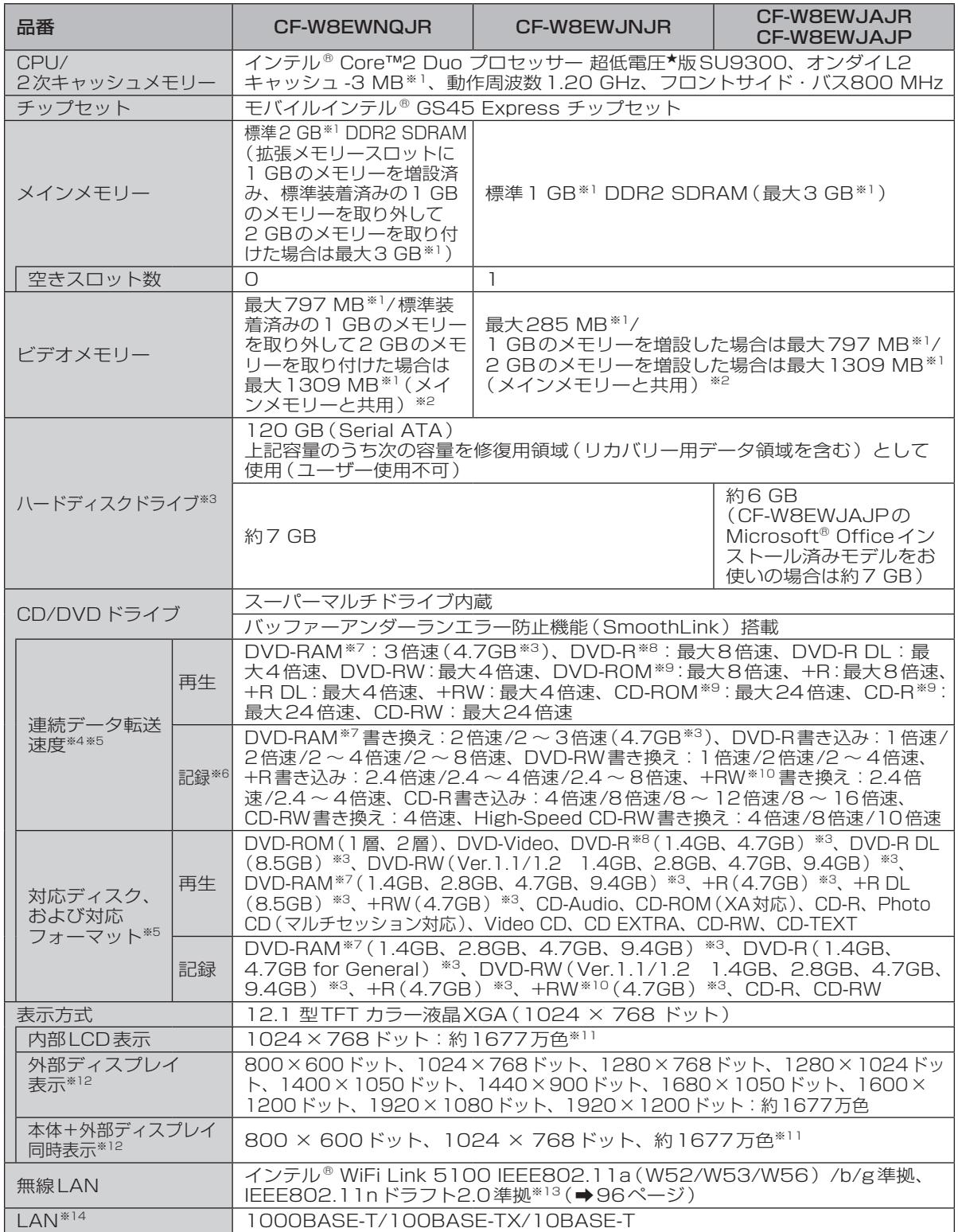

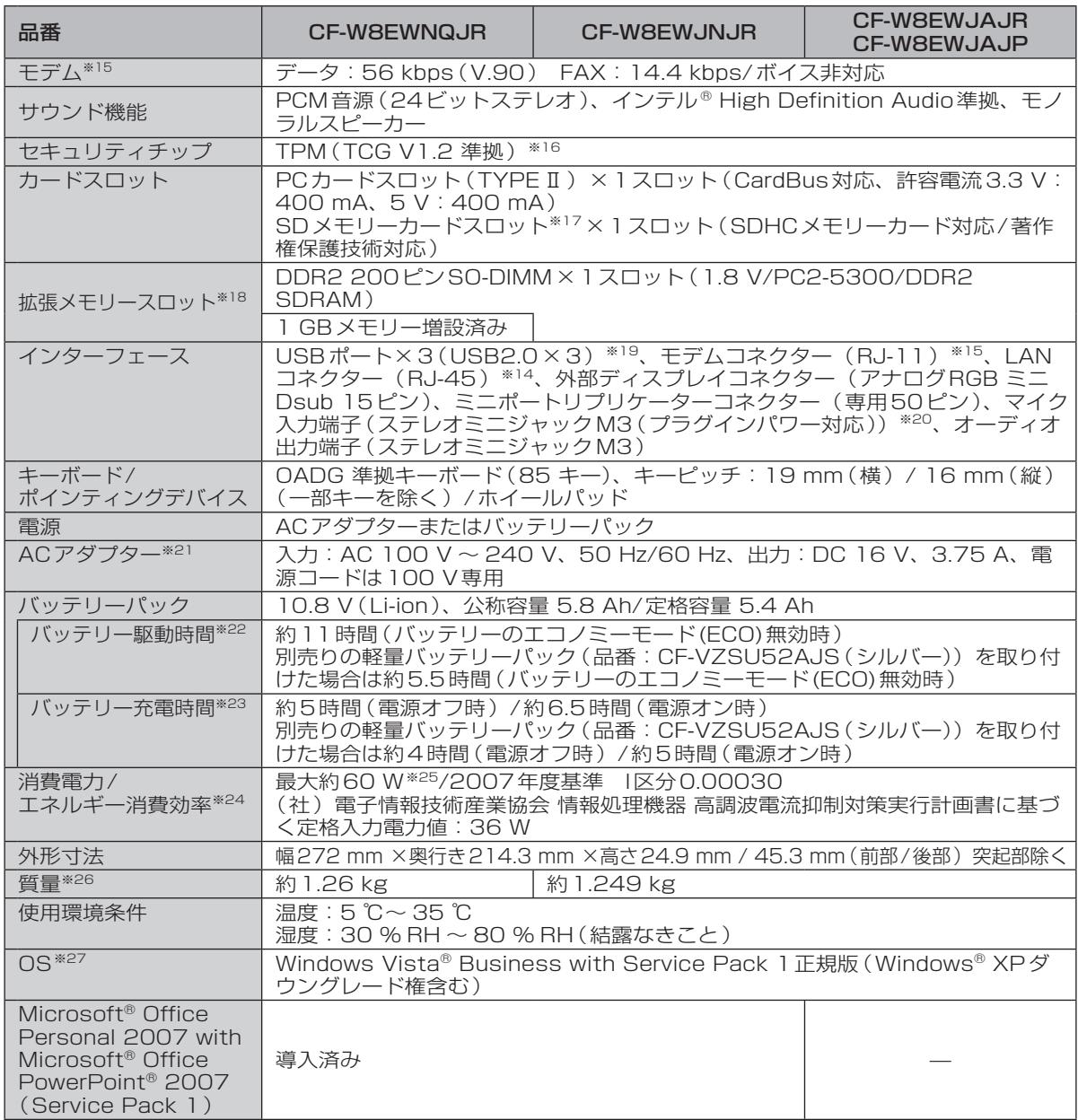

# ●導入済みソフトウェア<sup>※27</sup>

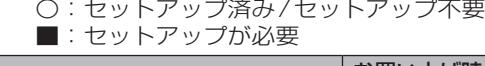

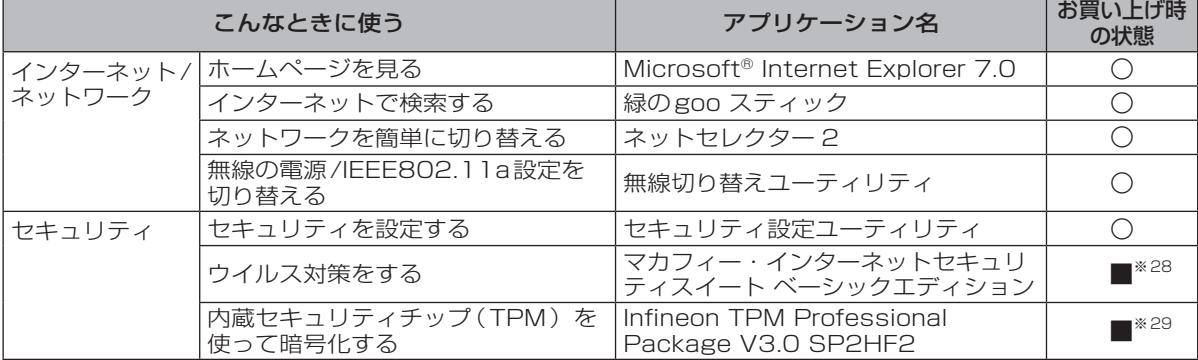

仕様一覧 93仕様一覧

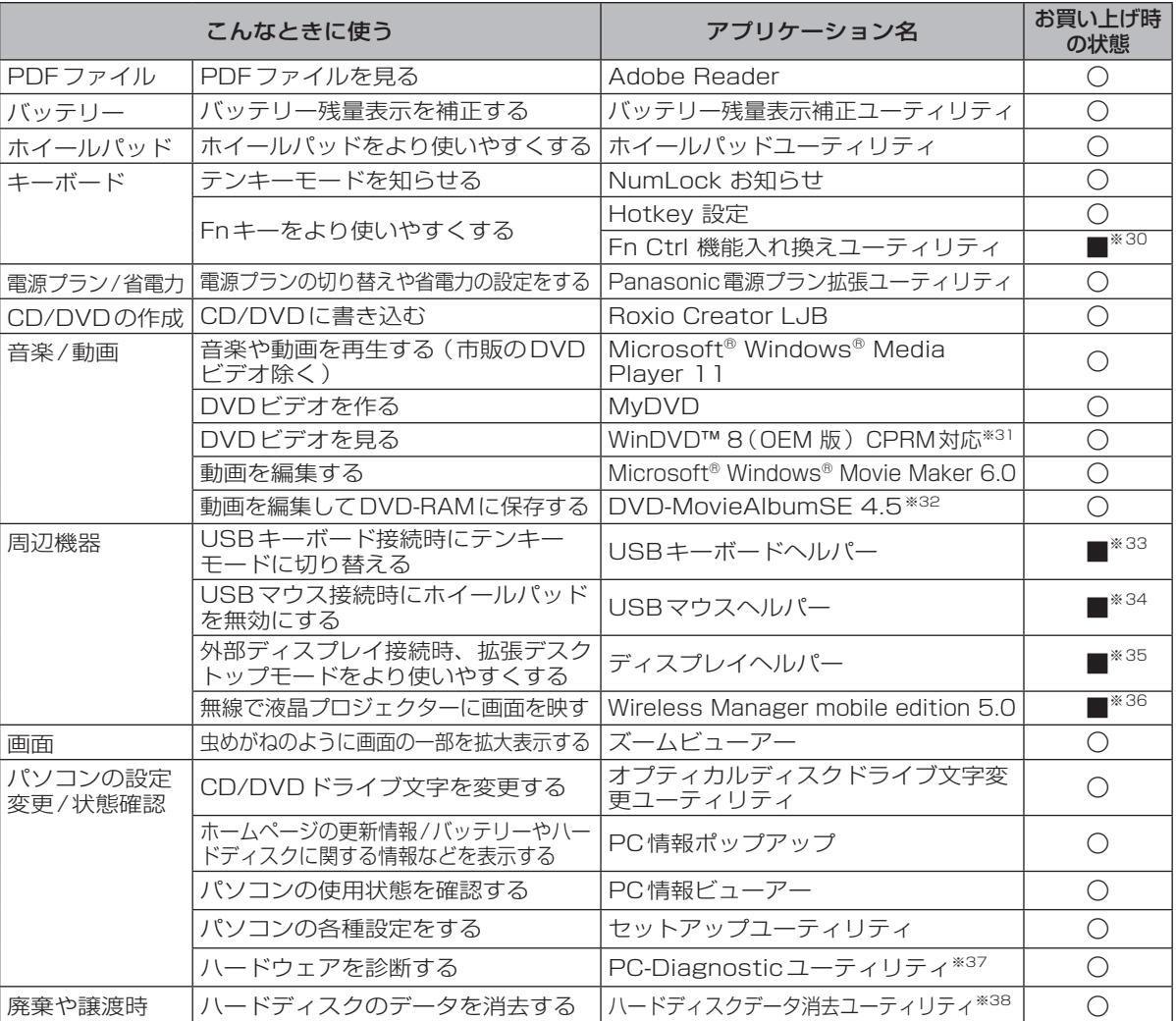

**•** DirectX 10

• Microsoft® .NET Framework 3.0<br>★ 既存のインテル低電圧版に比べて

- ★ 既存のインテル低電圧版に比べて、さらに電圧レベルを低下。<br>※1 1 MB =1.048.576 バイト。1 GB =1.073.741.824バ·
- ※1 1 MB =1,048,576 バイト。1 GB =1,073,741,824バイト。
- ※2 本機の動作状況により、メインメモリーの一部が自動的に割り当てられます。サイズを設定しておくこ とはできません。
	- ビデオメモリーのサイズはOSにより割り当てられます。
- ※3 1 GB =1,000,000,000バイト。OSまたは一部のアプリケーションソフトでは、これよりも小さな数 値でGB表示される場合があります。ハードディスクのユーティリティなど使用時はNTFS対応のもの をご使用ください。

- ※4 データ転送速度は当社測定値。DVDの 1 倍速の転送速度は 1,350 KB/秒。CDの 1 倍速の転送速度は 150 KB/秒。<br>※5 CD-R、CD-RW、DVD-RAM、DVD-R、DVD-R DL、DVD-RW、+R、+R DL、+RWは、書き込み
- ※5 CD-R、CD-RW、DVD-RAM、DVD-R、DVD-R DL、DVD-RW、+R、+R DL、+RWは、書き込み 状態や記録形式によっては、性能が保証できない場合があります。また、ご使用のディスク・設定・環境 によっては、再生できない場合があります。DVD-R DL/+R DL (2層ディスク)およびUltra-Speed CD-RWの書き込みには対応していません。
- ※6 使用するディスクによって、書き込み速度が遅くなることがあります。<br>※7 DVD-RAMは、カートリッジなしのディスクまたはカートリッジから
- ※7 DVD-RAMは、カートリッジなしのディスクまたはカートリッジから取り出せるディスク(Type2、 Type4)のみ使用できます。
- ※8 DVD-Rは、4.7 GB (for General)の再生に対応。DVD-R (for Authoring)の再生については、ディ スクアットワンス記録したものに対応しています。
- ※9 偏重心のディスク(重心が中央にないディスク)を使用すると、振動が大きくなり速度が遅くなることがあります。
- ※10 High Speed +RWの書き込み/書き換えには対応していません。
- ※11 グラフィックアクセラレーターのディザリング機能を使用して約1677万色表示を実現しています。

修復用領域が約7 GBの場合でも、プロダクトリカバリー DVD-ROMを使って再インストールすると約 6 GBになります。

- ※12 接続する外部ディスプレイによっては表示できない場合があります。
- ※13 本機と通信するには、W52/W53/W56のいずれかに対応した無線LANアクセスポイントをお使いく ださい。IEEE802.11nドラフト2.0準拠モードで通信するには、本モードに対応した無線LANアクセ スポイントが必要です。
	- また、本機および無線LANアクセスポイントの暗号化設定をAESに設定する必要があります。詳しくは 無線LANアクセスポイントのメーカーにお問い合わせください。
- ※14 コネクターの形状によっては使用できないものがあります。伝送速度は、理論上の最大値であり、実際 のデータ伝送速度を示すものではありません。使用環境により変動します。
- ※15 モデムは一般電話回線専用です。56 kbpsはデータ受信時の理論値です。データ送信時は33.6 kbps が最大速度です。
- ※16 お使いになるにはInfineon TPM Professional Packageをセットアップする必要があります (➡ ≌『操作マニュアル』「⊂♀(セキュリティ)」の「データを暗号化する!)。
- ※17 High Speed Modeに対応。High SpeedメモリーカードによるWindows Ready Boost機能に対応しています。 容量32GBまでの当社製SDメモリーカードおよびSDHCメモリーカードの動作を確認済み。 すべてのSD機器との動作を保証するものではありません。
- ※18 従来の機種(CF-T5やCF-W5シリーズ)で採用していた172ピンマイクロDIMMは使用できません。
- ※19 USB対応のすべての周辺機器の動作を保証するものではありません。
- ※20 コンデンサー型ステレオマイクロホンをお使いください。
- ※21 本製品は一般家庭用の電源コードを使用するため、AC100 Vのコンセントに接続して使用してくださ い。(➡13ページ)
- ※22 「JEITAバッテリ動作時間測定法(Ver.1.0)」による駆動時間。バッテリー駆動時間は動作環境・液晶の 輝度・システム設定により変動します。バッテリーのエコノミーモード(ECO)有効に設定していると きの駆動時間は、無効時の約8割になります。
- ※23 バッテリー充電時間は動作環境・システム設定により変動します。完全放電したバッテリーを充電する と時間がかかる場合があります。
- ※24 エネルギー消費効率とは、省エネ法で定める測定方法により測定された消費電力を省エネ法で定める複 合理論性能で除したものです。
- ※25 パソコンの電源が切れていて、バッテリーが満充電や充電していないときはパソコン本体で約0.7 Wの 電力を消費します。スリープ状態/休止状態でのバッテリー残量保持期間は、「電源を入れる/切る」を ご覧ください(➡31ページ)。 ACアダプターをパソコン本体に接続していなくても、電源コンセントに接続したままにしていると、 ACアダプター単体で最大0.3 Wの電力を消費します。
- ※26 平均値。各製品で質量が異なる場合があります。
- ※27 お買い上げ時にインストールされているOS、ハードディスクリカバリー機能または本機に付属のプロダ クトリカバリー DVD-ROMを使ってインストールしたOSのみサポートします。 OSのWindows® XPダウングレードについては、付属の『Windows® XPダウングレードについて』を ご覧ください。
- ※28 デスクトップの「マカフィーウイルススキャンのセットアップ」をダブルクリックしてセットアップして ください。マカフィー・ウイルススキャンのみが搭載されています。その他の機能はインターネットか らダウンロードしてご利用いただけます。
	- ご利用前にユーザー登録が必要です。ユーザー登録をすると、DAT (ウイルス定義ファイル)のアップ デートサービスやその他ユーザーサポートがご利用いただけます。90日の試用期間終了後、引き続きご 利用になる場合は、表示されたメッセージに従って、有償契約をお申し込みください。
- ※29 お使いになるにはセットアップが必要です (➡ 9)「操作マニュアル」「■ (セキュリティ)」の 「データ を暗号化する」)。
- ※30 「C:¥util¥setfnctrl」フォルダー内の[setup]を右クリックし、[管理者として実行]をクリックして セットアップしてください。
- ※31 CPRMで録画されたメディア(DVD-RAM、DVD-RおよびDVD-RW)を再生する場合は、WinDVD にCPRM拡張機能(CPRM Pack) プログラムを組み込んでください (→ 中『操作マニュアル』「© (CD/DVDドライブ)」の「DVD-Videoを見る」)。DVD-Audioの再生には対応していません。
- ※32 VRモードでDVD-RAMに録画された映像を編集するためのアプリケーションソフトです。ビデオキャ プチャー機能およびDolby Digitalのエンコード機能は入っておりません。CPRMで録画されたディス クの再生・編集はできません。
- ※33 「C:¥util¥ukbhelp」フォルダー内の[setup]を右クリックし、[管理者として実行]をクリックしてセッ トアップしてください。
- ※34 「C:¥util¥umouhelp」フォルダー内の[setup]を右クリックし、[管理者として実行]をクリックして セットアップしてください。
- ※35 「C:¥util¥disphelp」フォルダー内の[setup]を右クリックし、[管理者として実行]をクリックして セットアップしてください。
- ※36 ワイヤレス投写用アプリケーションソフト(当社製液晶プロジェクター TH-LB20NT/TH-LB30NT/ TH-LB50NT/TH-LB55NT/TH-LB60NT/PT-FW100NT/PT-F100NT/PT-F200NT/ PT-LB51NT/PT-LB75NT/PT-LB80NT/PT-LW80NTとワイヤレス接続するときに使います)。 デスクトップの「Wireless Manager mobile editionのセットアップ」アイコンをダブルクリックして セットアップしてください。

詳しくは10「操作マニュアル」「 「 」(周辺機器)」の「プロジェクターを使う」をご覧ください。

※37 起動方法は「ハードウェアを診断する」(➡75ページ)をご覧ください。この機能には (株) ウルトラ エックスの技術を使用しています。

※38 修復用領域(WinRE)上で実行するユーティリティ(実行できない場合は、プロダクトリカバリー DVD-ROMから実行してください)。

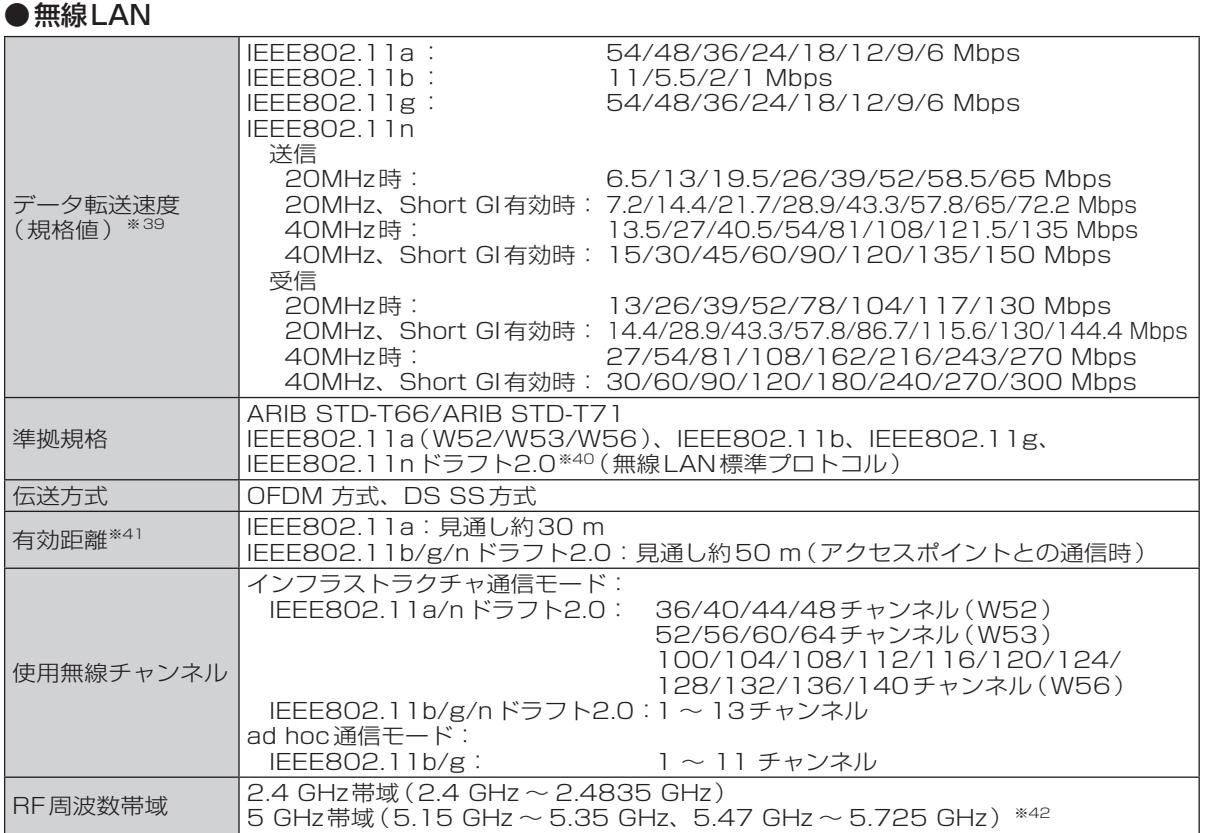

※39 無線LAN規格の理論上の最大値であり、実際のデータ転送速度を示すものではあ りません。

IEEE802.11b/g **IEEE802.11a** US2 W52 W53 W56

表示の数値は、本機と同等の構成を持った機器と通信を行ったときの理論上の最大 値であり、実際のデータ転送速度を示すものではありません。

※40 IEEE802.11nドラフト2.0準拠の表記は、他のIEEE802.11nドラフト対応製品との接続性を保証す るものではありません。

※41 有効距離は、電波環境、障害物、設置環境などの周囲条件や、アプリケーションソフト、OSなどの使用 条件によって異なります。

※42 IEEE802.11a(5.2GHz/5.3GHz帯無線LAN/W52、W53)を使って屋外で通信を行うことは、電 波法で禁止されています。無線LANの電源がオンの状態で本機を屋外で使用する場合は、あらかじめ IEEE802.11aを無効に設定しておいてください。

●本機のモデムは次の国または地域の規格に準拠しています。

アイスランド、アイルランド、アメリカ、アラブ首長国連邦、アルゼンチン、アンドラ、イギリ ス、イスラエル、イタリア、インド、インドネシア、ウクライナ、ウルグアイ、エクアドル、エ ストニア、エジプト、オーストラリア、オーストリア、オランダ、カナダ、韓国、キプロス、ギ リシャ、クウェート、クロアチア、サウジアラビア、サンマリノ、シンガポール、スイス、ス ウェーデン、スペイン、スリランカ、スロバキア、スロベニア、台湾、チェコ、チリ、中国、デ ンマーク、ドイツ、トルコ、日本、ニュージーランド、ノルウェー、パキスタン、バチカン市国、 パラグアイ、ハンガリー、フィリピン、フィンランド、ブラジル、フランス、ブルガリア、ブル ネイ、ペルー、ベルギー、ベネズエラ、ポーランド、ポルトガル、ホンジュラス、香港、マルタ、 マレーシア、南アフリカ共和国、モナコ、モロッコ、ラトビア、リトアニア、リヒテンシュタイ ン、ルーマニア、ルクセンブルク、ロシア

# **ソフトウェア使用許諾書**

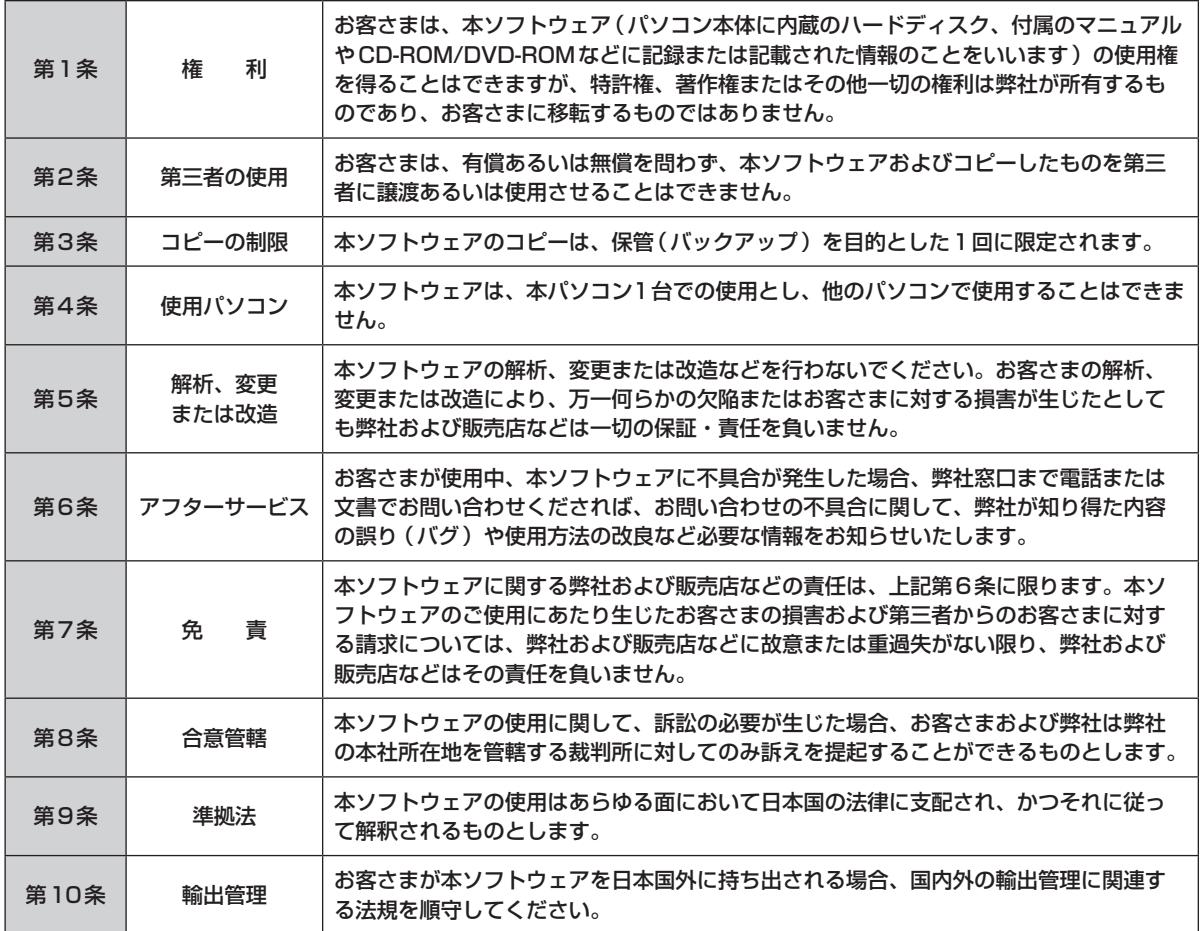

**イメンセスの東京大学**(この用紙をコピーしてご依頼内容をご記入のうえ、保証書とともに、修理される<br>ハンストントンの用意大学 パソコンに添付していただきますようお願いいたします。)

日ごろはパナソニック製品をご愛顧いただき、まことにありがとうございます。 修理のためにお客さまの商品をお預かりさせていただくにあたり、次の内容についてご承諾のうえ、 必要事項のご記入をお願いいたします。

## 「パソコンの修理をご要望されるお客さまへのお願い」

1. データをバックアップのうえ消去してください ※障害により操作できない場合は、そのままお預かりします。

お客さまよりお預かりいたしますパソコンの取り扱いには細心の注意をしておりますが、ハードディスク内にデータ が残っていた場合、運送途中、もしくは弊社での修理のためにハードディスク内のデータが消えることがあります。 また、状況によっては、パソコン運送中におけるハードディスク内のデータ紛失・漏えいなどが生じることも考えら れます。このような場合、弊社は一切の責任を負うことはできませんので、あらかじめご了承いただきますようお願 いいたします。

したがいまして、常日ごろから定期的にハードディスク内のデータのバックアップをお取りいただきますとともに、 修理に出される前には万一に備え、お客さまご自身にて必要なデータのバックアップをお取りいただいたうえで消去 することをお願いいたします。

っここここ。<br>内蔵セキュリティチップ(TPM)をお使いの場合は、 11『内蔵セキュリティチップ(TPM)ご利用の手引き』をご 覧ください。

# 2. ハードディスクの初期化についてご確認ください

お預かりいたしますパソコンの故障状況によりましては、修理のためハードディスクを初期化することが必要になる 場合があります。この初期化について、次のとおり、お客さまのご同意の確認をさせていただきますので、ご記入い ただきますようご協力をお願いいたします。

なお、初期化により、ハードディスク内に記録されているお客さまのすべてのデータおよびソフトウェアが消去され ますことをご了承ください。

# 3. パスワードを解除しておいてください

症状を確認することができるように、起動時のパスワードとハードディスク保護を無効にしておいてください。

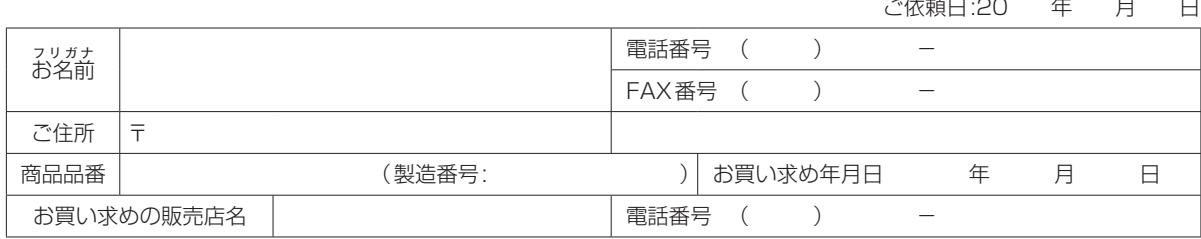

●故障内容を教えてください:以下にノを入れてください

□起動しない □画面が表示されない □エラー画面が表示される □その他

●具体的な故障内容をご記入ください ① どのような症状ですか(できるだけ詳しくご記入ください)

② その症状はどんな操作をしたときに起こりますか

③症状の発生頻度を教えてください:以下に✔を入れてください<br>- □常時 - □日に数回 - □週に数回 - □不定期に - □過 □常時 □日に数回 □週に数回 □不定期に □過去に発生した

●ハードディスク内のデータのバックアップおよびそのデータの消去はお済みですか:以下に√を入れてください □実施した □実施していない(上記のお願い事項1.をご確認ください)

●ハードディスクの初期化について:以下に√を入れてください

□同意する □同意しない (修理することができず、そのままご返却させていただく場合があります)

●有償修理のお客さまへ(無料修理のお客さまは記入不要です) 修理限度額:以下に✔を入れてください<br>□なし □3万円(税込み) 以下 □ □5万円(税込み)以下 □8万円(税込み)以下 □ 万円(税込み)以下

# ハードディスク内のデータについて

【パソコンの障害やお客さまにてハードディスク内のデータ消去ができない場合に適応】 パソコンの修理を行う際、症状確認・解析などでハードディスク内のデータファイルを必要最低限の範囲で開くことや、 ハードディスクを交換することがございます。これらハードディスク内のデータはお客さまの秘密情報として適切な管理 を行い、第三者に開示、漏えい、公表することはございません。

# **さくいん**

# 1つの項目は、画面で見る1つ「操作マニュアル」の「索引・用語集」をご覧ください。 デスクトップの ☆ あダブルクリックしてください。

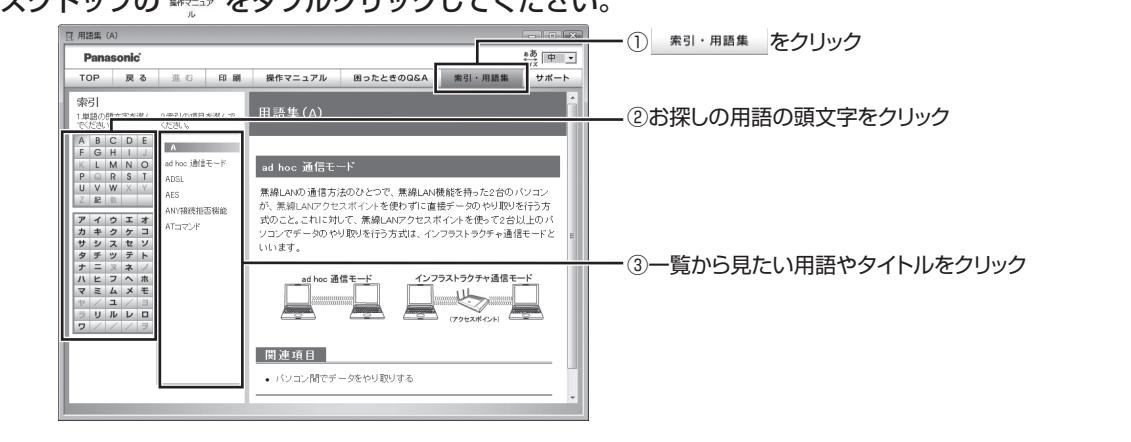

š,

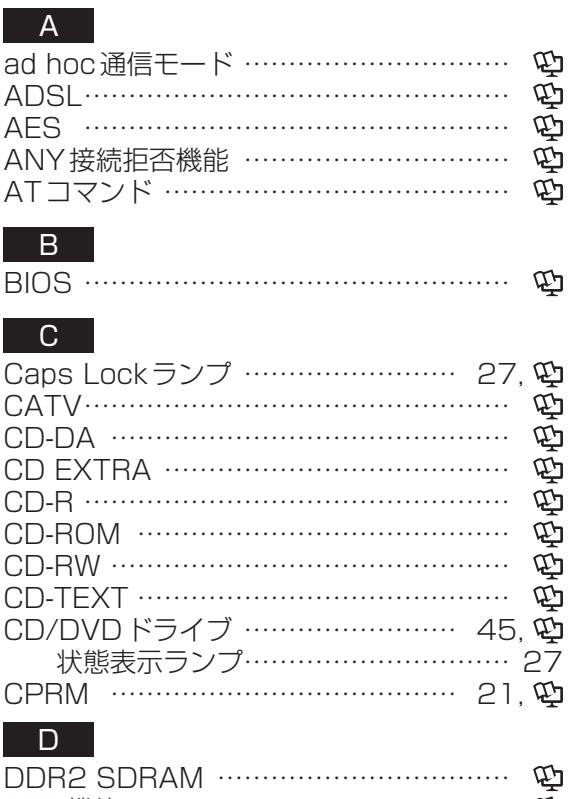

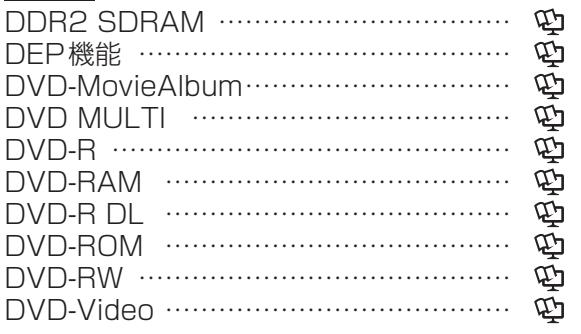

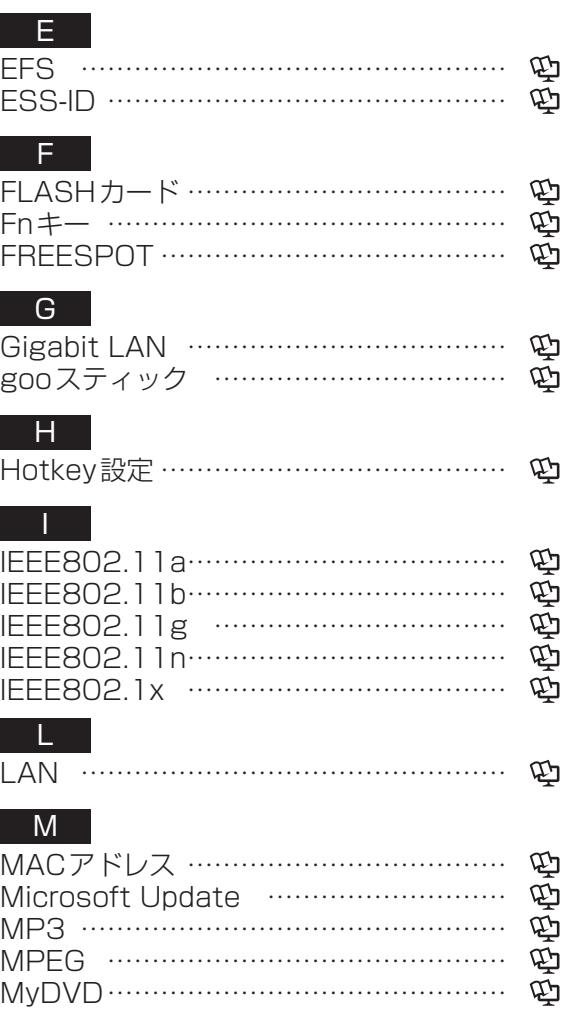

さくいん<br>99

# **さくいん**

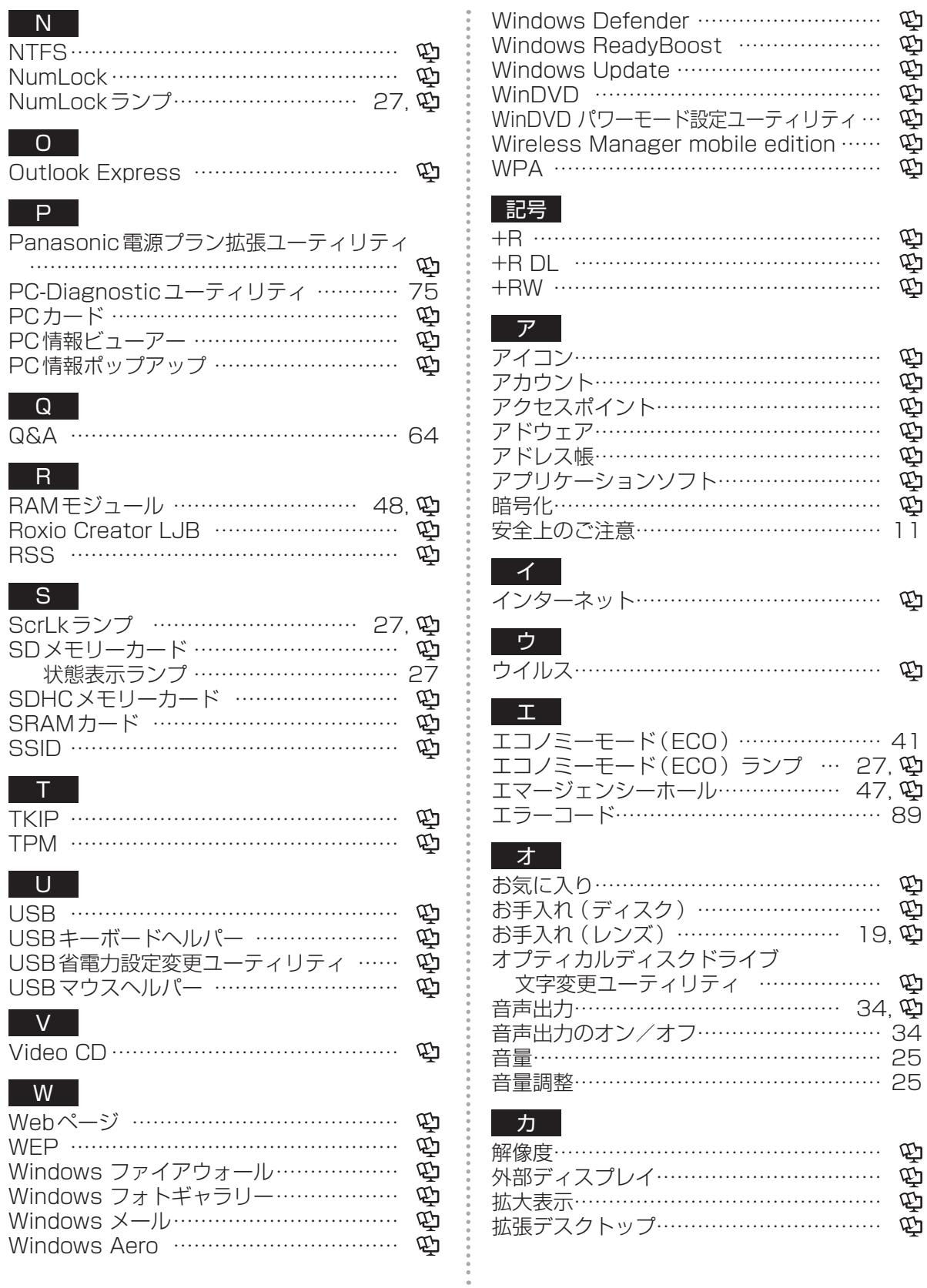

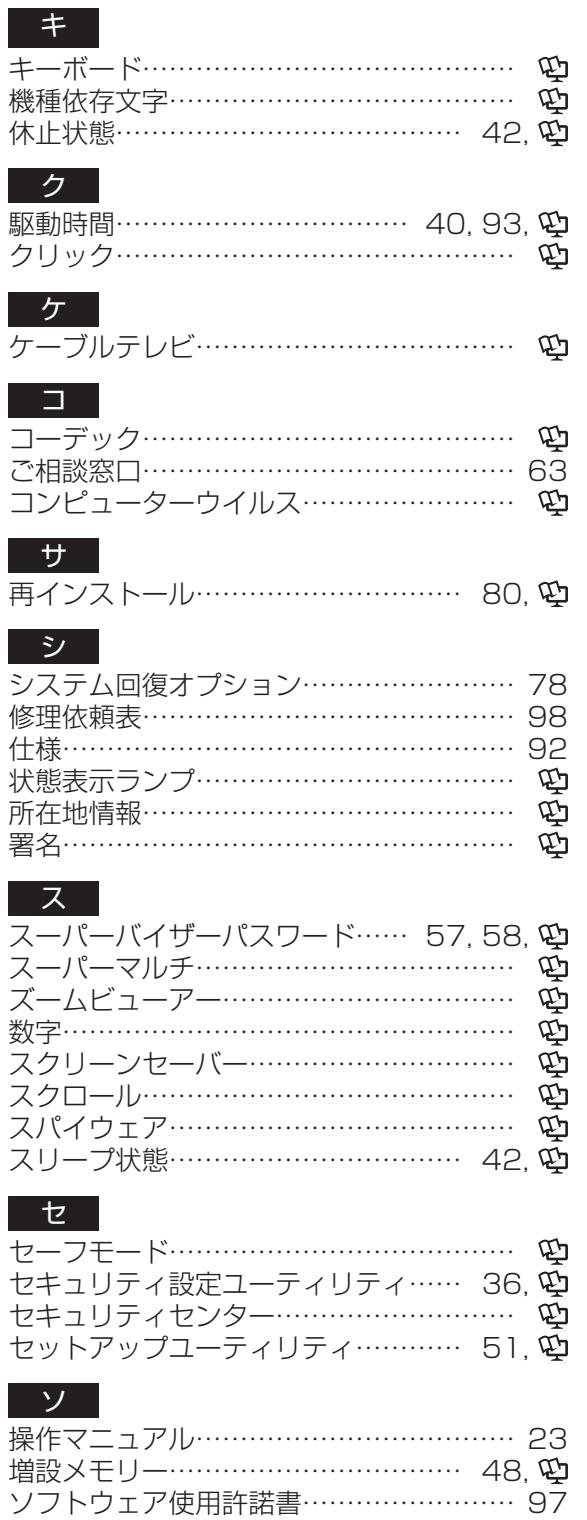

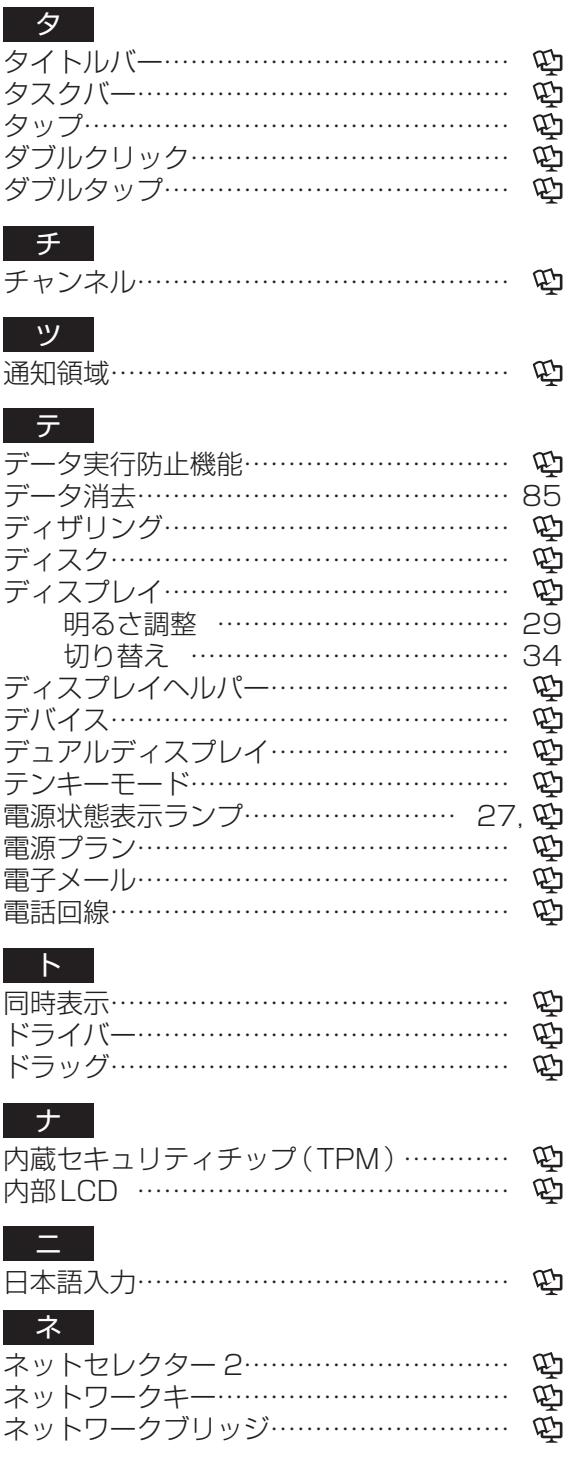

# さく<br>101<br>101

# **さくいん**

# ハ

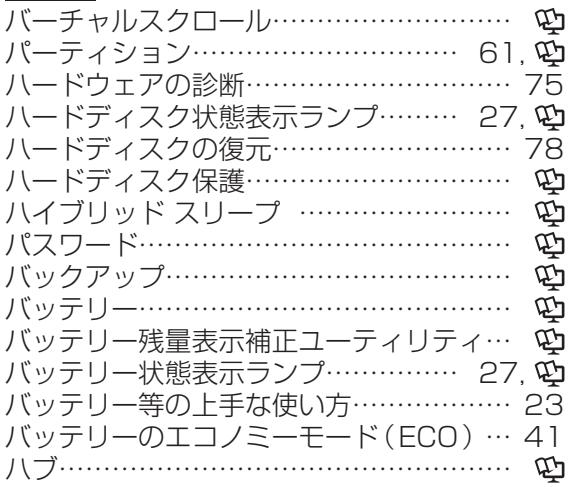

# ヒ

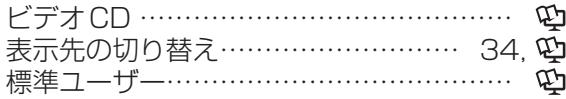

# フ

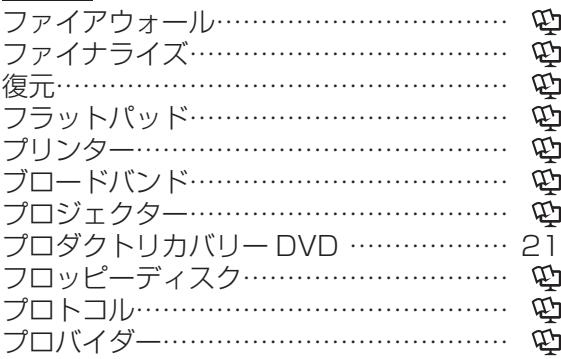

# ヘ

ペイント……………………………………… ホ ホイールパッド………………………… 32, ホットスポット……………………………… ポップアップウィンドウ……………………

# マ

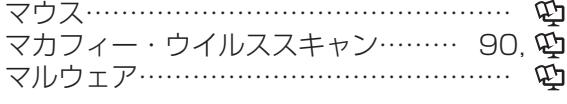

# ミ 右クリック…………………………………… ミニポートリプリケーター…………… 26,

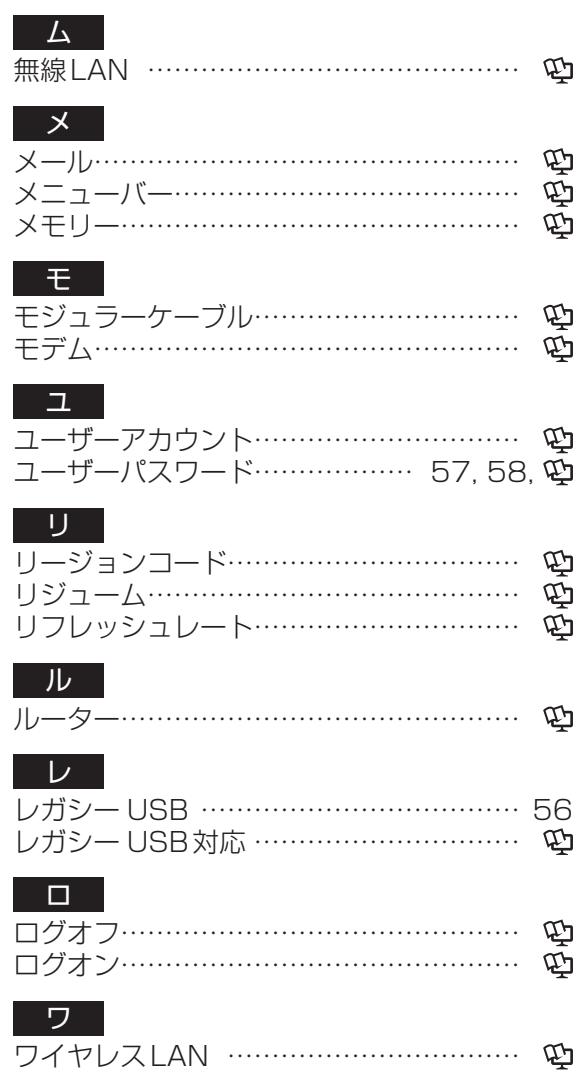

さくいん<br>102

- Microsoftとそのロゴ、Windows、Windows Vista、Windowsロゴ、Outlookは、米国 Microsoft Corporationの米国およびその他の国に おける登録商標です。
- Intel、Coreは、米国Intel Corporationの商標また は登録商標です。

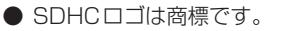

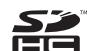

- Adobe、Adobeロゴ、Adobe Readerは、Adobe Systems Incorporated (アドビシステムズ社)の 商標です。
- McAfee、VirusScanおよびマカフィーは米国法人 McAfee, Inc.またはその関係会社の登録商標です。
- Corel、Corelロゴ、Ulead、Uleadロゴ、 InterVideo、InterVideoロゴ、WinDVDはCorel Corporation、またはその子会社の商標または登録商 標です。
- SONICとRoxioは米国Sonic Solutionsの登録商標 です。Roxio、SonicおよびMyDVDは米国Sonic Solutionsの商標または登録商標です(その他の国の 商標または登録商標である場合があります)。
- SmoothLinkは、パナソニック株式会社の商標です。 ● ホイールパッドは、パナソニック株式会社の登録商標 です。

重要なお知らせ

- お客さまの使用誤り、その他異常な条件下での使用に より生じた損害、および本機の使用または使用不能か ら生ずる付随的な損害について、当社は一切責任を負 いません。
- 本機は、医療機器、生命維持装置、航空交通管制機 器、その他人命にかかわる機器/装置/システムでの 使用を意図しておりません。本機をこれらの機器/装 置/システムなどに使用され生じた損害について、当 社は一切責任を負いません。
- お客さままたは第三者が本機の操作を誤ったとき、静 電気などのノイズの影響を受けたとき、または故障/ 修理のときなどに、本機に記憶または保存されたデー タなどが変化/消失するおそれがあります。大切な データおよびソフトウェアを思わぬトラブルから守る ために、「使用上のお願い」(→16~21ページ)の 内容に注意してください。
- 本書の内容に関しましては、事前に予告なしに変更す ることがあります。
- 本書の内容の一部またはすべてを無断転載することを 禁止します。
- 落丁、乱丁はお取り換えします。
- 本書のサンプルで使われている氏名、住所などは架空 のものです。
- 本書のイラストや画面は一部実際と異なる場合があり ます。

この装置は、情報処理装置等電波障害自主規制協議会 (VCCI)の基準に基づくクラスB情報技術装置です。この 装置は、家庭環境で使用することを目的としていますが、 この装置がラジオやテレビジョン受信機に近接して使用 されると、受信障害を引き起こすことがあります。 取扱説明書に従って正しい取り扱いをしてください。

本装置は、社団法人 電子情報技術産業協会の定めた パーソナルコンピューターの瞬時電圧低下対策規格を満 足しております。しかし、本規格の基準を上回る瞬時電 圧低下に対しては、不都合が生じる場合があります。(社 団法人電子情報技術産業協会のパーソナルコンピュー ターの瞬時電圧低下対策規格に基づく表示)

日本国内で無線LANをお使いになる場合のお願い この機器の使用周波数帯では、電子レンジなどの産業・ 科学・医療用機器のほか工場の製造ラインなどで使用さ れている移動体識別用の構内無線局(免許を要する無線 局)および特定小電力無線局(免許を要しない無線局) が運用されています。

- 1 この機器を使用する前に、近くで移動体識別用の構内 無線局および特定小電力無線局が運用されていないこ とを確認してください。
- 2 万一、この機器から移動体識別用の構内無線局に対し て電波干渉の事例が発生した場合には、速やかに使用 周波数を変更するか、または電波の発射を停止したう え、ご相談窓口にご連絡いただき、混信回避のための 処置など (例えばパーティションの設置など)につい てご相談ください。
- 3 その他、この機器から移動体識別用の特定小電力無線 局に対して電波干渉の事例が発生した場合など何かお 困りのことが起きたときには、ご相談窓口にお問い合 わせください。
	- $2.4DS/OF4$ - - -
- この機器が、2.4 GHz周波数帯(2400 から2483.5 MHz)を使用する直接拡 散(DS)方式/直交周波数分割多重変 調(OF)の無線装置で、干渉距離が約 40 mであることを意味します。

5 GHz帯の無線LANをお使いになる場合のお願い 5 GHz帯の無線LANは、電波法の規制により、屋外で 使用できません。また、日本国外では使用できません。 (➡96ページ)

お客さまが2.4GHz帯11nモードで無線LANをお使いの 際に、無線LANのデバイス·プロパティにて802.11n チャンネル幅を「自動」(40MHz帯域幅も可能)へ設定を 変更される場合には、周囲の電波状況を確認して他の無線 局に電波干渉を与えないことを事前に確認してください。 また万一、他の無線局において電波干渉が発生した場合に は、本設定を20MHzへ戻してください。

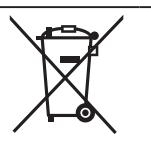

これらの記号はヨーロッパ連合内でのみ 有効です。 本製品を廃棄したい場合は、日本国内の 法律等に従って廃棄処理をしてください。

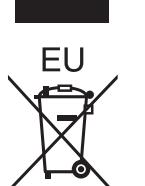

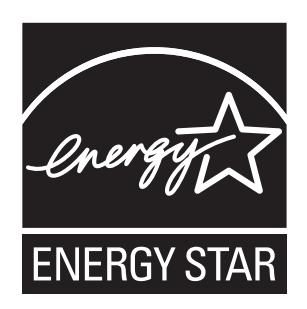

当社は国際エネルギースタープログラムの参加事業者として、本製品が国際エネルギースタープログ ラムの対象製品に関する基準を満たしていると判断します。

国際エネルギースタープログラムは、コンピューターをはじめとしたオフィス機器の省エネルギー化 推進のための国際的なプログラムです。このプログラムは、エネルギー消費を効率的に抑えるための 機能を備えた製品の開発、普及の促進を目的としたもので、事業者の自主判断により参加すること ができる任意制度となっています。対象となる製品はコンピューター、 ディスプレイ、プリンター、 ファクシミリおよび複写機などのオフィス機器で、それぞれの基準ならびにマーク(ロゴ)は参加各 国の間で統一されています。

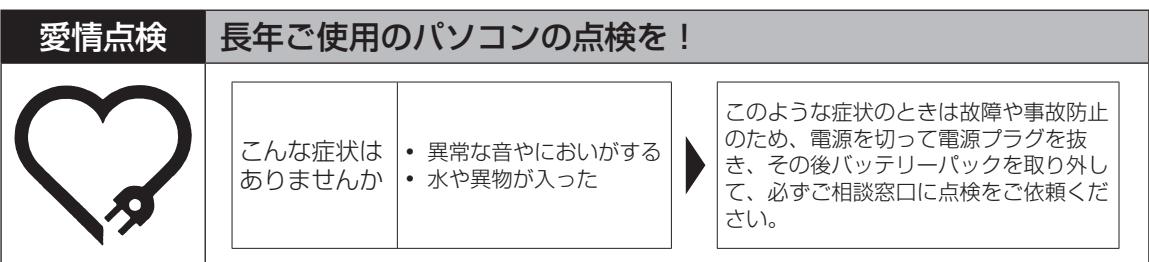

# パナソニック株式会社 ITプロダクツ事業部

〒570-0021 大阪府守口市八雲東町一丁目10番12号

ⓒ Panasonic Corporation 2008

Printed in Japan

SS0908-0 DFQW5205ZA <u> 1999 - 1999 - 1999 - 1999 - 1999 - 1999 - 1999 - 1999 - 1999 - 1999 - 1999 - 1999 - 1999 - 1999 - 1999 - 199</u>